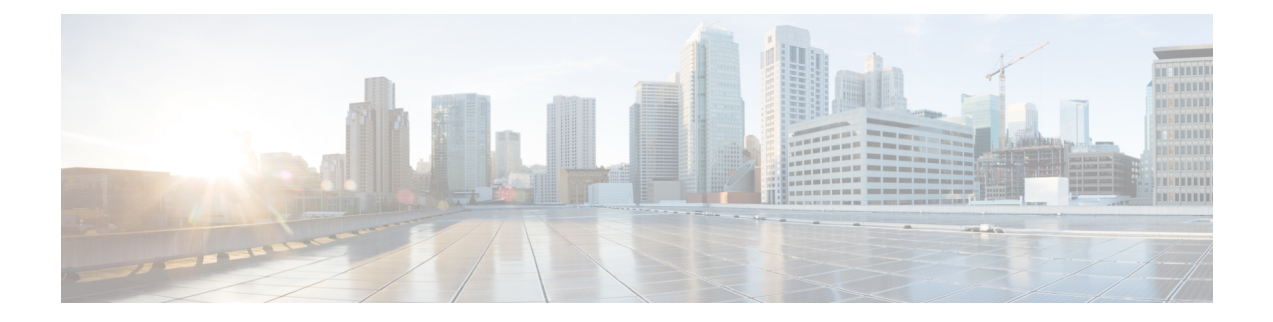

# **Cisco IP** 전화기 설치

- [네트워크](#page-0-0) 설정 확인, 1 페이지
- [전화회의](#page-1-0) 전화기 설치, 2 페이지
- [전화기에서](#page-2-0) 네트워크 구성, 3 페이지
- [전화기](#page-9-0) 시작 확인, 10 페이지
- DF 비트 [비활성화](#page-9-1) 또는 활성화, 10 페이지
- 인터넷 연결 유형 구성, 11 [페이지](#page-10-0)
- [VLAN](#page-11-0) 설정 구성, 12 페이지
- SIP 구성, 16 [페이지](#page-15-0)
- [전화기를](#page-66-0) 통한 NAT 통과, 67 페이지
- 다이얼 플랜, 77 [페이지](#page-76-0)
- 국가별 매개 변수 구성, 85 [페이지](#page-84-0)
- Cisco IP [전화회의](#page-98-0) 전화기 7832 시리즈 설명서, 99 페이지

# <span id="page-0-0"></span>네트워크 설정 확인

전화기가 네트워크에서 엔드포인트로 제대로 작동하려면, 네트워크에서 특정 요구 사항을 충족해야 합니다.

프로시저

단계 **1** 다음 요구 사항을 충족하도록 VoIP 네트워크를 구성합니다.

• VoIP는 라우터와 게이트웨이에 구성됩니다.

단계 **2** 다음 중 하나를 지원하도록 네트워크를 설정합니다.

- DHCP 지원
- IP 주소, 게이트웨이 및 서브넷 마스크 수동 지정

## <span id="page-1-0"></span>전화회의 전화기 설치

전화기를 네트워크에 연결한 후, 전화기 시작 프로세스가 시작되고, 전화기가 제삼자 통화 제어 시스 템에 등록합니다. DHCP 서비스를 비활성화한 경우 전화기에 네트워크 설정을 구성해야 합니다.

자동 등록을 사용하는 경우에는 전화기와 사용자 연결, 버튼 테이블 변경이나 디렉터리 번호 같이 전 화기에 대한 특정 구성 정보를 업데이트해야 합니다.

전화기를 연결한 후에 전화기에 새 펌웨어 로드를 설치해야 하는지 확인합니다.

프로시저

단계 **1** 전화기의 전원 공급지를 선택합니다.

#### • PoE(Power over Ethernet)

자세한 내용은 전화회의 [전화기에](#page-1-1) 전원을 제공하는 방법, 2 페이지의 내용을 참조하십시오.

- 단계 **2** 전화기를 스위치에 연결합니다.
	- PoE를 사용하는 경우 LAN 포트에 이더넷 케이블을 연결하고 다른 쪽 끝을 전화기에 연결합니 다.

각 전화기에는 이더넷 케이블이 1개씩 들어 있습니다.

단계 **3** 전화기 시작 프로세스를 모니터링합니다. 이 단계는 전화기가 제대로 구성되었는지를 확인합니다.

단계 **4** 자동 등록을 사용하지 않는 경우 전화기에서 수동으로 네트워크 설정을 구성합니다.

#### [전화기에서](#page-2-0) 네트워크 구성, 3 페이지 참조

단계 **5** 전화기로 전화를 걸어 전화기와 기능이 정확하게 작동하는지 확인합니다.

단계 **6** 최종 사용자에게 전화기 사용법과 전화기 옵션 구성 방법에 관한 정보를 제공합니다. 이 단계에서는 사용자에게 Cisco 전화기를 잘 사용하기 위한 적절한 정보가 있는지 확인합니다.

### <span id="page-1-1"></span>전화회의 전화기에 전원을 제공하는 방법

전화회의 전화기를 사용하려면 다음 전원 중 하나가 필요합니다.

- 네트워크에서 공급하는 PoE(Power over Ethernet).
- Cisco IP 전화기 Power Injector.

다음 그림은 PoE 및 PoE 전원 케이블 전원 옵션을 보여줍니다.

그림 **1:** 전화회의 전화기 전원 옵션

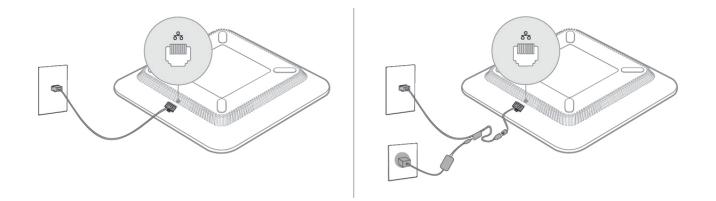

# <span id="page-2-0"></span>전화기에서 네트워크 구성

전화기에는 사용자가 전화기를 사용하기 전에 수정해야 할 수도 있는 여러 가지 구성 가능한 네트워 크 설정이 있습니다. 이러한 설정은 전화 메뉴를 통해 액세스할 수 있습니다.

[네트워크 구성] 메뉴는 다양한 네트워크 설정을 보고 구성하는 옵션을 제공합니다.

전화기의 표시 전용 설정은 제삼자 통화 제어 시스템에서 구성할 수 있습니다.

프로시저

- 단계 **1** 설정을 누릅니다.
- 단계 **2** 네트워크 구성을 선택합니다.
- 단계 **3** 탐색 화살표를 사용해 원하는 메뉴를 선택한 다음 편집을 선택합니다.
- 단계 **4** 하위 메뉴를 표시하려면 단계 3을 반복합니다.
- 단계 **5** 메뉴를 종료하려면 돌아가기를 누릅니다.

## 네트워크 구성 필드

표 **1:** 네트워크 구성 메뉴 옵션

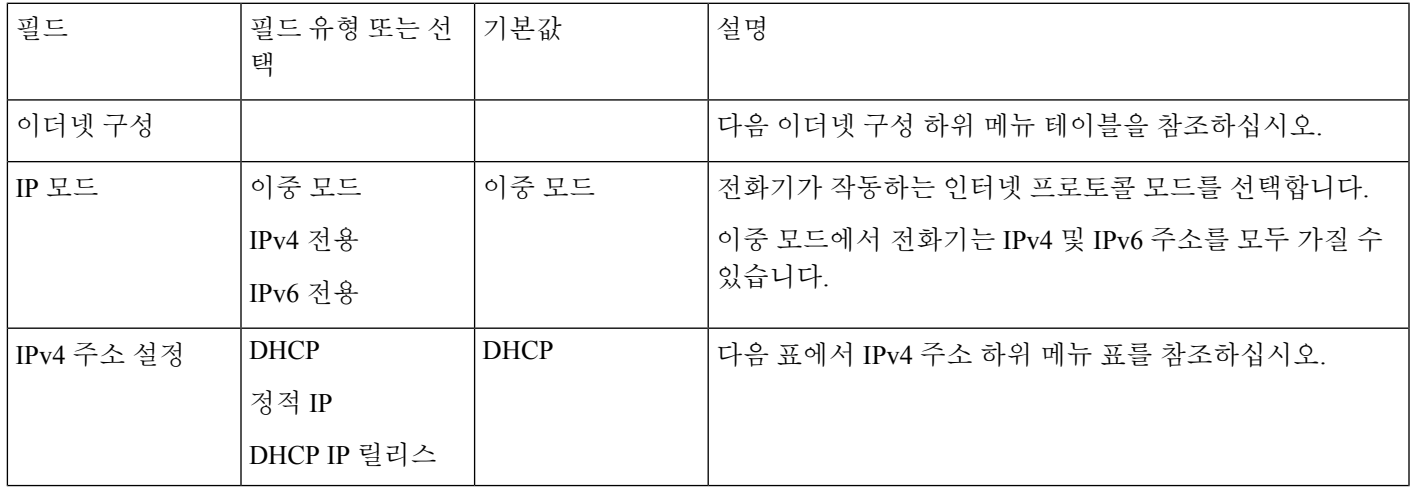

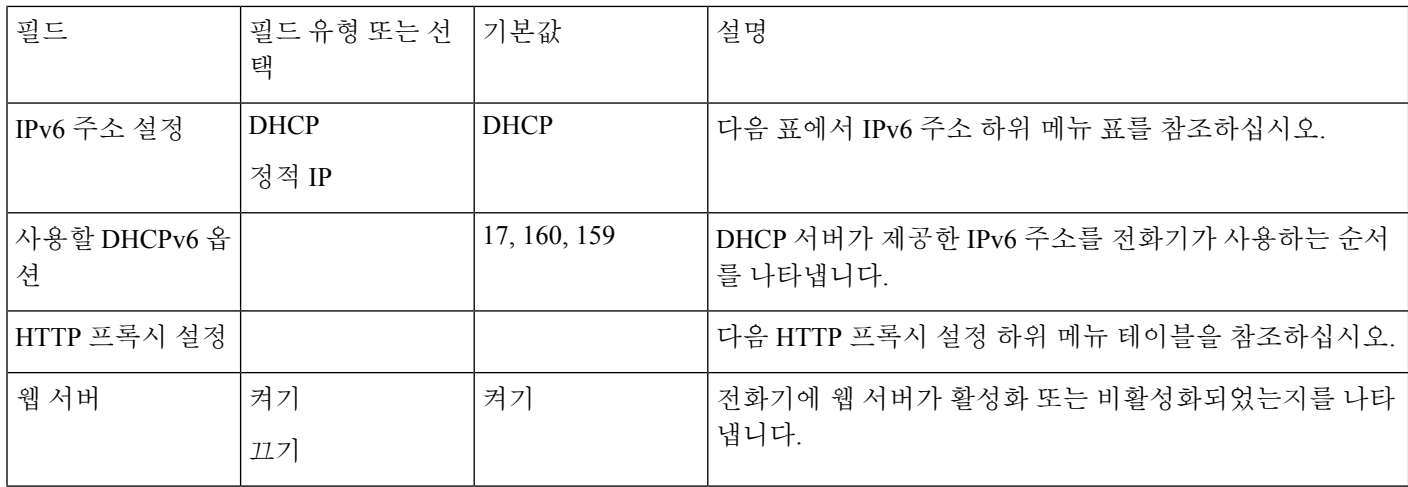

표 **2:** 이더넷 구성 하위 메뉴

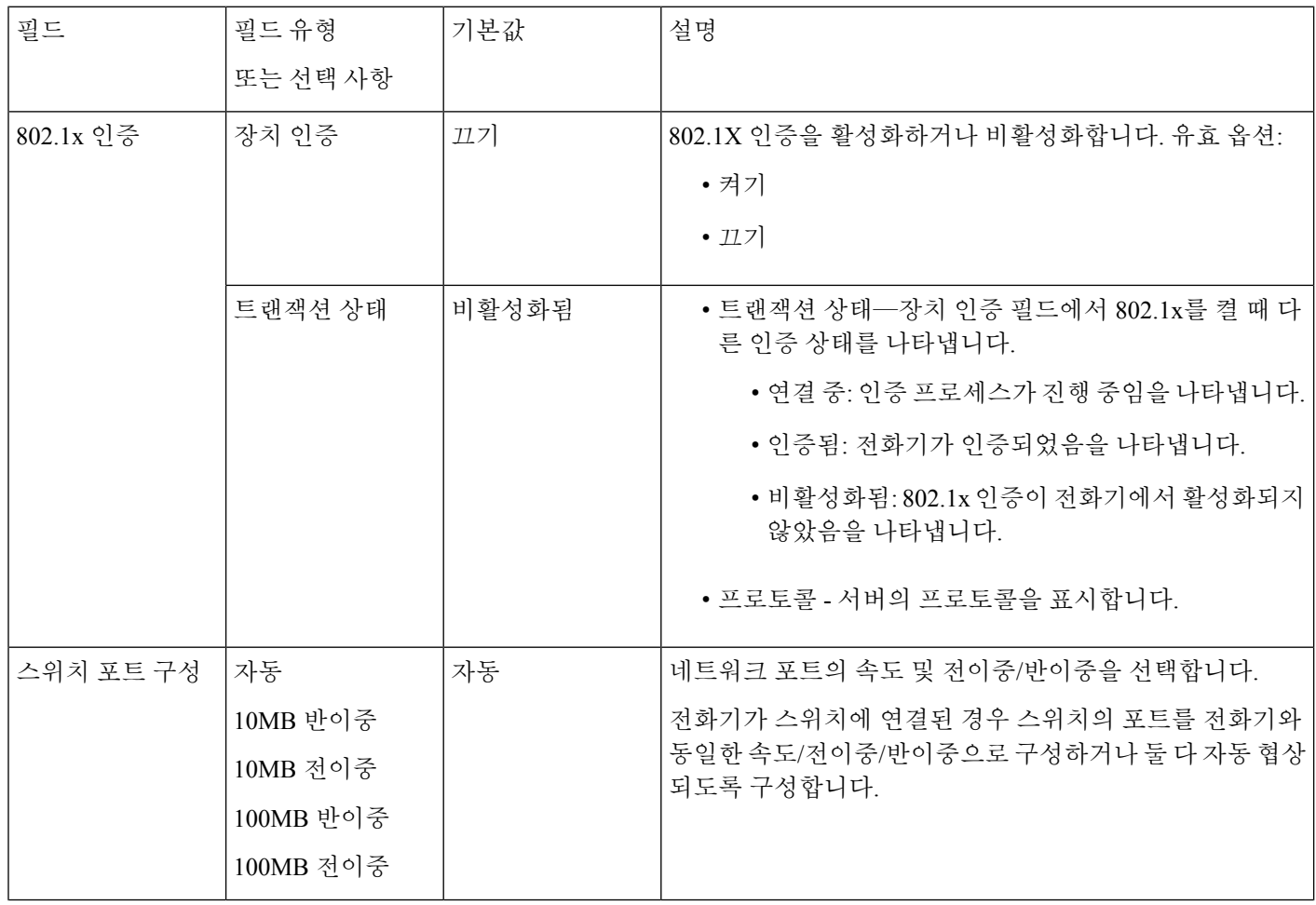

 $\mathbf{l}$ 

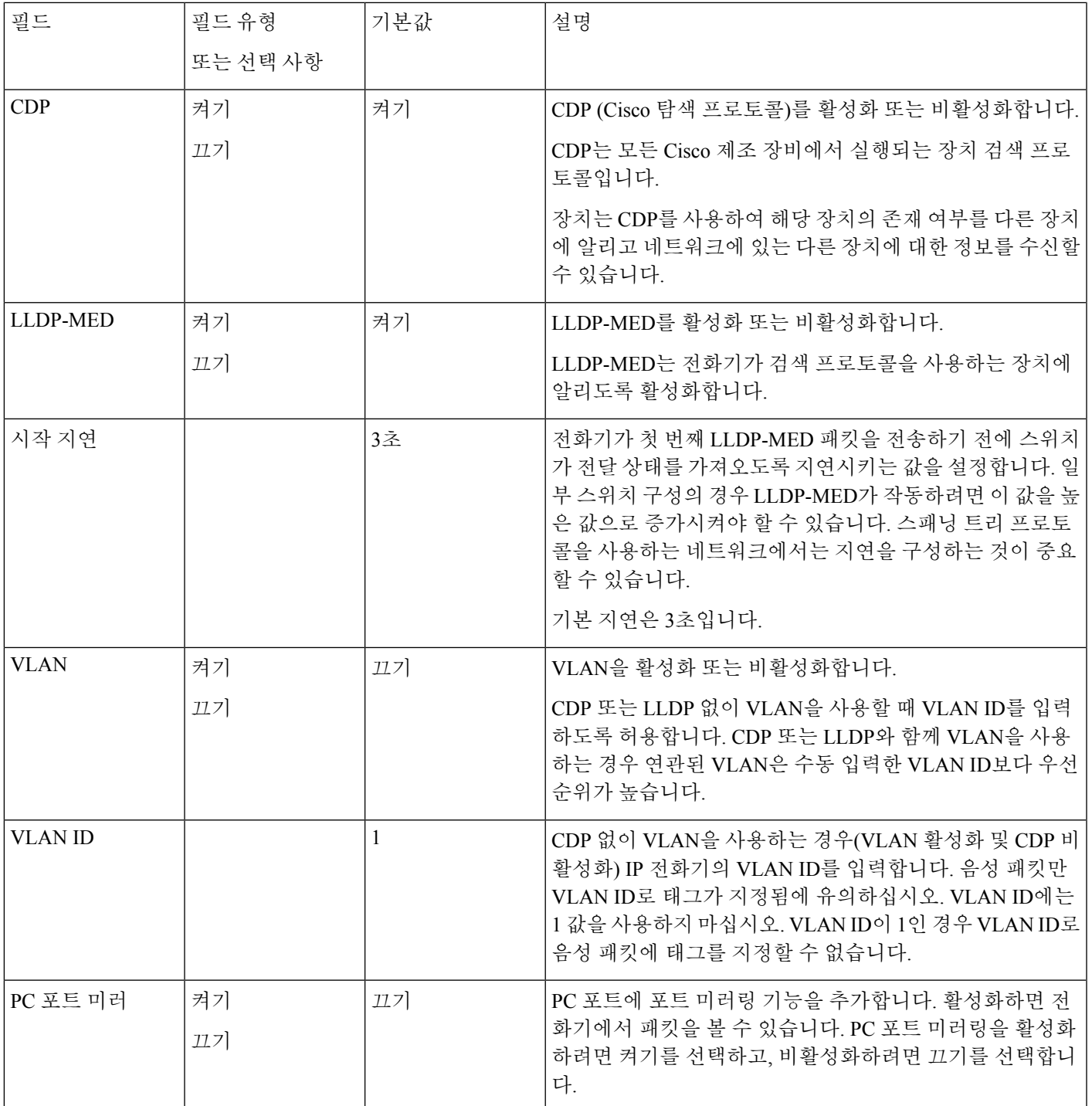

I

 $\overline{\phantom{a}}$ 

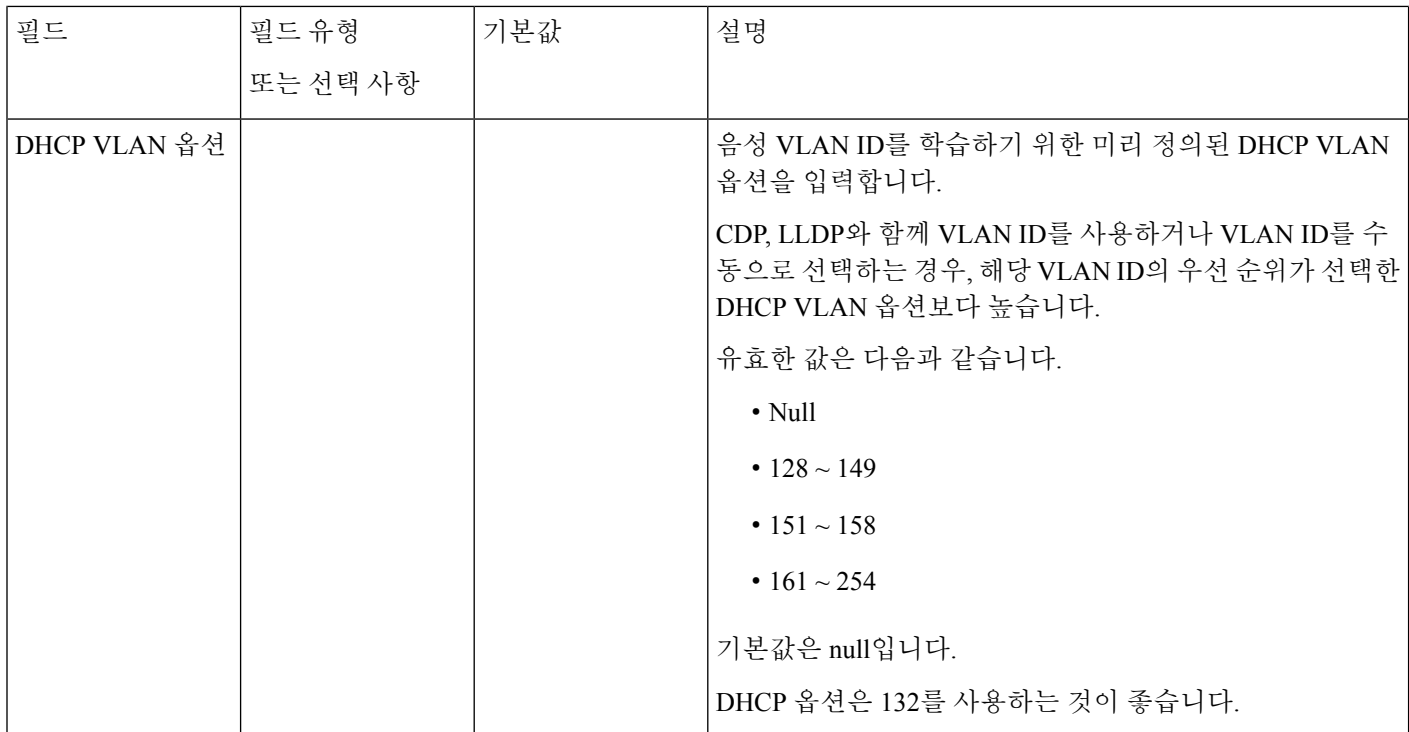

#### 표 **3: IPv4** 주소 설정 하위 메뉴

 $\mathbf I$ 

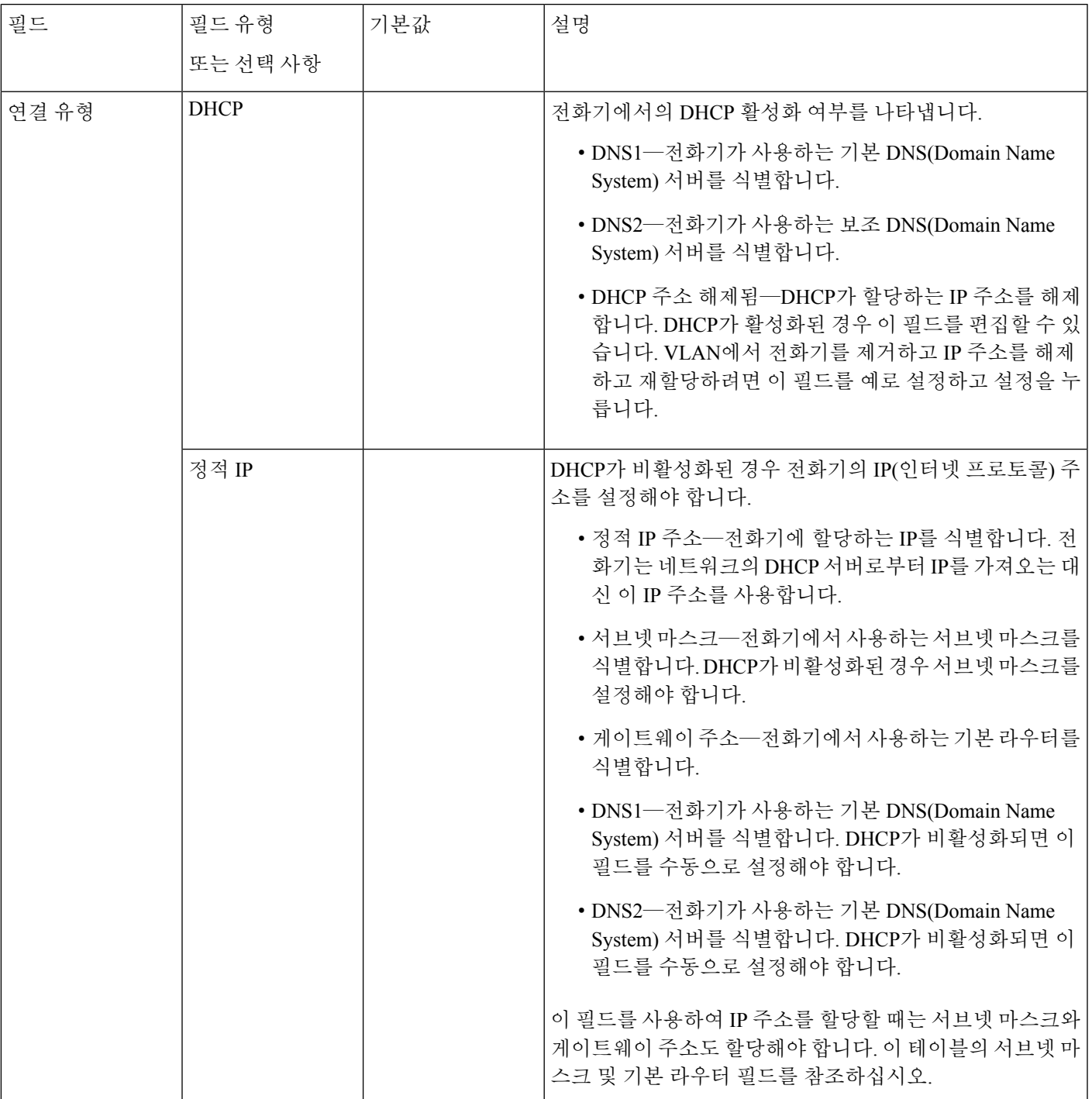

 $\overline{\phantom{a}}$ 

#### 표 **4: IPv6** 주소 설정 하위 메뉴

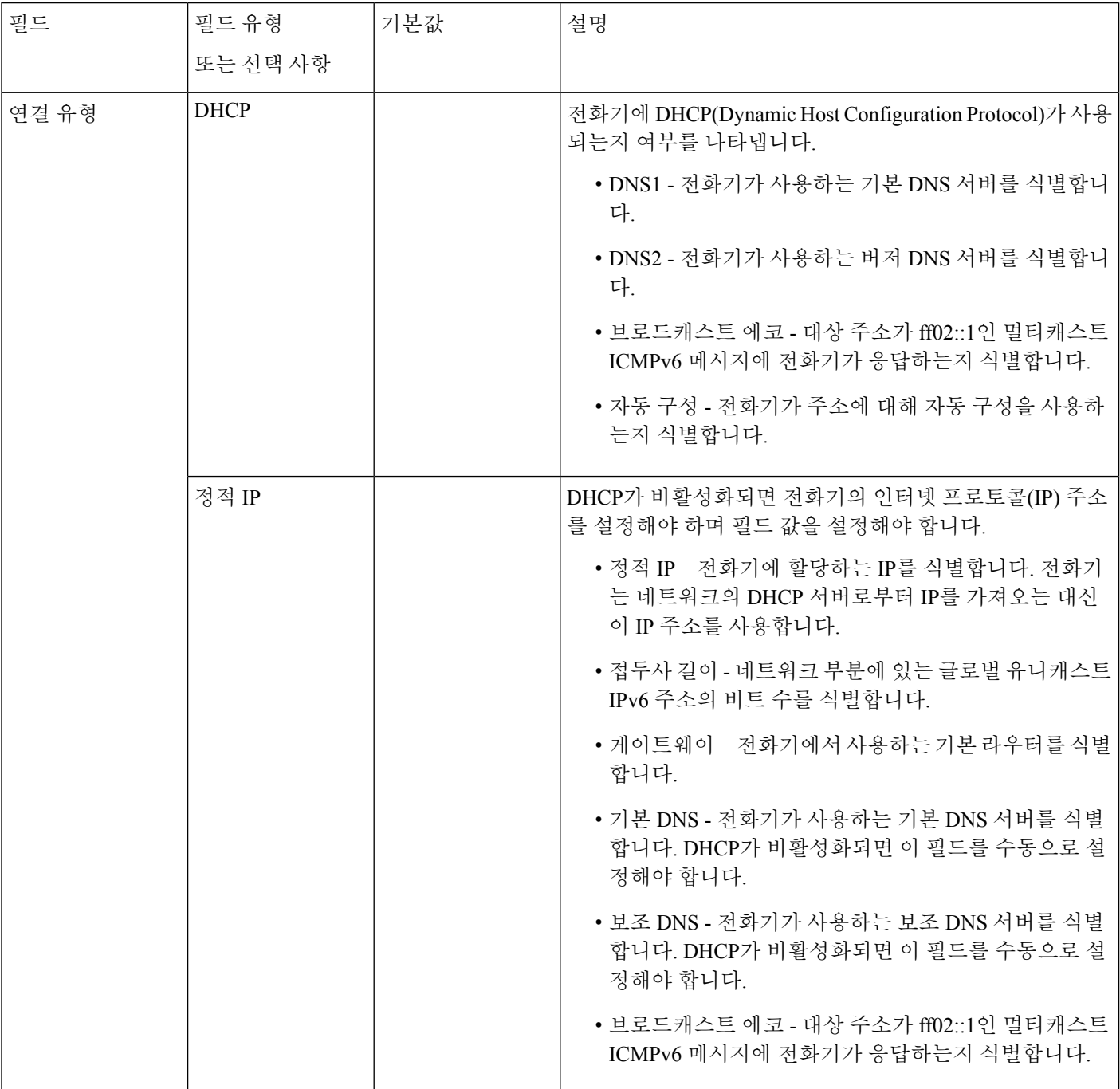

٦

 $\mathbf I$ 

#### 표 **5: HTTP** 프록시 설정 하위 메뉴

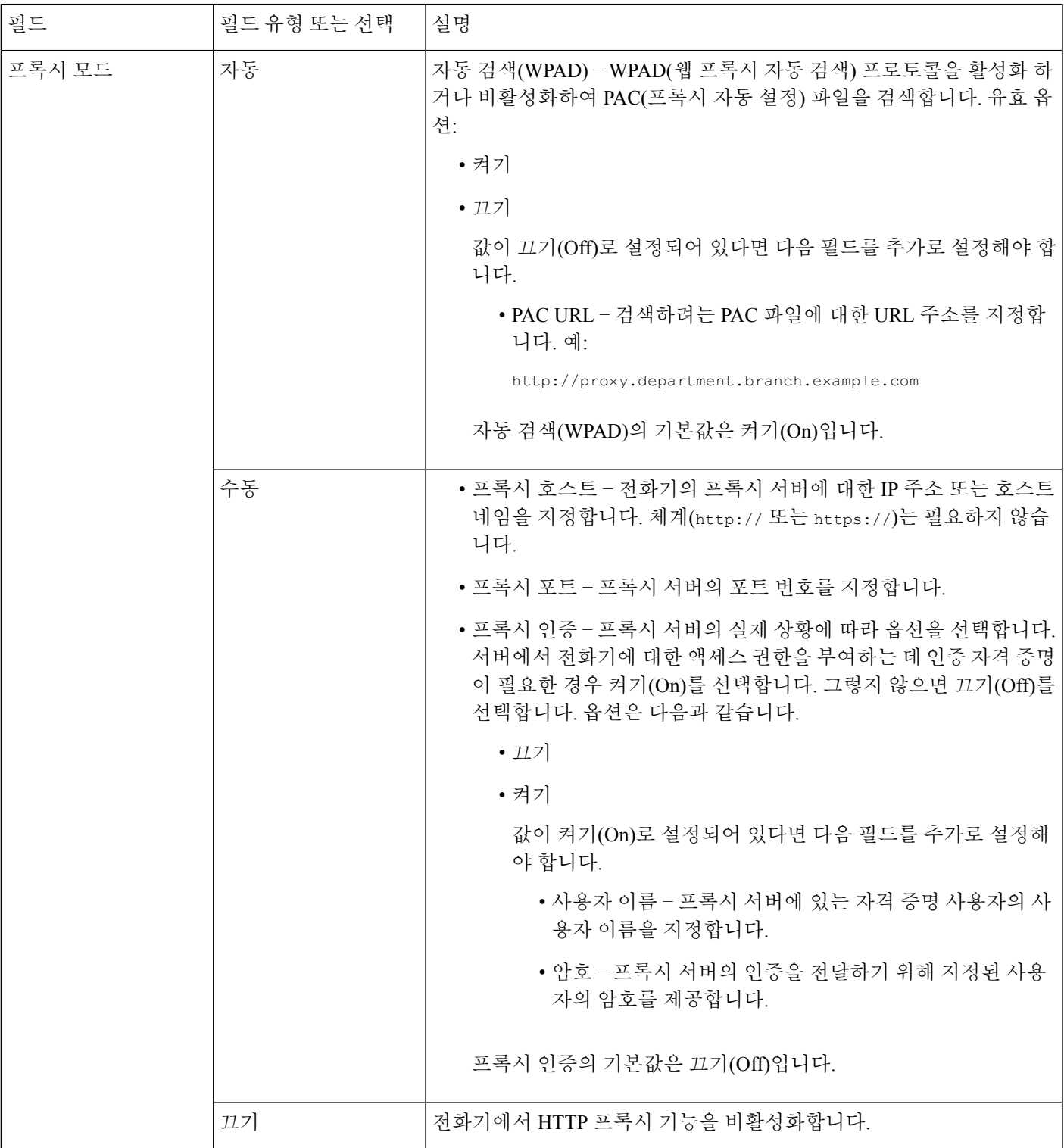

### 전화기의 텍스트 및 메뉴 항목

옵션 설정 값을 편집할 때는 다음 지침을 따르십시오.

- 탐색 패드의 화살표를 사용하여 편집하려는 필드를 강조 표시합니다. 탐색 패드에서 선택을 눌 러 필드를 활성화합니다. 필드가 활성화되면 값을 입력할 수 있습니다.
- 키패드의 키를 사용해 숫자와 문자를 입력합니다.
- 키패드를 사용해 문자를 입력하려면 해당 번호 키를 사용해야 합니다. 특정 문자를 표시하려면 해당 키를 1번 이상 누릅니다. 예를 들어, "a"의 경우 **2** 키를 한 번 누르고 "b"의 경우 빠르게 두 번 누르고 "c"의 경우 빠르게 세 번 누릅니다. 키패드를 누르지 않으면 커서가 자동으로 이동하 여 다음 문자를 입력할 수 있습니다.
- 실수했다면 ☎ 소프트키를 누릅니다. 그럼 소프트키가 커서 왼쪽의 문자를 삭제합니다.
- 설정을 누르기 전에 뒤로를 누르면 변경한 내용이 모두 지워집니다.
- 점을 입력하려면(예: IP 주소), 키패드의 **\***를 누릅니다.

참고 Cisco IP 전화기에서는 필요할 경우 몇 가지 방법으로 옵션 설정을 재설정하거나 복원할 수 있습니다.

# <span id="page-9-0"></span>전화기 시작 확인

Cisco IP 전화기에 전원이 연결되면, 전화기는 시작 진단 프로세스를 통해 자동으로 전원을 껐다 켭니 다.

프로시저

- 단계 **1** PoE(Power over Ethernet)를 사용한다면, 네트워크 포트에 LAN 케이블을 연결합니다.
- 단계 **2** 전원 큐브를 사용한다면, 전화기에 큐브를 연결하고 전기 콘센트에 큐브를 꽂습니다.

전화기에서 하드웨어를 확인함에 따라 여러 부팅 단계를 거치면서 버튼이 호박색으로 번쩍이다가 녹색으로 차례로 바뀝니다.

전화기에서 이 단계를 성공적으로 완료하면, 전화기가 제대로 시작됩니다.

# <span id="page-9-1"></span>**DF** 비트 비활성화 또는 활성화

TCP, UDP 또는 ICMP 메시지에서 DF(단편화 금지) 비트를 비활성화하거나 활성화하여 패킷이 단편 화될 수 있는지 여부를 결정할 수 있습니다.

시작하기 전에

전화기 관리 웹페이지 액세스. 전화기 웹 [인터페이스](cs78_b_7832-mpp-ag_new_chapter7.pdf#nameddest=unique_121) 액세스 참조

프로시저

단계 **1** 음성 > 시스템을 선택합니다.

단계 **2** 네트워크 설정 섹션에서 매개 변수 **DF** 비활성화를 구성합니다.

- **DF** 비활성화를 예로 설정하면 단편화 금지(DF) 비트가 비활성화됩니다. 이 경우 네트워크는 IP 패킷을 단편화할 수 있습니다. 이것은 기본 동작입니다.
- **DF** 비활성화를 아니요로 설정하면 단편화 금지(DF) 비트가 활성화됩니다. 이 경우 네트워크는 IP 패킷을 단편화할 수 없습니다. 이 설정은 수신 호스트가 인터넷 프래그먼트를 다시 조립할 충 분한 리소스가 없는 경우 단편화를 허용하지 않습니다.

단계 **3** 모든 변경 사항 제출을 클릭합니다.

```
전화기 구성 파일(cfg.xml)에서 이 매개 변수를 다음 XML 문자열로 구성할 수도 있습니다.
```

```
<Disable_DF ua="na">Yes</Disable_DF>
```

```
허용되는 값: 예 및 아니요
```
기본값: 예

## <span id="page-10-0"></span>인터넷 연결 유형 구성

전화기에서 IP 주소를 수신하는 방법을 선택할 수 있습니다. 연결 유형을 다음 중 하나로 설정합니다.

- 정적 IP-전화기를 위한 정적 IP 주소입니다.
- 동적 호스트 구성 프로토콜(DHCP) 전화기를 활성화하여 네트워크 DHCP 서버로부터 IP 주소 를 수신합니다.

Cisco IP 전화기는 일반적으로 DHCP 서버가 장치에 IP 주소를 할당하는 네트워크에서 작동합니다. IP 주소는 제한된 리소스이므로 DHCP 서버는 IP 주소에 대한 전화기 임대를 주기적으로 갱신합니다. 전화기가 IP 주소를 잃거나 네트워크의 다른 장치에 IP 주소가 할당된 경우에는 다음과 같은 상황이 발생합니다.

• SIP 프록시와 전화기 간의 통신이 끊기거나 성능이 저하됩니다.

갱신 시 DHCP 시간 초과 매개 변수는 다음과 같은 경우 전화기에서 IP 주소의 갱신을 요청하도록 합 니다.

• 전화기가 SIP 명령을 보낸 후 프로그램 가능 시간 내에 예상 SIP 응답을 수신하지 않습니다.

DHCP 서버가 원래 전화기에 할당한 IP 주소를 반환하면 DHCP 할당이 올바르게 작동하는 것으로 간 주됩니다. 그렇지 않으면, 전화기를 재설정하여 문제를 해결하도록 시도합니다.

시작하기 전에 전화기 웹 [인터페이스](cs78_b_7832-mpp-ag_new_chapter7.pdf#nameddest=unique_121) 액세스.

프로시저

단계 **1** 음성 > 시스템을 선택합니다.

단계 **2 IPv4** 설정 섹션에서 연결 유형 드롭다운 목록을 사용하여 연결 유형을 선택합니다.

- DHCP(Dynamic Host Configuration Protocol)
- 정적 IP

단계 **3 IPv6** 설정 섹션에서 연결 유형 드롭다운 목록을 사용하여 연결 유형을 선택합니다.

- DHCP(Dynamic Host Configuration Protocol)
- 정적 IP

단계 **4** 정적 IP를 선택한 경우 정적 **IP** 설정 섹션에서 이 설정을 구성합니다.

- 정적 **IP**—전화기의 정적 IP 주소
- 넷마스크-전화기의 넷마스크(IPv4, 전용)
- 게이트웨이—게이트웨이 IP 주소

단계 **5** 모든 변경 사항 제출을 클릭합니다.

전화기 구성 XML 파일(cfg.xml)에서, 다음 형식으로 문자열을 입력합니다.

```
<Connection_Type ua="rw">DHCP</Connection_Type>
<!-- available options: DHCP|Static IP -->
<Static_IP ua="rw"/>
<NetMask ua="rw"/>
<Gateway ua="rw"/>
```
# <span id="page-11-0"></span>**VLAN** 설정 구성

가상 LAN(VLAN)을 사용하면 소프트웨어가 VLAN ID로 전화기 음성 패킷에 태그를 지정합니다. 음성 > 시스템 창의 VLAN 설정 섹션에서 여러 설정을 구성할 수 있습니다.

- LLDP-MED
- CDP (Cisco 탐색 프로토콜)
- 네트워크 시작 지연
- VLAN ID(수동)
- DHCP VLAN 옵션

다중 플랫폼 전화기는 VLAN ID 정보를 가져오는 네 가지 방법을 지원합니다. 전화기는 이 순서로 VLAN ID 정보를 얻기 위해 시도합니다.

- **1.** LLDP-MED
- **2.** CDP (Cisco 탐색 프로토콜)
- **3.** VLAN ID(수동)
- **4.** DHCP VLAN 옵션

시작하기 전에

- 전화기 관리 웹페이지 액세스. 전화기 웹 [인터페이스](cs78_b_7832-mpp-ag_new_chapter7.pdf#nameddest=unique_121) 액세스 참조
- CDP/LLDP 및 수동 VLAN을 비활성화합니다.

프로시저

단계 **1** 음성 > 시스템을 선택합니다.

- 단계 **2 VLAN** 설정 섹션에서 VLAN 설정 매개 변수, 13 [페이지](#page-12-0) 표에 정의된 매개 변수를 구성합니다.
- 단계 **3** 모든 변경 사항 제출을 클릭합니다.

XML(cfg.xml) 코드를 사용하여 전화기 설정 파일에서 매개 변수를 설정할 수도 있습니다. 각 매개 변 수를 구성하려면 VLAN 설정 매개 변수, 13 [페이지](#page-12-0) 테이블의 문자열 구문을 참조하십시오.

### <span id="page-12-0"></span>**VLAN** 설정 매개 변수

다음 테이블은 전화기 웹페이지의 시스템 탭에 있는 **VLAN** 설정 파라미터 섹션에서 각 파라미터의 기능과 사용법을 정의합니다. 또한 전화기 구성 파일에 XML(cfg.xml) 코드로 추가되어 매개 변수를 구성하는 문자열 구문을 정의합니다.

I

 $\overline{\phantom{a}}$ 

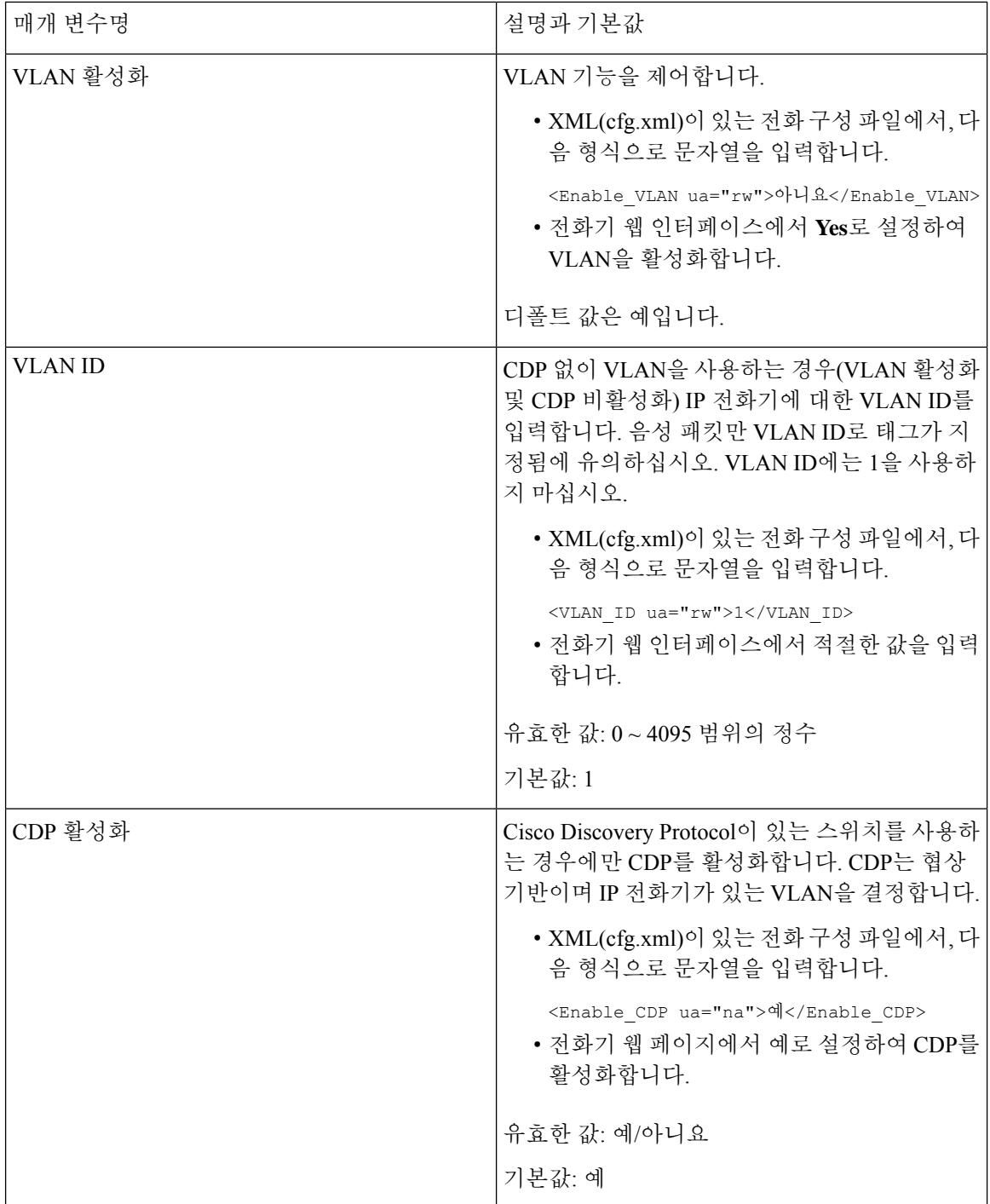

 $\mathbf{l}$ 

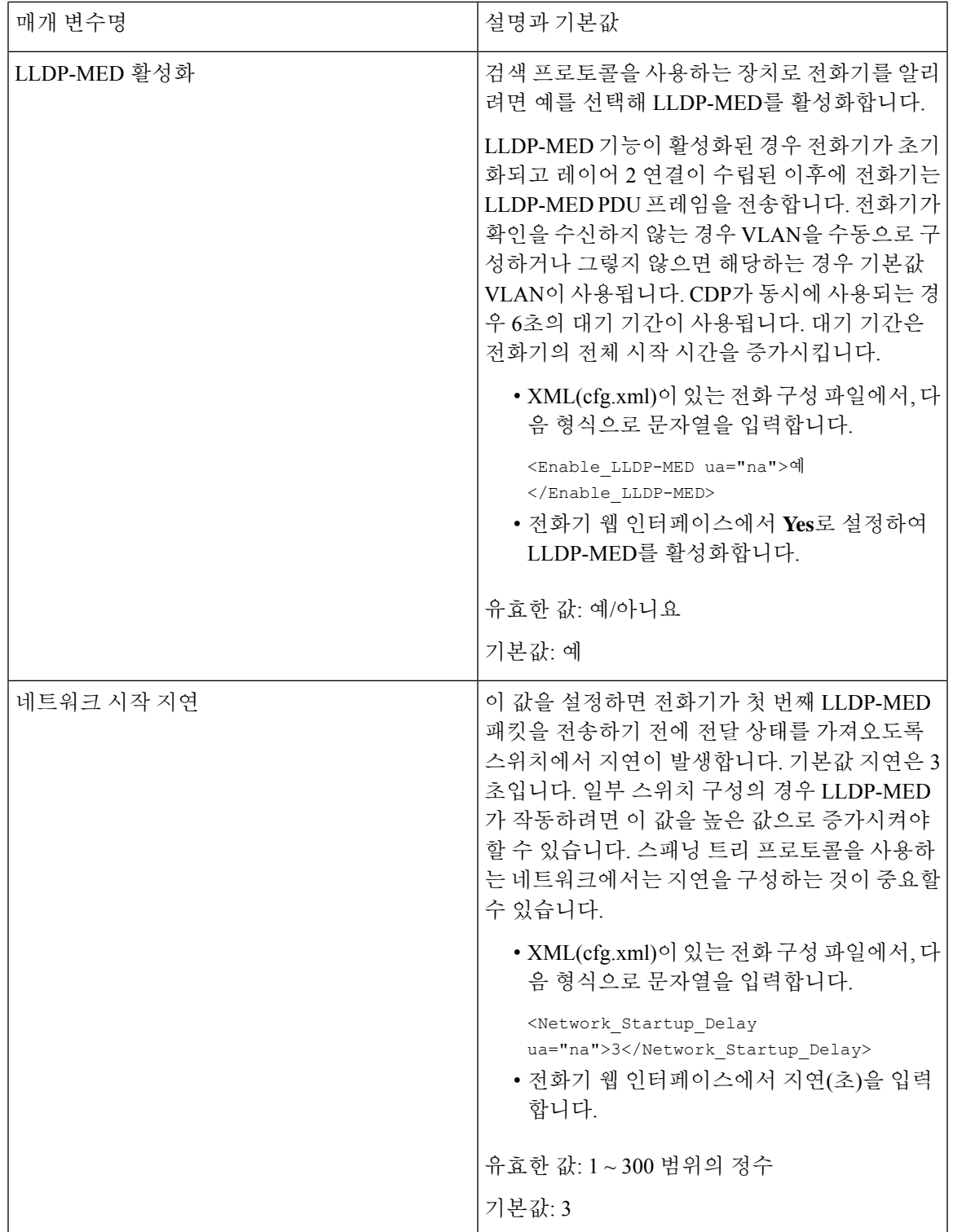

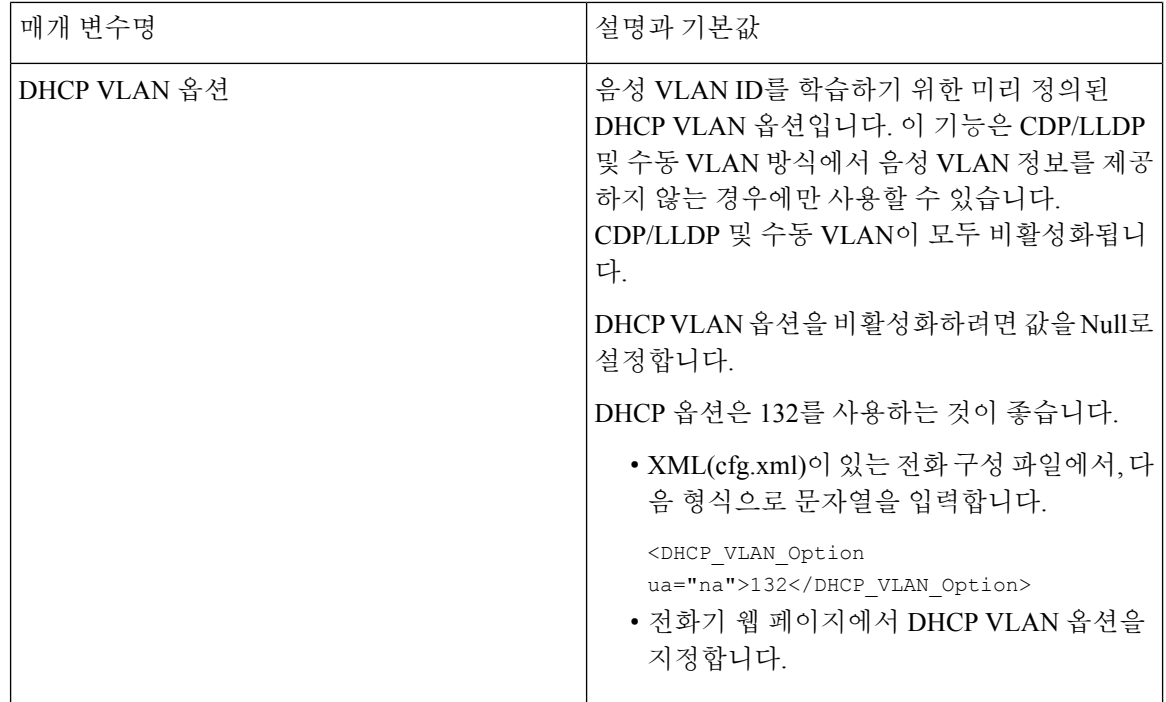

# <span id="page-15-0"></span>**SIP** 구성

Cisco IP 전화기에 대한 SIP 설정은 일반적으로 전화기에 대해서 구성되고 내선 번호에 대해서도 구 성될 수 있습니다.

## 기본 **SIP** 매개 변수 구성

시작하기 전에

전화기 관리 웹페이지 액세스. 전화기 웹 [인터페이스](cs78_b_7832-mpp-ag_new_chapter7.pdf#nameddest=unique_121) 액세스 참조

프로시저

단계 **1** 음성 > **SIP**을 선택합니다.

단계 **2 SIP** 매개 변수 섹션에서 SIP 매개 변수, 17 [페이지](#page-16-0) 테이블의 설명과 같이 매개 변수를 설정합니다. 단계 **3** 모든 변경 사항 제출을 클릭합니다.

<span id="page-16-0"></span>**SIP** 매개 변수

 $\mathbf{l}$ 

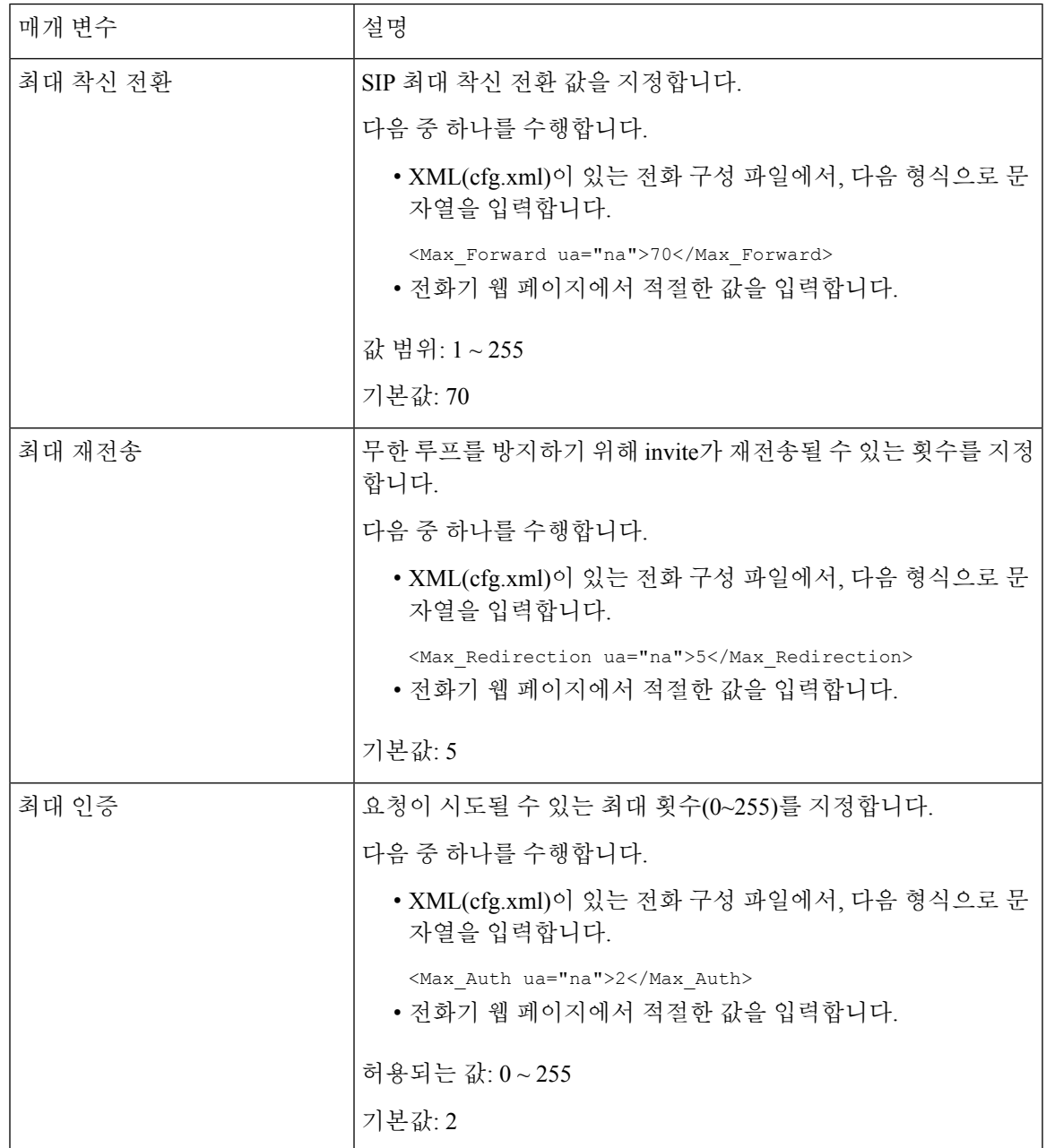

I

 $\overline{\phantom{a}}$ 

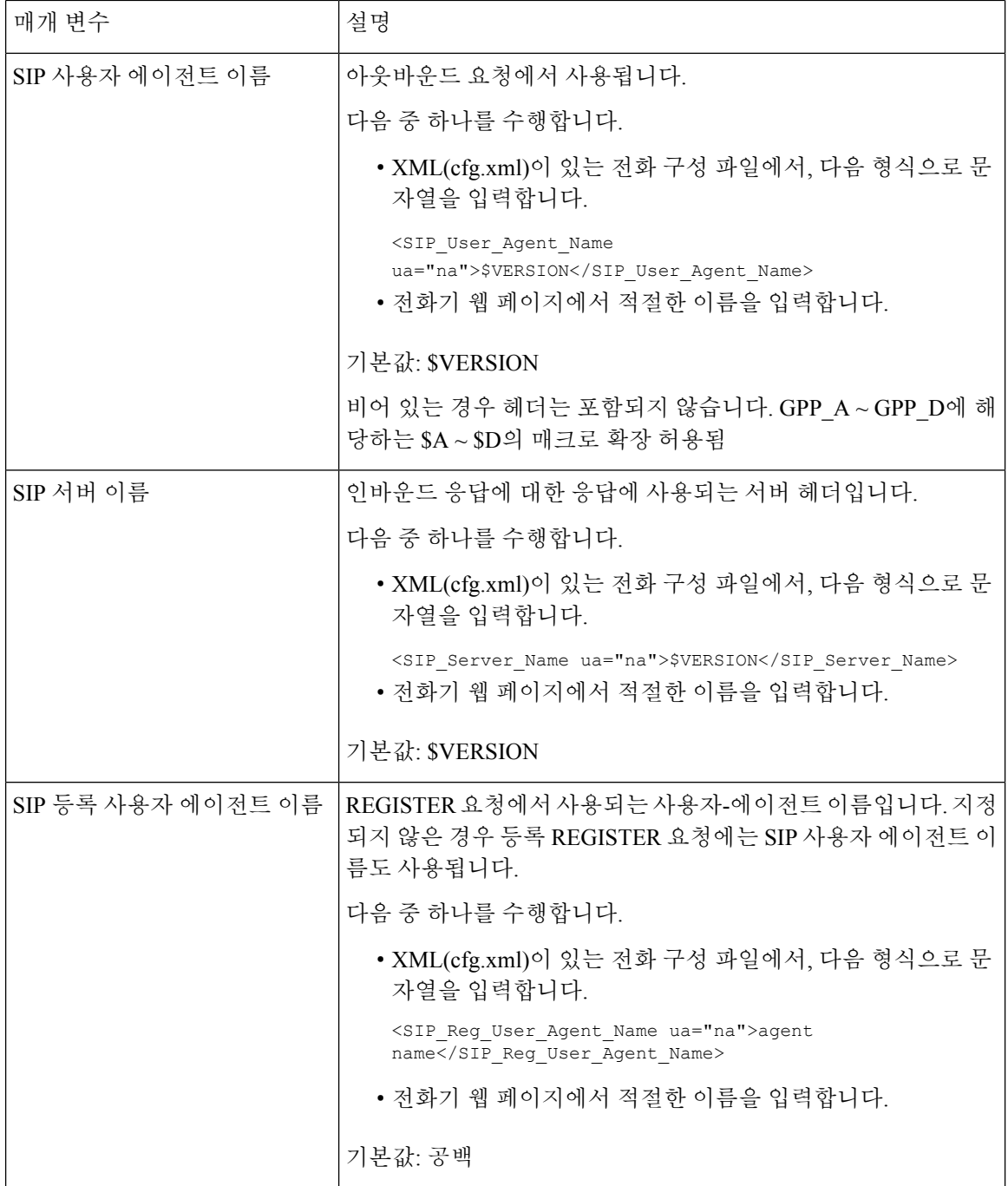

 $\mathbf{l}$ 

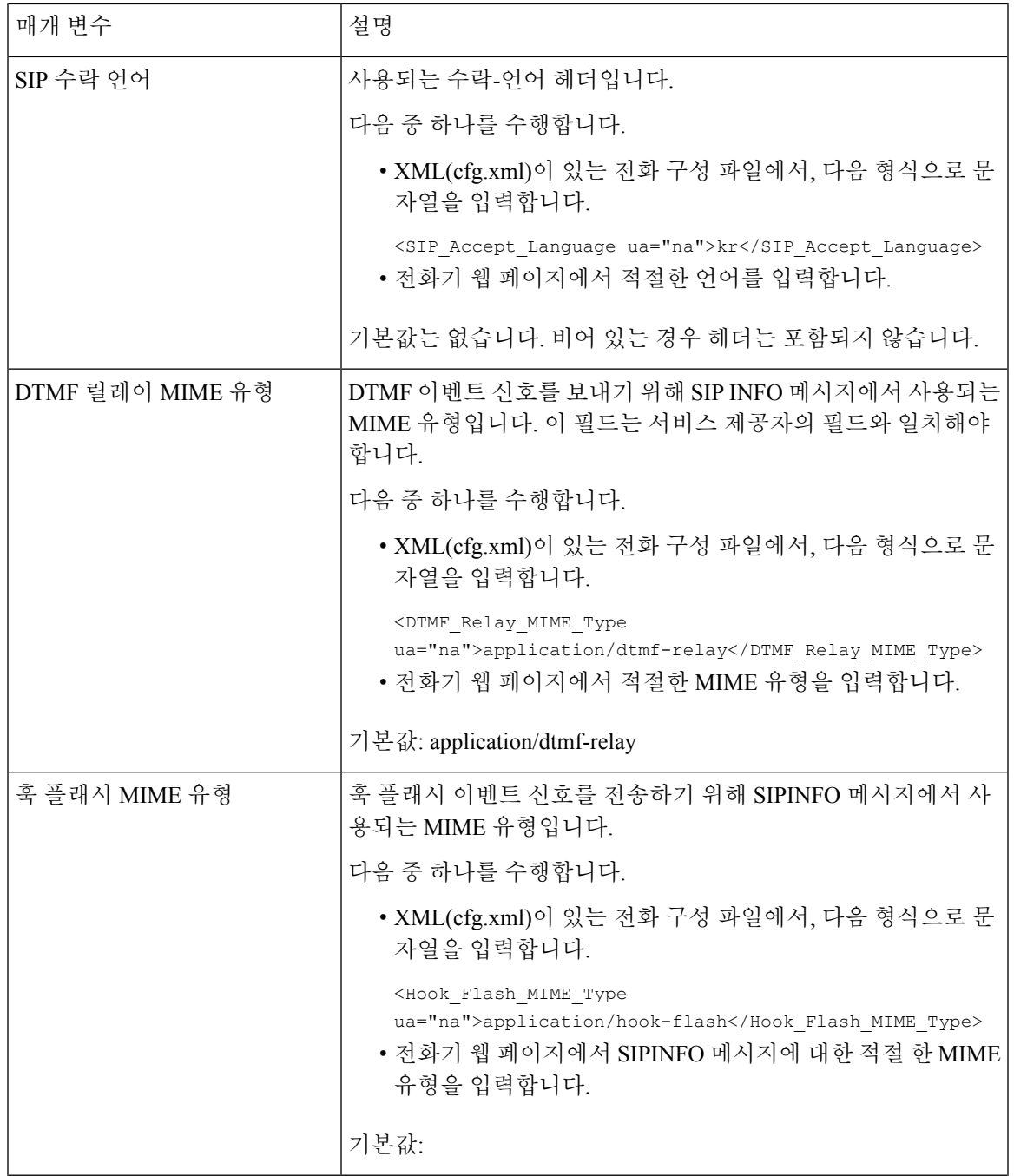

I

 $\overline{\phantom{a}}$ 

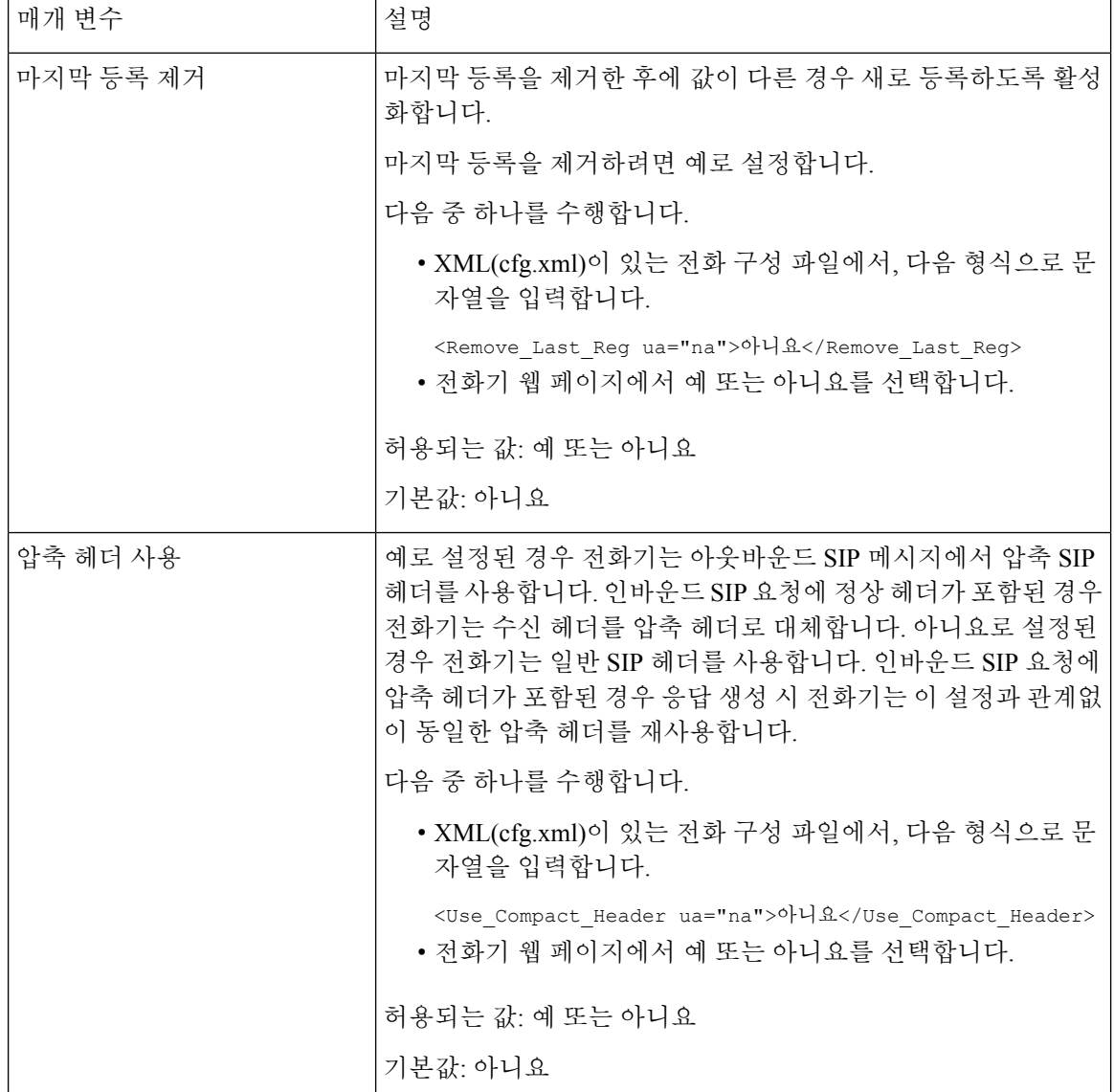

٦

 $\mathbf{l}$ 

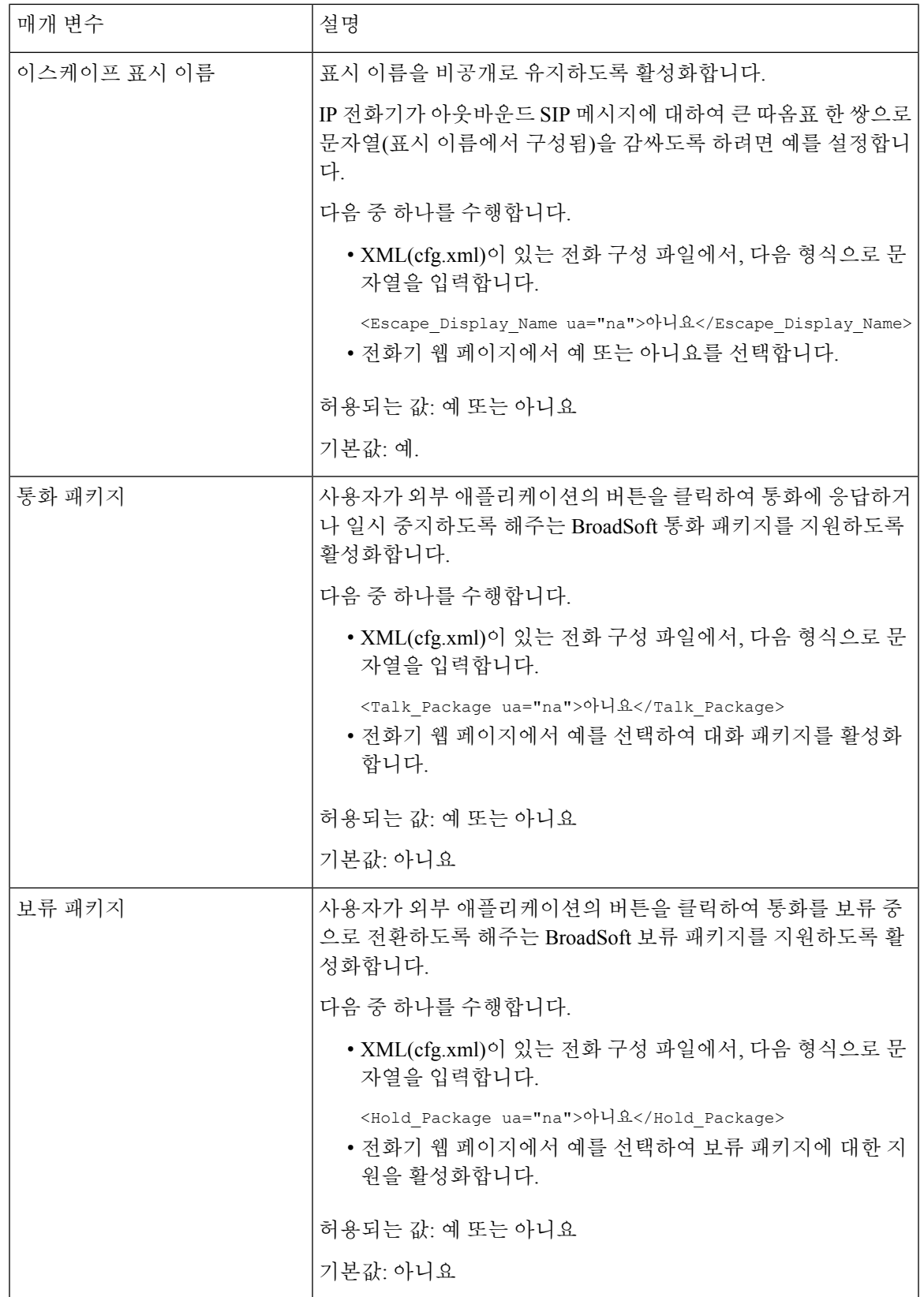

I

 $\overline{\phantom{a}}$ 

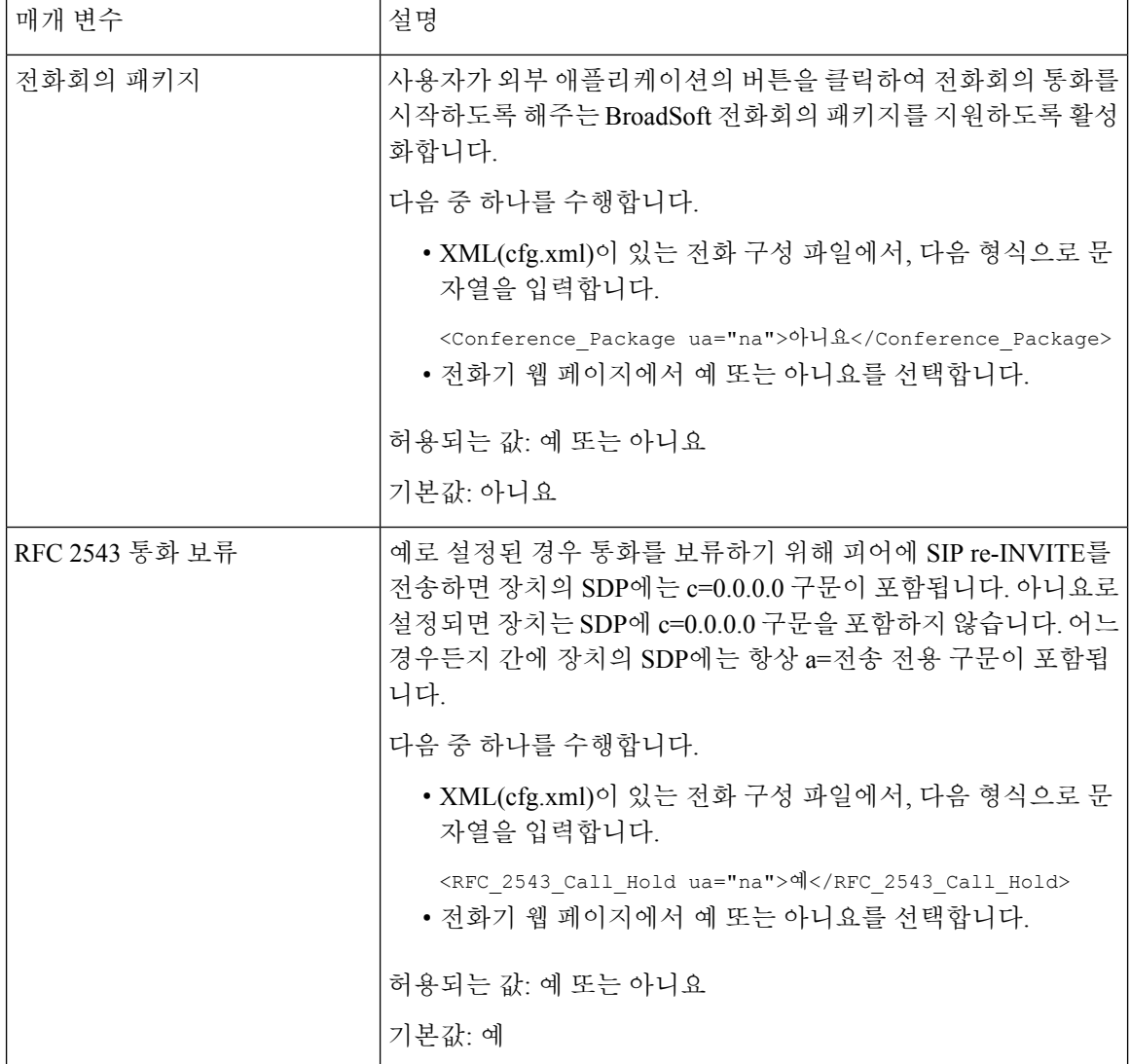

 $\mathbf{l}$ 

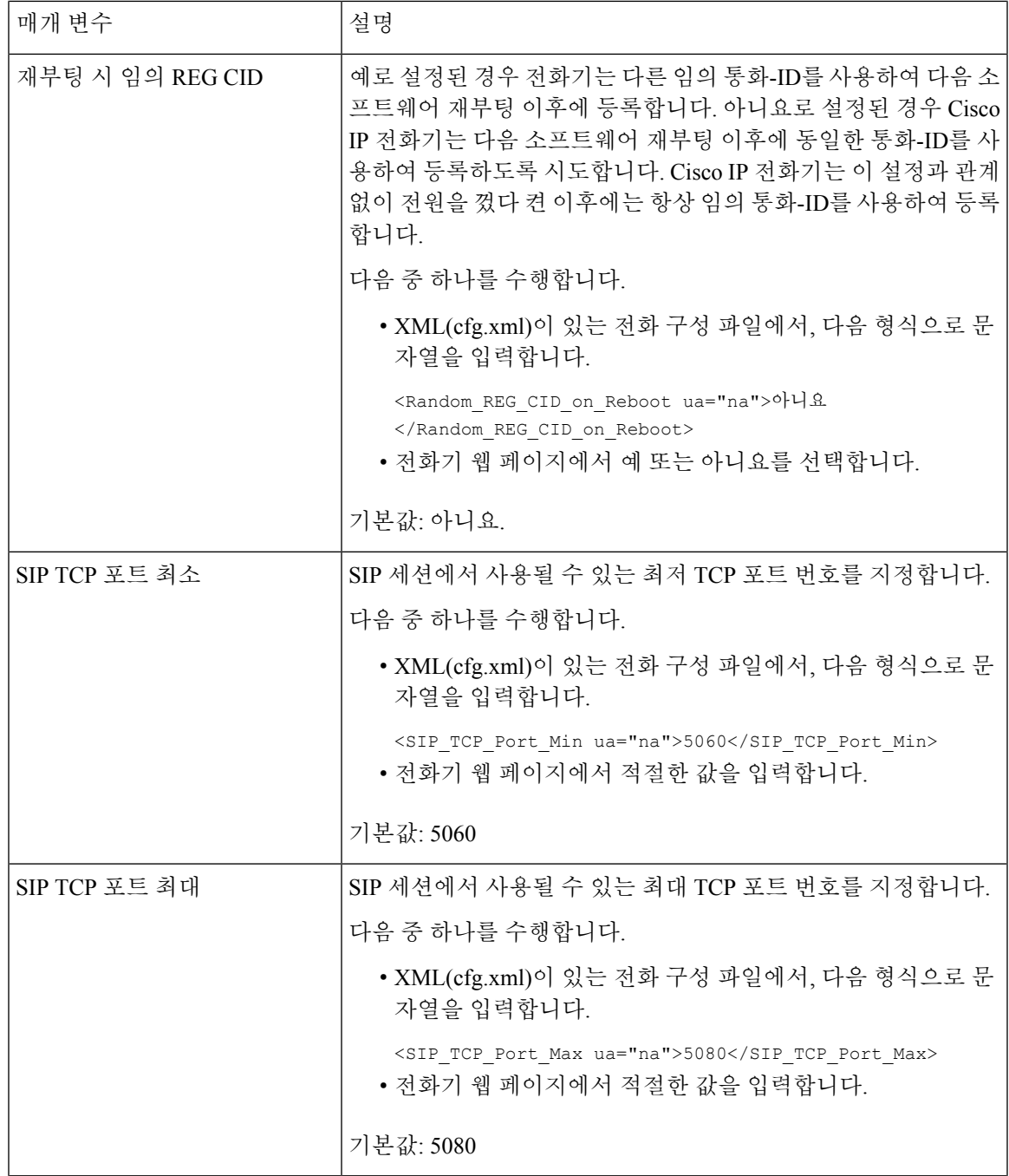

I

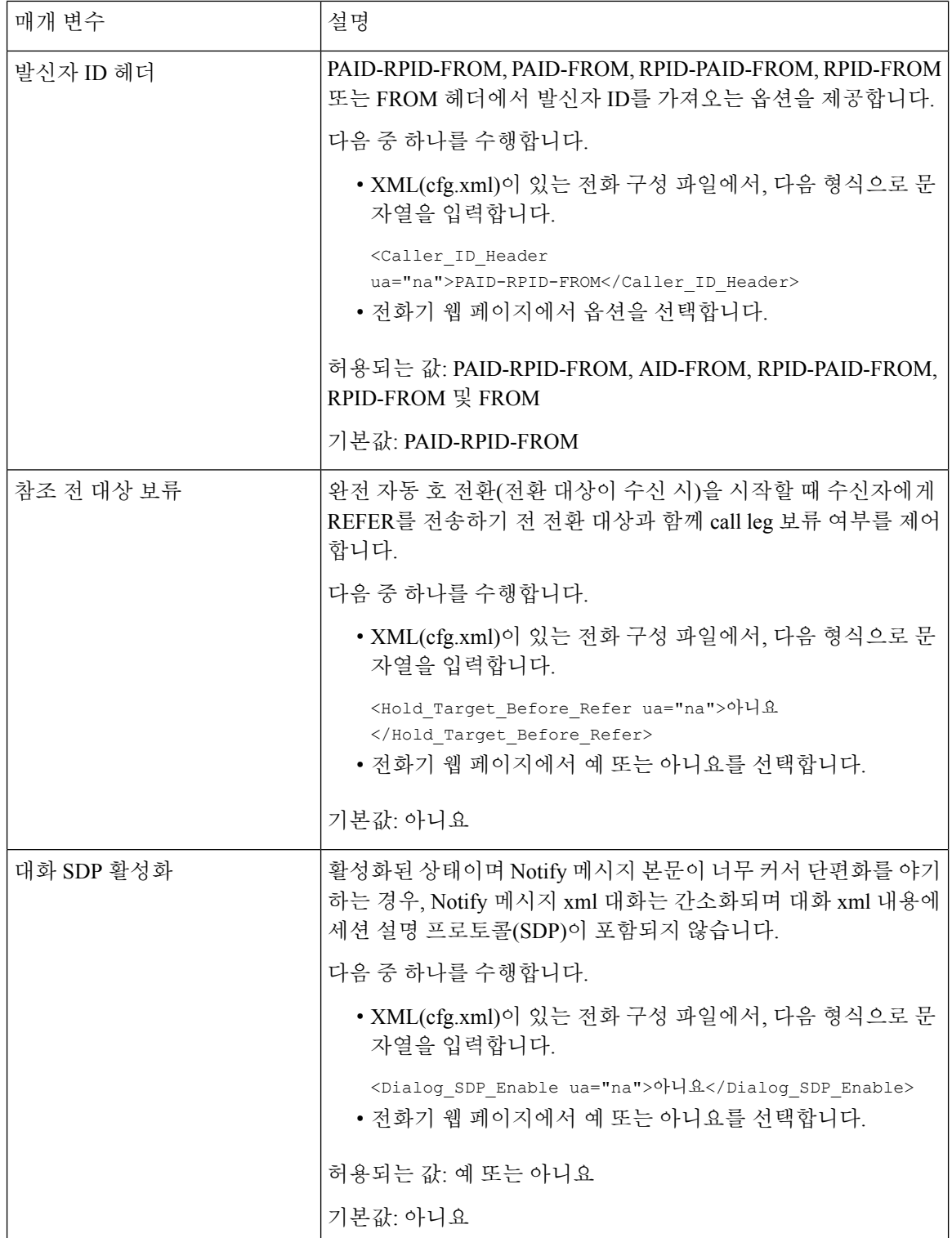

 $\mathbf{l}$ 

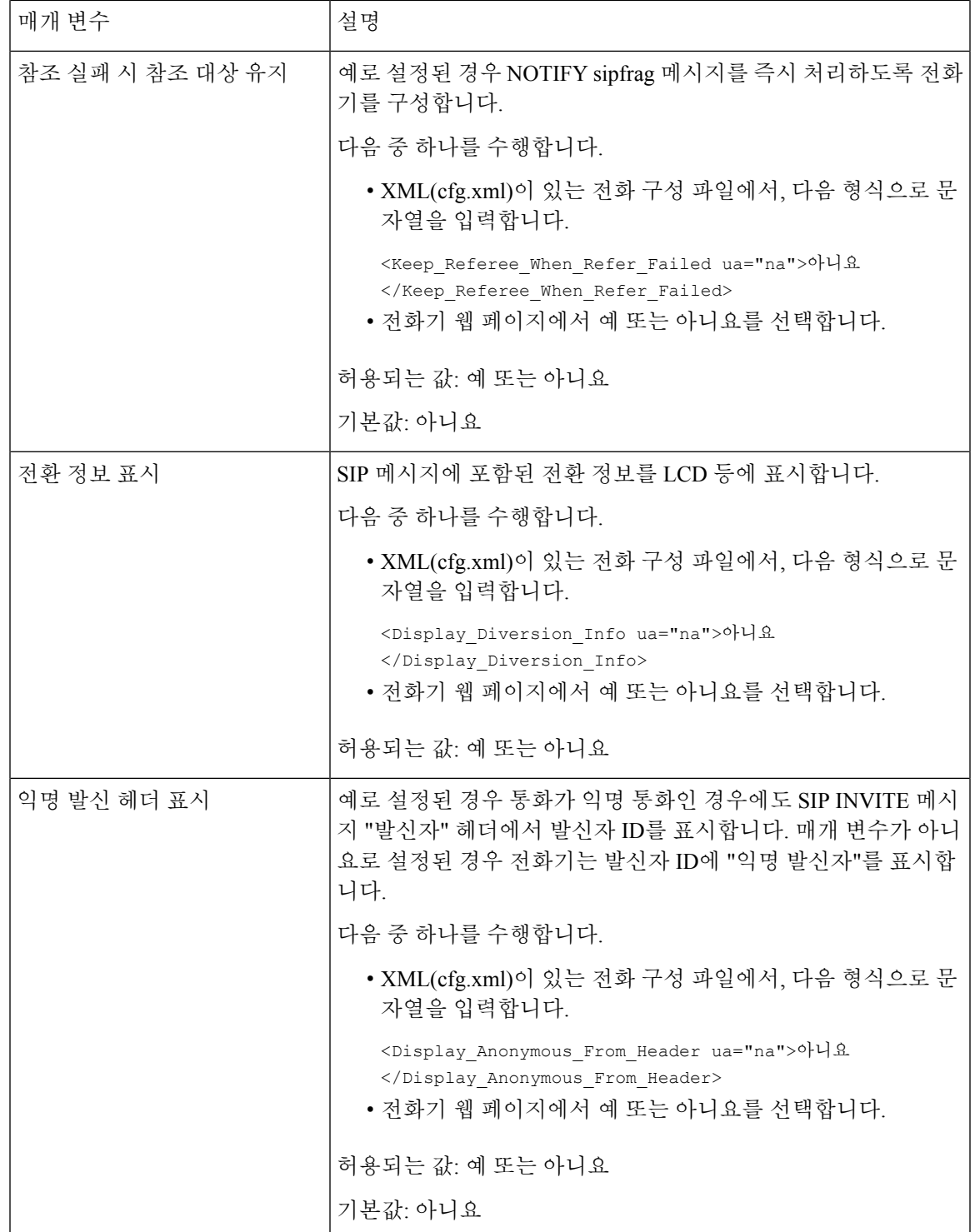

 $\mathbf l$ 

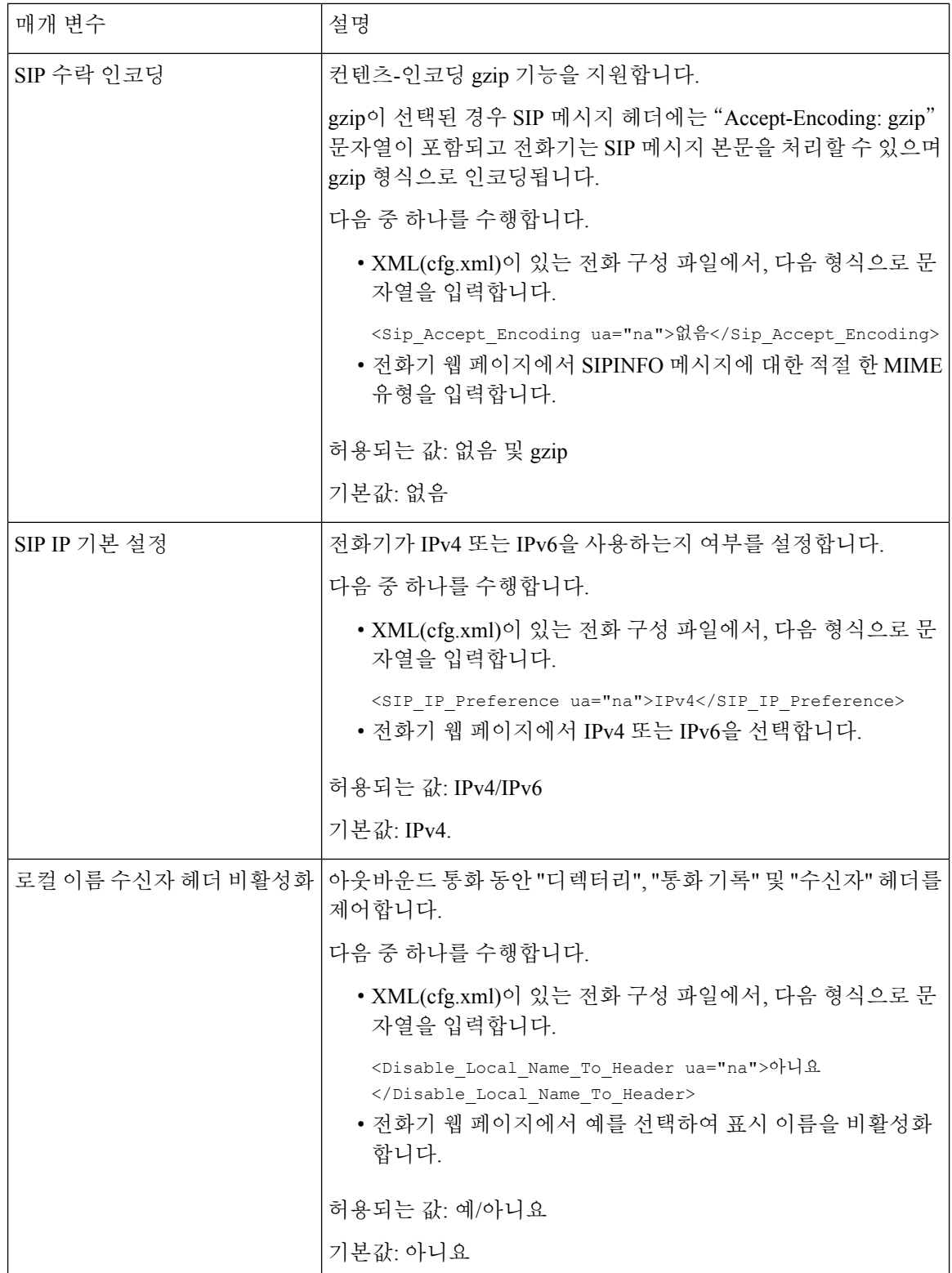

٦

## **SIP** 타이머 값 구성

시작하기 전에

전화기 관리 웹페이지 액세스. 전화기 웹 [인터페이스](cs78_b_7832-mpp-ag_new_chapter7.pdf#nameddest=unique_121) 액세스 참조

프로시저

- 단계 **1** 음성 > **SIP**을 선택합니다.
- 단계 **2 SIP** 타이머 값 섹션에서 SIP [타이머](#page-26-0) 값(초), 27 페이지의 설명과 같이 SIP 타이머 값을 초 단위로 설정 합니다.
- 단계 **3** 모든 변경 사항 제출을 클릭합니다.

<span id="page-26-0"></span>**SIP** 타이머 값**(**초**)**

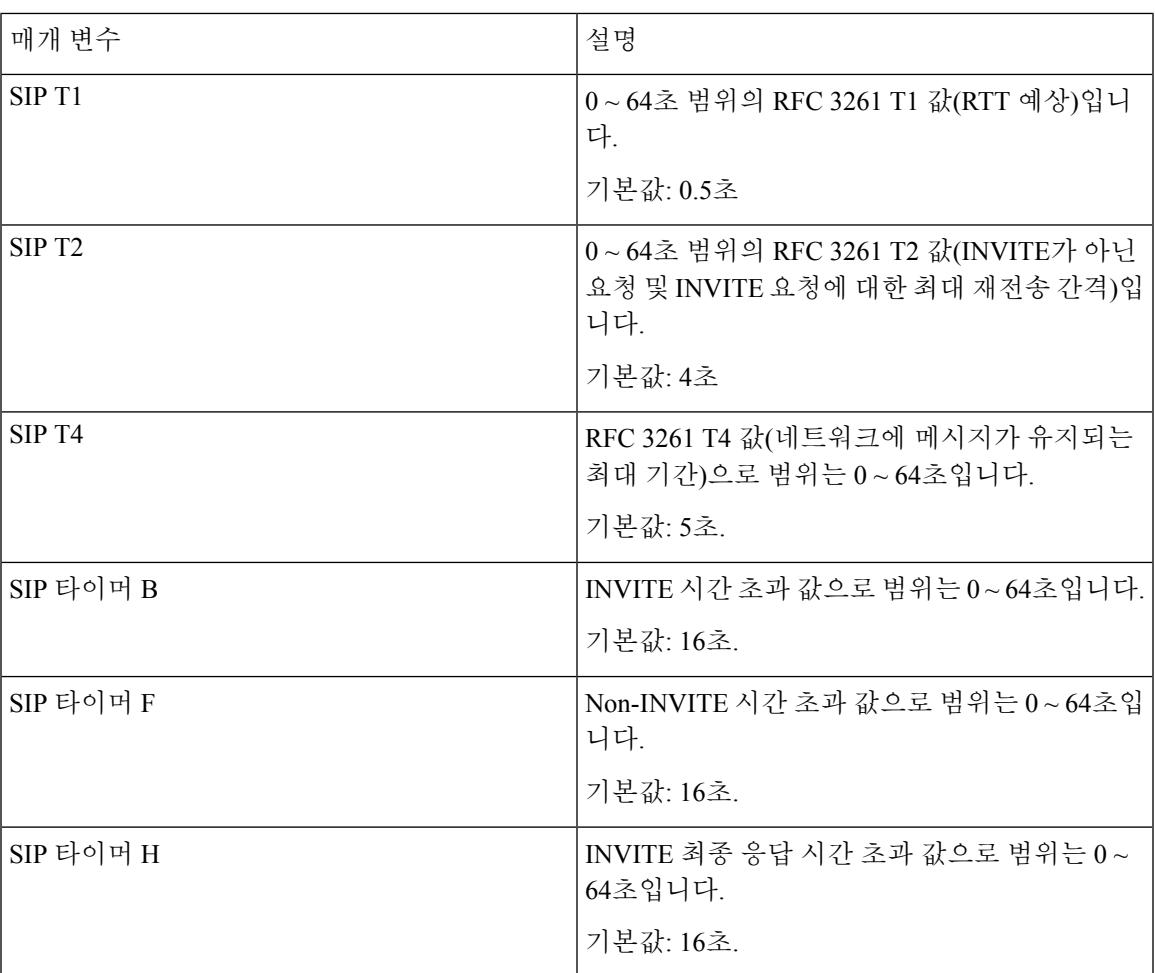

 $\overline{\phantom{a}}$ 

I

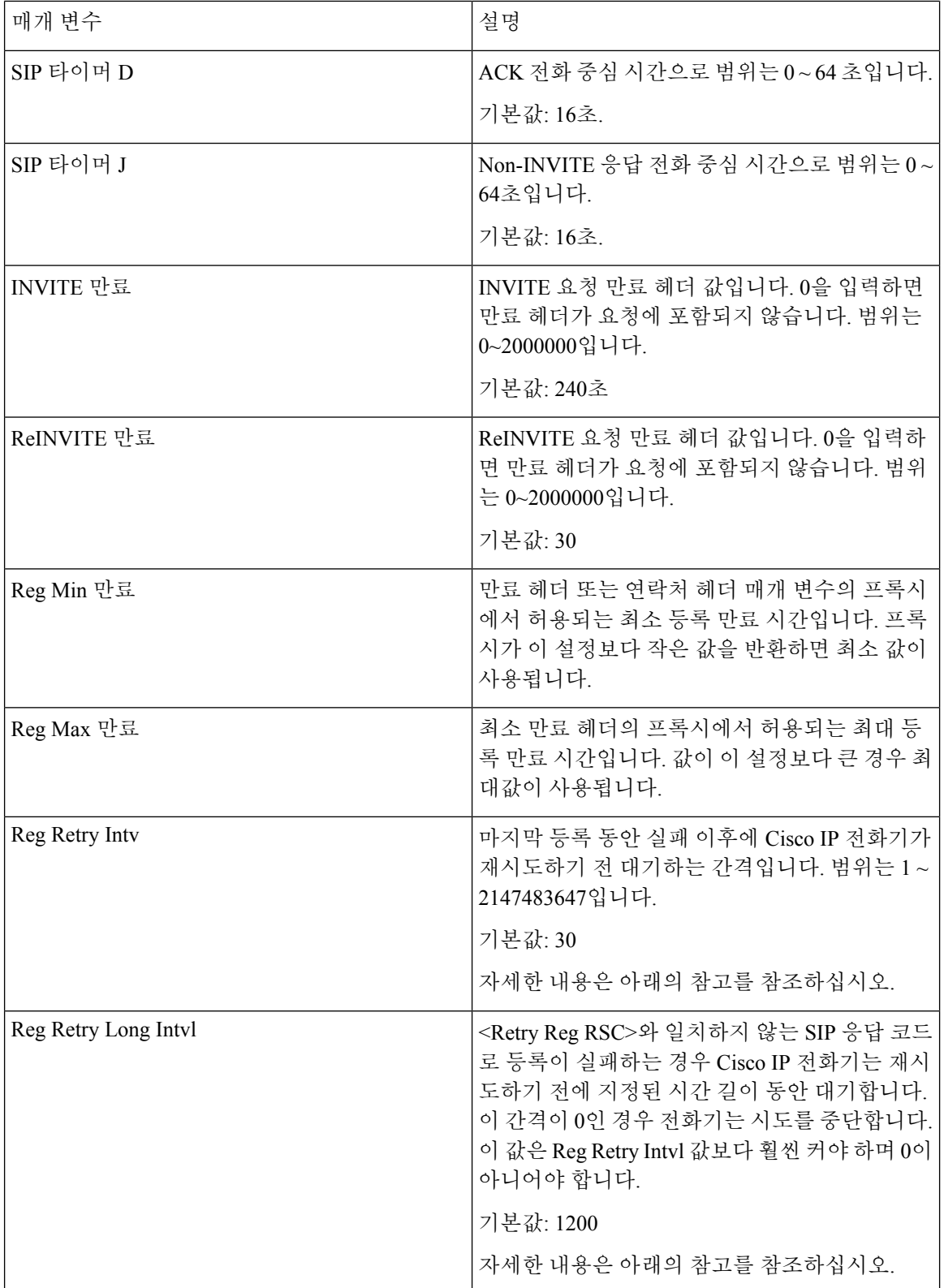

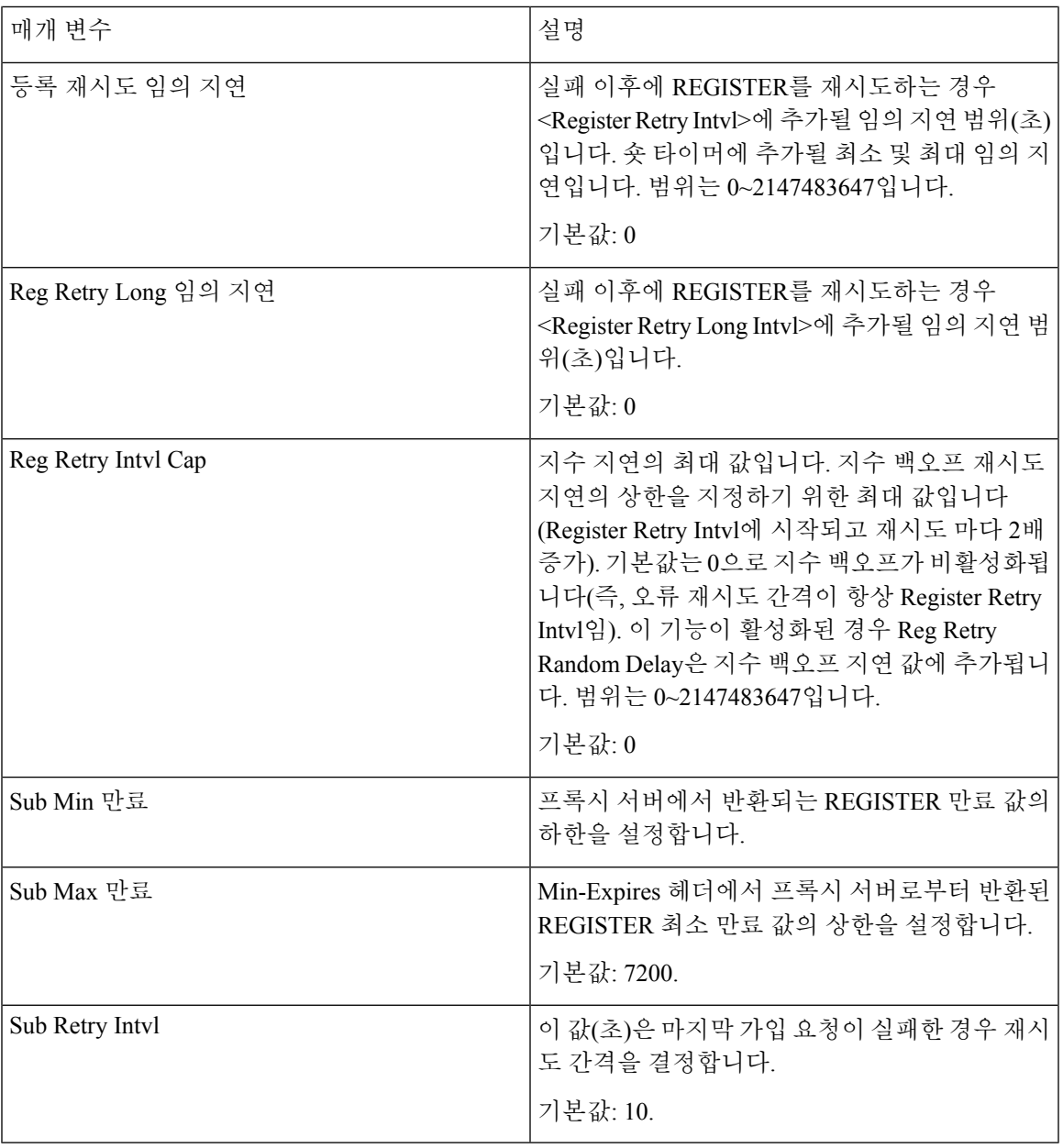

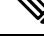

SIP 프록시 서버로부터 사용 중이어서 요청을 처리할 수 없다는 메시지(503 서비스를 사용할 수 없음 참고 메시지)가 수신된 경우 전화기는 RETRY-AFTER 값을 사용할 수 있습니다. 응답 메시지에 RETRY-AFTER 헤더가 포함된 경우 전화기는 다시 등록하기 전에 지정된 시간 길이 동안 대기합니 다. RETRY-AFTER 헤더가 없는 경우 전화기는 Reg Retry Interval 또는 Reg Retry Long Interval에 지정 된 값 동안 대기합니다.

## 응답 상태 코드 처리 구성

시작하기 전에

전화기 관리 웹페이지 액세스. 전화기 웹 [인터페이스](cs78_b_7832-mpp-ag_new_chapter7.pdf#nameddest=unique_121) 액세스 참조

프로시저

- 단계 **1** 음성 > **SIP**을 선택합니다.
- 단계 **2** 응답 상태 코드 처리 섹션에서 응답 상태 코드 처리 매개 변수, 30 [페이지](#page-29-0) 테이블에 지정된 값으로 설 정합니다.
- 단계 **3** 모든 변경 사항 제출을 클릭합니다.

<span id="page-29-0"></span>응답 상태 코드 처리 매개 변수

다음 표는 전화기 웹 인터페이스의 SIP 탭에 있는 응답 상태 코드 처리 섹션에서 매개 변수의 기능과 사용법을 정의합니다. 또한 전화기 구성 파일에 XML(cfg.xml) 코드로 추가되어 매개 변수를 구성하 는 문자열 구문을 정의합니다.

표 **6:** 응답 상태 코드 처리 매개 변수

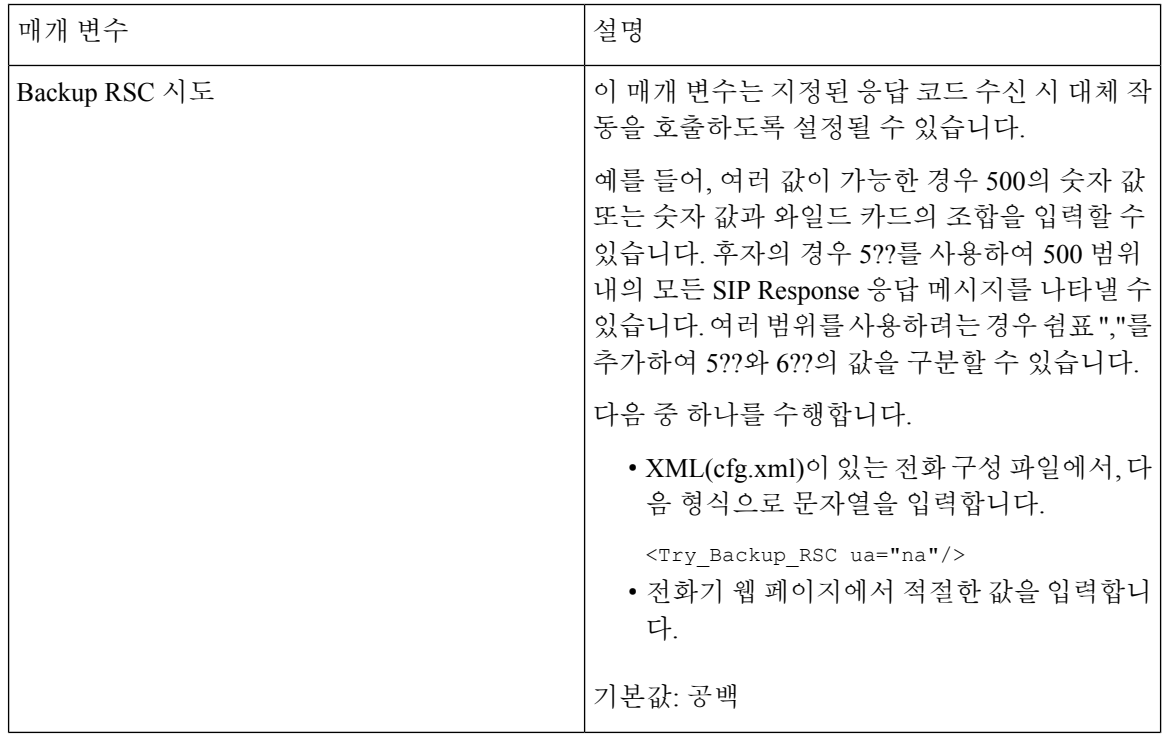

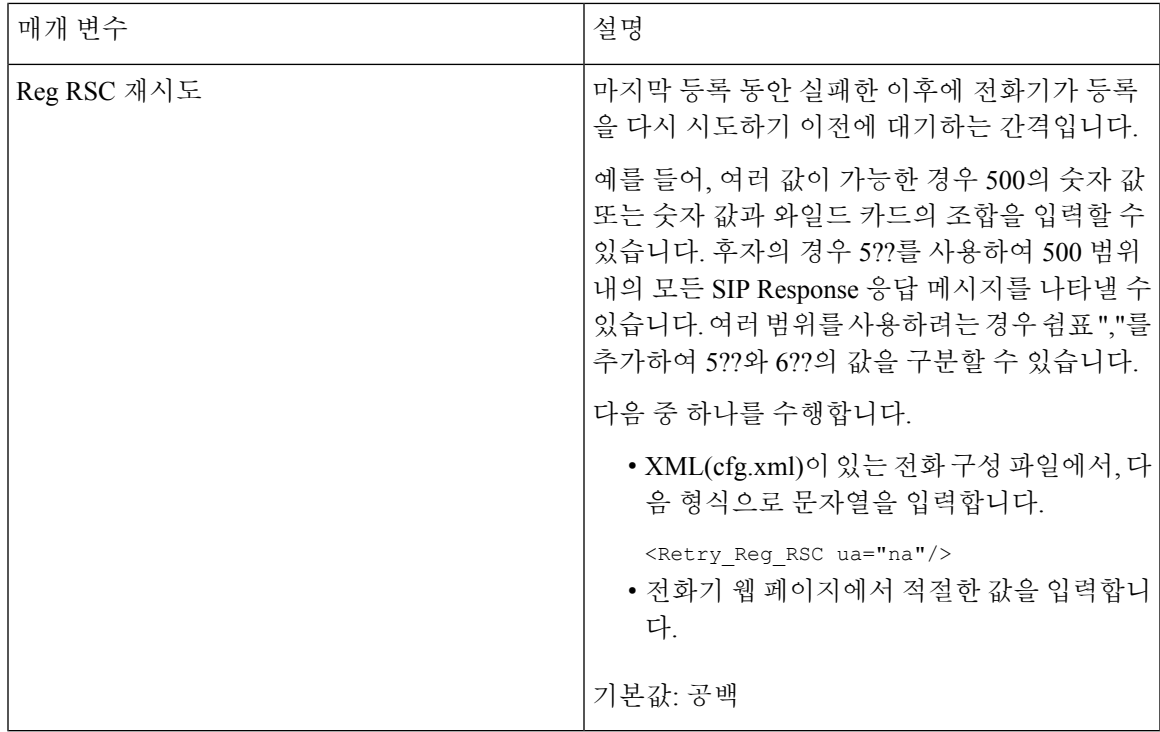

### **NTP** 서버 구성

IPv4 및 IPv6을 사용하여 NTP 서버를 구성할 수 있습니다. DHCPv4 옵션 42 또는 DHCPv6 옵션 56을 사용하여 NTP 서버를 설정할 수도 있습니다. 기본 NTP 서버 및 보조 NTP 서버 파라미터를 사용한 NTP 설정은 DHCPv4 옵션 42 또는 DHCPv6 옵션 56을 사용하여 NTP를 설정하는 것보다 우선 순위가 더 높습니다.

시작하기 전에

전화기 관리 웹페이지 액세스. 전화기 웹 [인터페이스](cs78_b_7832-mpp-ag_new_chapter7.pdf#nameddest=unique_121) 액세스 참조

프로시저

- 단계 **1** 음성 > 시스템을 선택합니다.
- 단계 **2** 선택적 네트워크 구성 섹션에서 NTP 서버 매개 변수, 32 [페이지](#page-31-0) 테이블에 설명된 대로 IPv4 또는 IPv6 주소를 설정합니다.
- 단계 **3** 모든 변경 사항 제출을 클릭합니다.

#### <span id="page-31-0"></span>**NTP** 서버 매개 변수

다음 표는 전화기 웹 인터페이스의 시스템 탭에 있는 선택 사항 네트워크 구성 섹션에서 NTP 서버 매 개 변수의 기능과 사용법을 정의합니다. 또한 전화기 구성 파일에 XML(cfg.xml) 코드로 추가되어 매 개 변수를 구성하는 문자열 구문을 정의합니다.

#### 표 **7: NTP** 서버 매개 변수

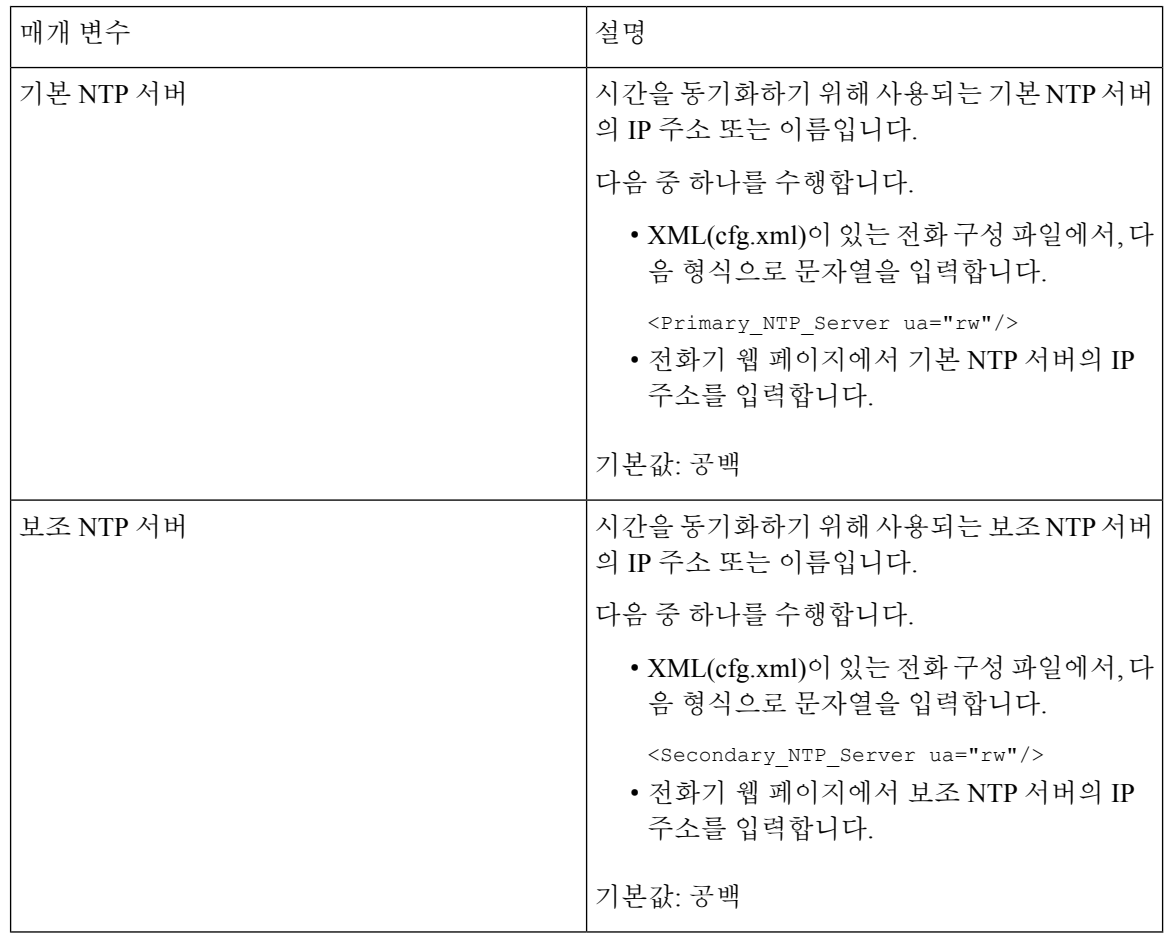

### **RTP** 매개 변수 구성

시작하기 전에

전화기 관리 웹페이지 액세스. 전화기 웹 [인터페이스](cs78_b_7832-mpp-ag_new_chapter7.pdf#nameddest=unique_121) 액세스 참조

프로시저

단계 **1** 음성 > **SIP**을 선택합니다.

단계 **2 RTP** 매개 변수 섹션에서 RTP [매개변수](#page-32-0), 33 페이지에 설명된 대로 실시간 전송 프로토콜(RTP) 매개 변수 값을 설정합니다.

단계 **3** 모든 변경 사항 제출을 클릭합니다.

#### <span id="page-32-0"></span>**RTP** 매개변수

다음 표는 전화기 웹 인터페이스의 SIP 탭에 있는 SIP 매개 변수 섹션에서 매개 변수의 기능과 사용법 을 정의합니다. 또한 전화기 구성 파일에 XML(cfg.xml) 코드로 추가되어 매개 변수를 구성하는 문자 열 구문을 정의합니다.

표 **8: RTP** 매개변수

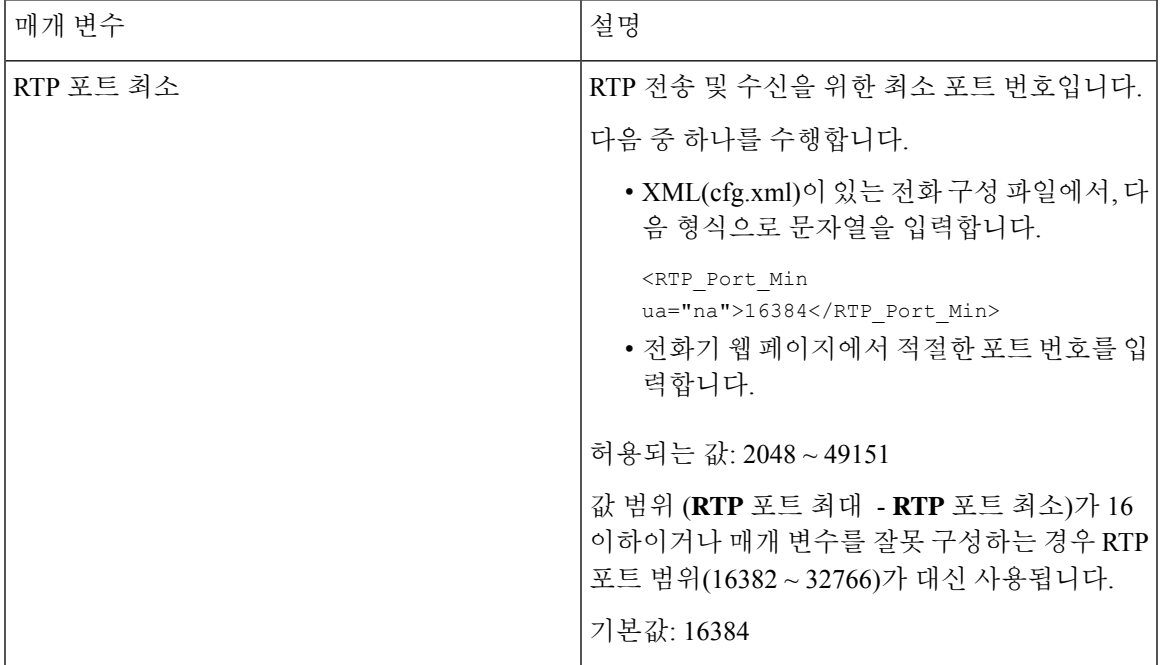

I

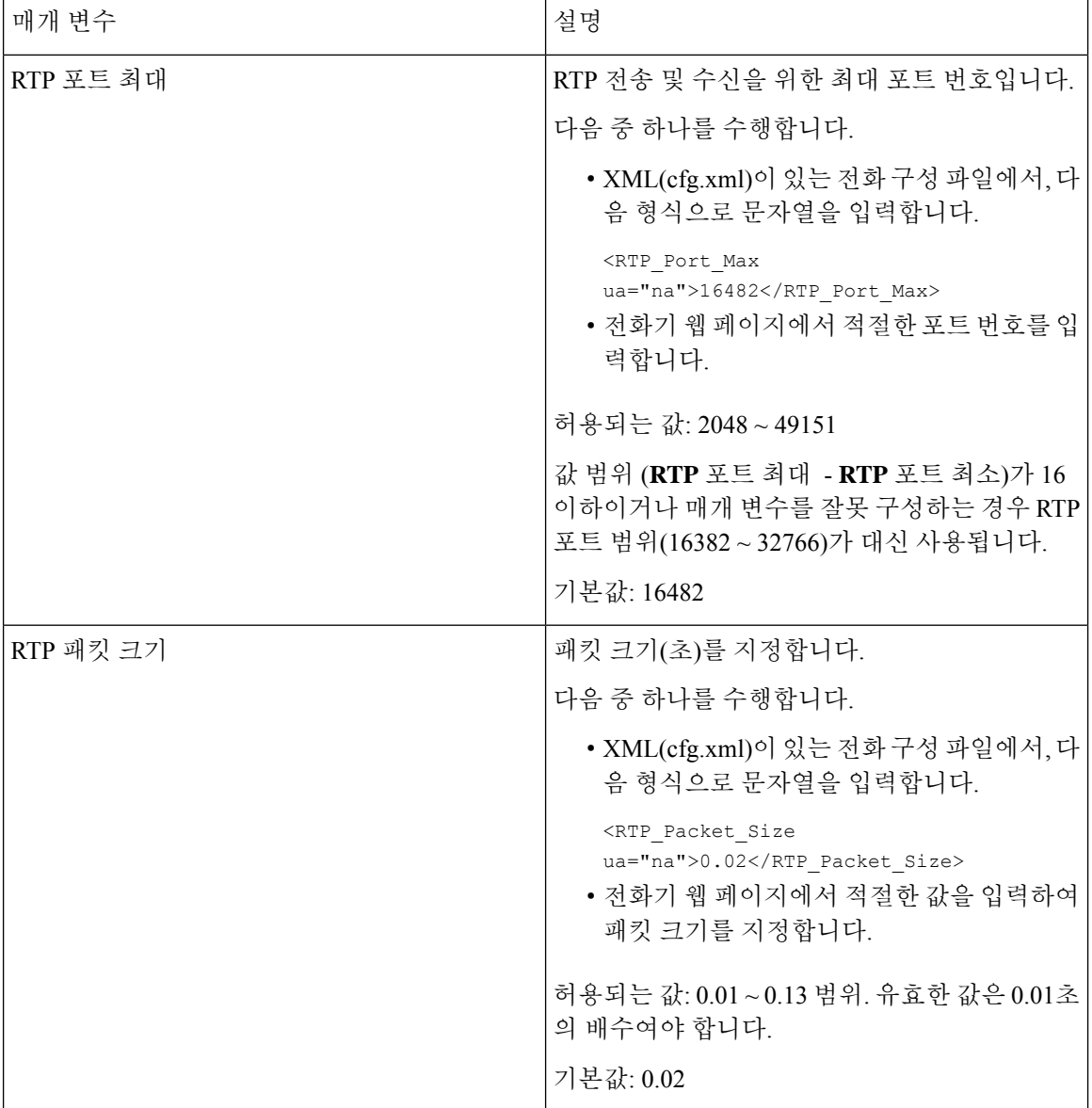

 $\mathbf{l}$ 

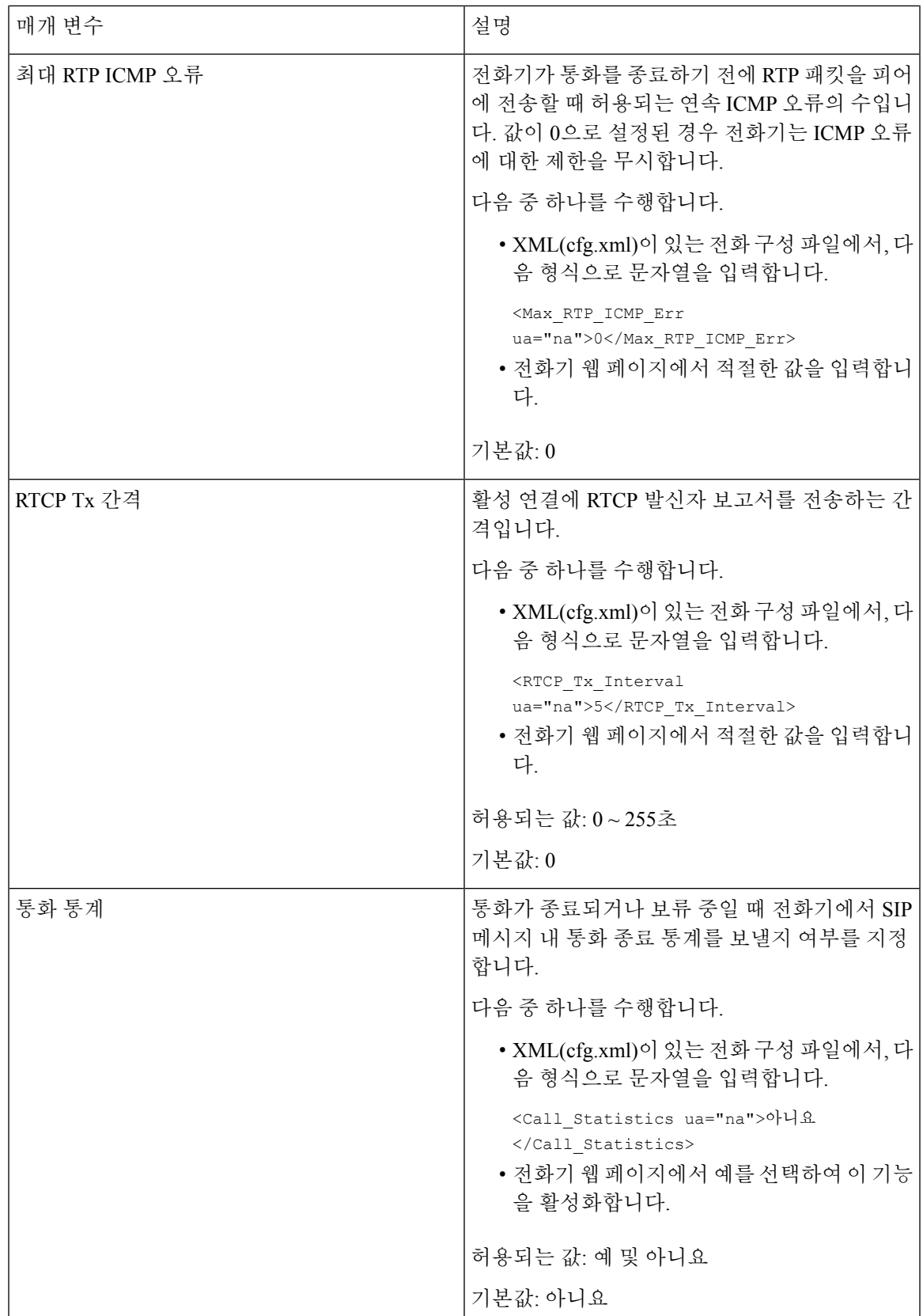

 $\mathbf I$ 

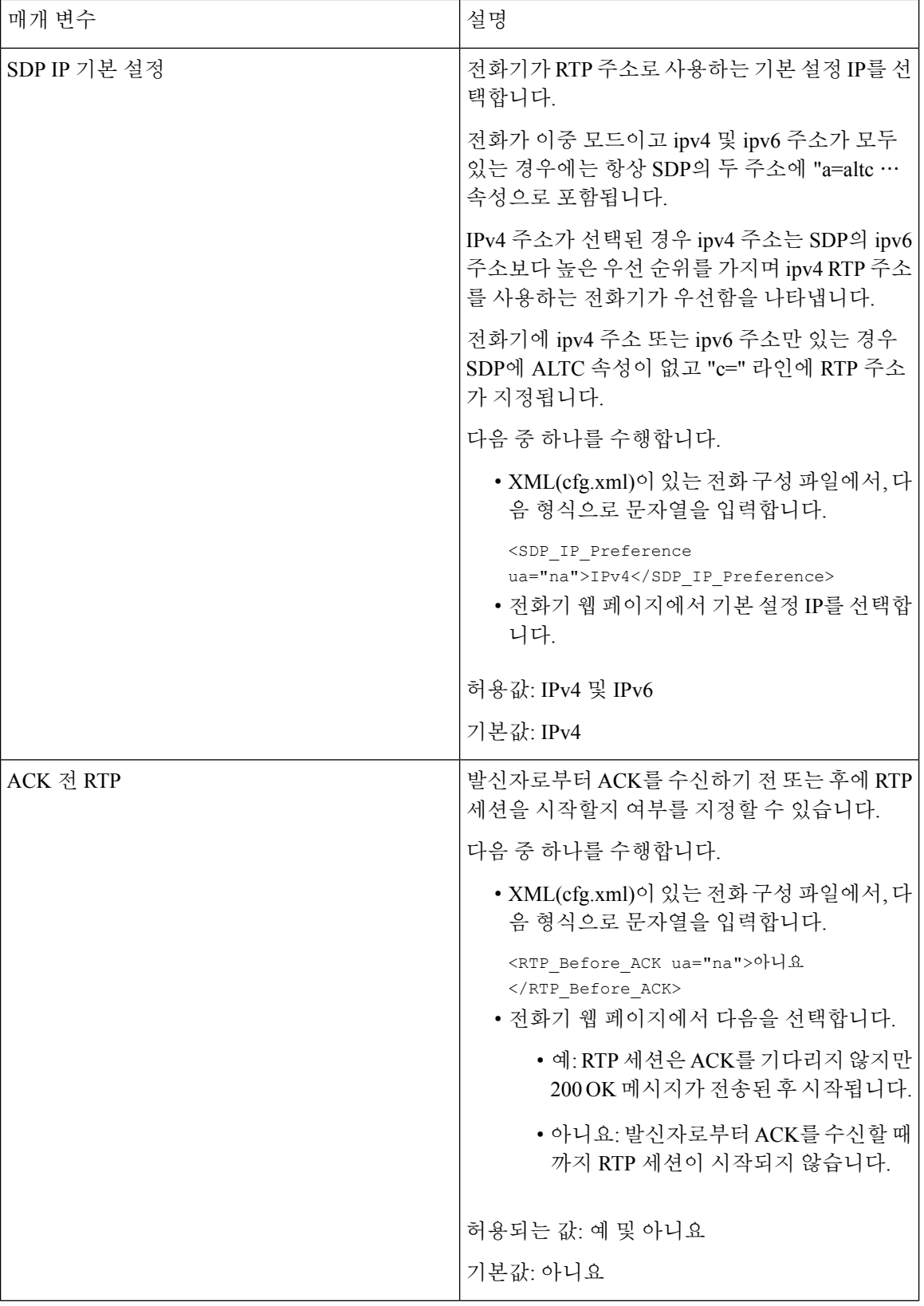
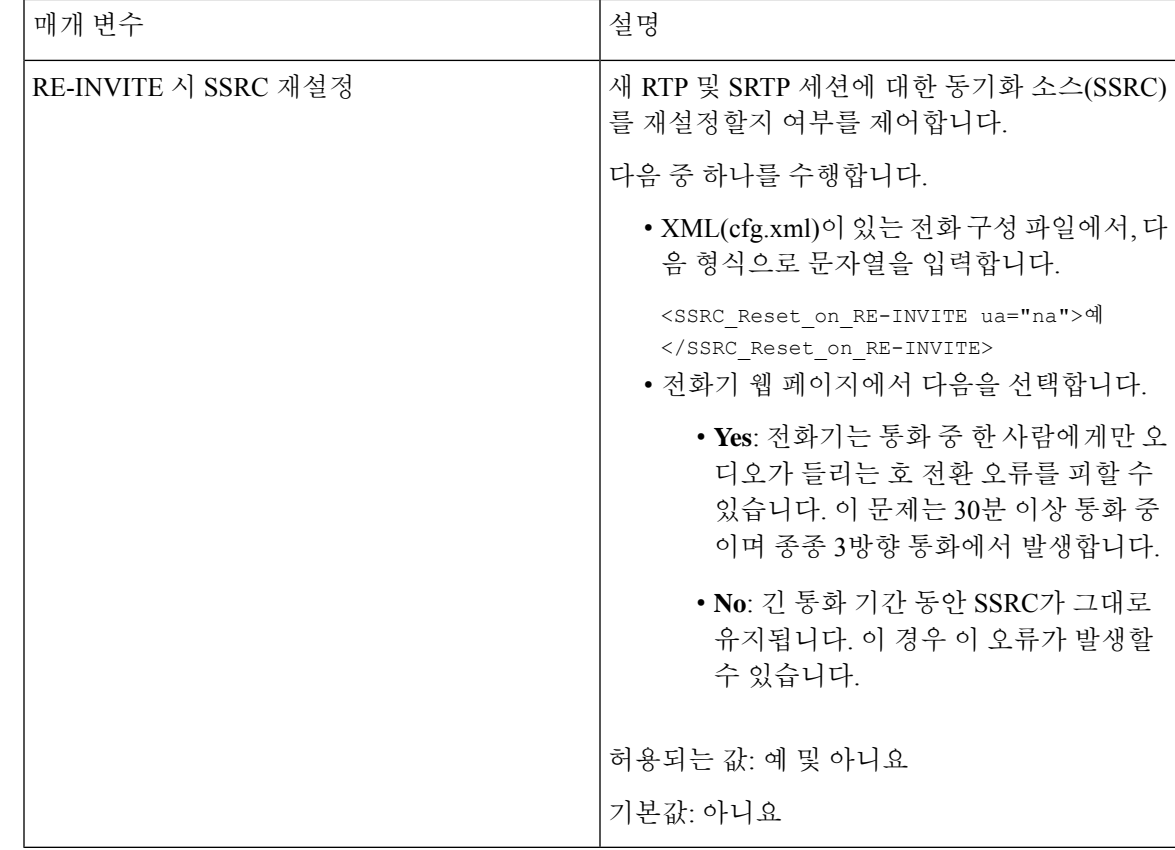

#### 새 **RTP** 및 **SRTP** 세션에 대한 **SSRC** 재설정 활성화

**RE-INVITE** 시 **SSRC** 재설정을 활성화하여 통화 중 한 사람에게만 오디오가 들리는 호 전환 오류를 피할 수 있습니다. 이 오류는 30분 이상 통화 중이며 종종 3방향 통화에서 발생합니다.

시작하기 전에

전화기 관리 웹페이지 액세스. 전화기 웹 [인터페이스](cs78_b_7832-mpp-ag_new_chapter7.pdf#nameddest=unique_121) 액세스 참조

프로시저

단계 **1** 음성 > **SIP**을 선택합니다.

단계 **2 RTP** 매개 변수 섹션에서 매개 변수 **RE-INVITE** 시 **SSRC** 재설정을 예로 설정합니다.

설정 파일에서 이 매개 변수를 설정할 수도 있습니다.

<SSRC\_Reset\_on\_RE-INVITE ua="na">Yes</SSRC\_Reset\_on\_RE-INVITE>

허용되는 값: 예 및 아니요.

기본값: 아니요

매개 변수를 아니요로 설정하면 새 RTP 및 SRTP 세션(SIP re-INVITEs)에 대해 SSRC가 유지 됩니다. 호 전환 오류는 장시간 통화 중에 발생할 수 있습니다. 참고

단계 **3** 모든 변경 사항 제출을 클릭합니다.

# 이중 모드에서 **SIP** 및 **RTP** 동작 제어

전화기가 이중 모드인 경우 SIP IP 기본 설정 및 SDP IP 기본 설정 필드를 사용하여 SIP 및 RTP 매개 변수를 제어할 수 있습니다.

SIP IP 기본 설정 매개 변수는 이중 모드에 있을 때 처음 시도할 IP 주소를 정의합니다.

표 **9: SIP IP** 기본 설정 및 **IP** 모드

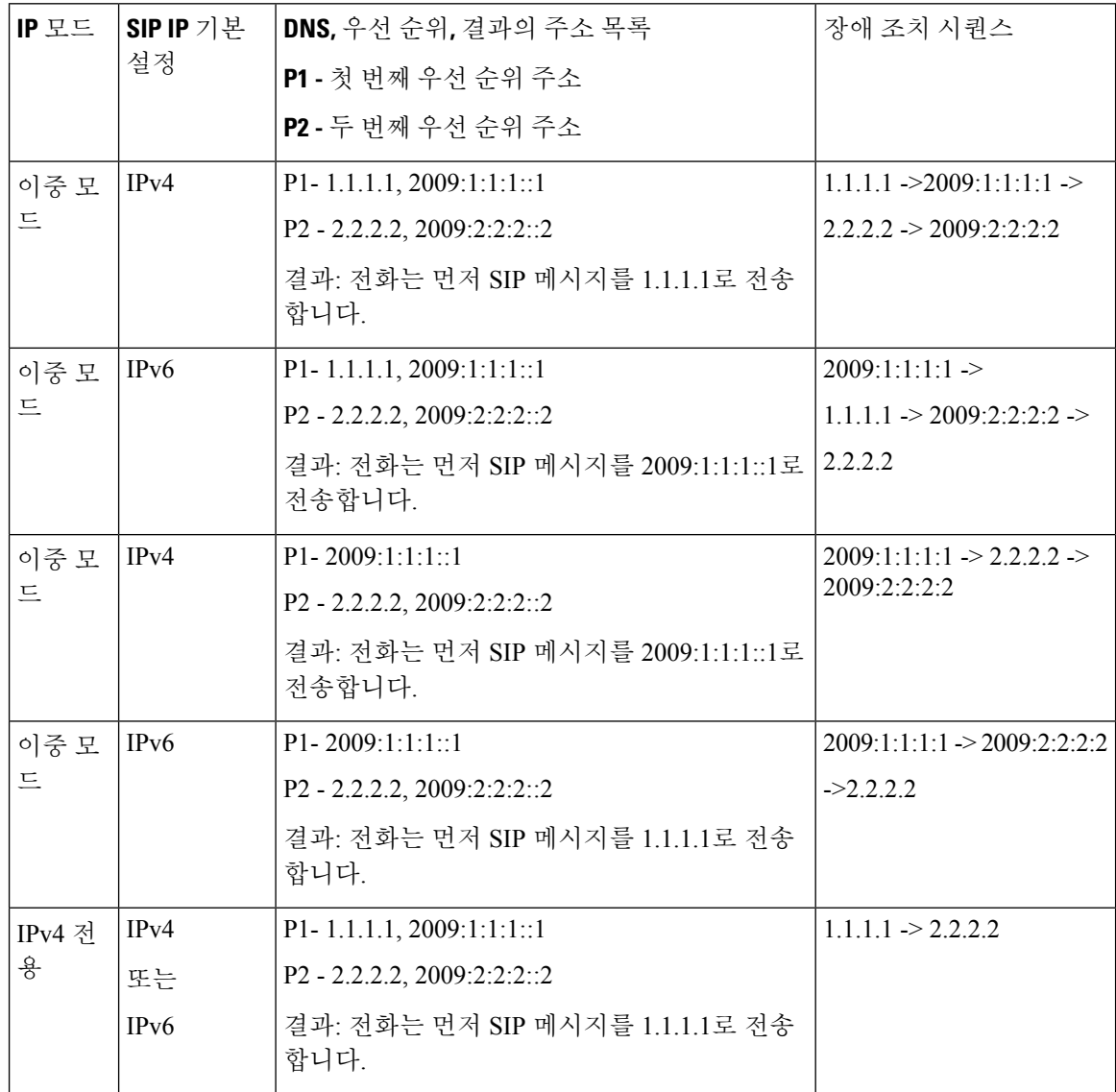

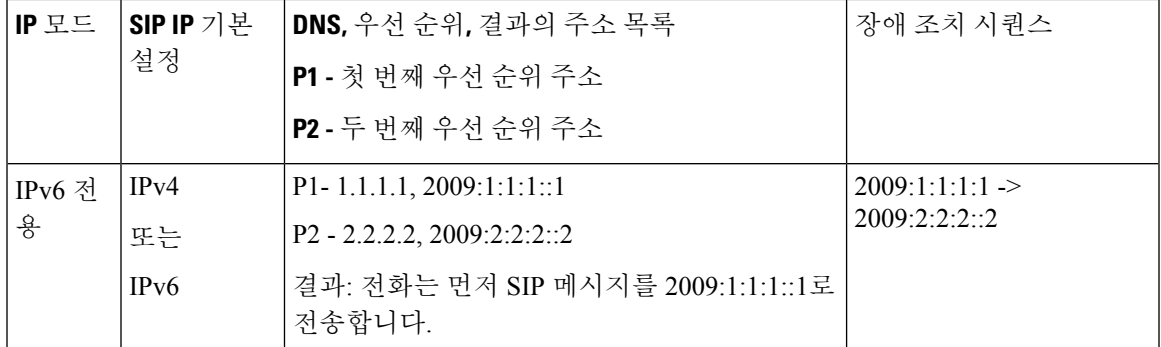

SDP IP 기본 설정 - ALTC는 이중 모드의 피어가 RTP 주소 패밀리를 협상하는 것을 도와줍니다.

시작하기 전에

전화기 관리 웹페이지 액세스. 전화기 웹 [인터페이스](cs78_b_7832-mpp-ag_new_chapter7.pdf#nameddest=unique_121) 액세스 참조

프로시저

단계 **1** 음성 > **SIP**을 선택합니다.

단계 **2 SIP** 파라미터 섹션의 **SIP IP** 기본 설정 필드에서 **IPv4** 또는 **IPv6**을 선택합니다.

자세한 내용은 SIP 매개 변수, 17 [페이지](#page-16-0) 표에서 **SDP IP** 기본 설정을 참조하십시오.

단계 **3 RTP** 파라미터 섹션의 **SDP IP** 기본 설정 필드에서 **IPv4** 또는 **IPv6**을 선택합니다.

자세한 내용은 RTP [매개변수](#page-32-0), 33 페이지 테이블에서 **SDP IP** 기본 설정을 참조하십시오.

## **SDP** 페이로드 유형 구성

Cisco IP 전화기는 RFC4733을 지원합니다. AVT(오디오 비디오 전송) 옵션 3개를 선택하여 DTMF 펄 스를 서버에 보낼 수 있습니다.

Cisco IP 전화기가 세션 설명 프로토콜(SDP)를 제공하는 경우에만 구성된 동적 페이로드가 발신 호에 서 사용됩니다. SDP가 제공되는 인바운드 전화의 경우 전화기는 발신자가 할당한 동적 페이로드 유 형을 따릅니다.

Cisco IP 전화기는 아웃바운드 SDP에 구성된 코덱 이름을 사용합니다. 0~95의 표준 페이로드 유형을 갖는 수신 SDP의 경우 전화기는 코덱 이름을 무시합니다. 동적 페이로드 유형의 경우 전화기는 구성 된 코덱 이름에 의해 코덱을 식별합니다. 대/소문자를 구분하여 비교하므로 이름을 올바르게 설정해 야 합니다.

전화기 설정 파일(cfg.xml)에서 이 매개 변수를 설정할 수도 있습니다. 각 매개 변수를 구성하려면 [SDP](#page-39-0) [페이로드](#page-39-0) 유형, 40 페이지에서 문자열의 구문을 참조하십시오.

시작하기 전에

전화기 관리 웹페이지 액세스. 전화기 웹 [인터페이스](cs78_b_7832-mpp-ag_new_chapter7.pdf#nameddest=unique_121) 액세스 참조

프로시저

단계 **1** 음성 > **SIP**을 선택합니다.

- 단계 **2 SDP** 페이로드 유형 섹션에서 SDP [페이로드](#page-39-0) 유형, 40 페이지에 지정된 대로 값을 설정합니다.
	- **AVT** 동적 페이로드 모든 비표준 데이터. 발신자와 수신자는 숫자에 동의해야 합니다. 값의 범 위는 96~127입니다. 기본값은 101입니다.
	- **AVT 16kHz** 동적 페이로드 모든 비표준 데이터. 발신자와 수신자는 숫자에 동의해야 합니다. 값의 범위는 96~127입니다. 기본값은 107입니다.
	- **AVT 48kHz** 동적 페이로드 모든 비표준 데이터. 발신자와 수신자는 숫자에 동의해야 합니다. 값의 범위는 96~127입니다. 기본값은 108입니다.

단계 **3** 모든 변경 사항 제출을 클릭합니다.

<span id="page-39-0"></span>**SDP** 페이로드 유형

| 매개 변수          | 설명                                                                           |
|----------------|------------------------------------------------------------------------------|
| G722.2 동적 페이로드 | G722 동적 페이로드 유형입니다.                                                          |
|                | 다음 중 하나를 수행합니다.                                                              |
|                | • XML(cfg.xml)이 있는 전화 구성 파일에서, 다<br>음 형식으로 문자열을 입력합니다.                       |
|                | <try_backup_rsc ua="na"></try_backup_rsc><br>• 전화기 웹 페이지에서 적절한 값을 입력합니<br>다. |
|                | 허용 값:                                                                        |
|                | 기본값: 96                                                                      |
| iLBC 동적 페이로드   | iLBC 동적 페이로드 유형입니다.                                                          |
|                | 기본값: 97                                                                      |
| OPUS 동적 페이로드   | OPUS 동적 페이로드 유형입니다.                                                          |
|                | 기본값: 99                                                                      |

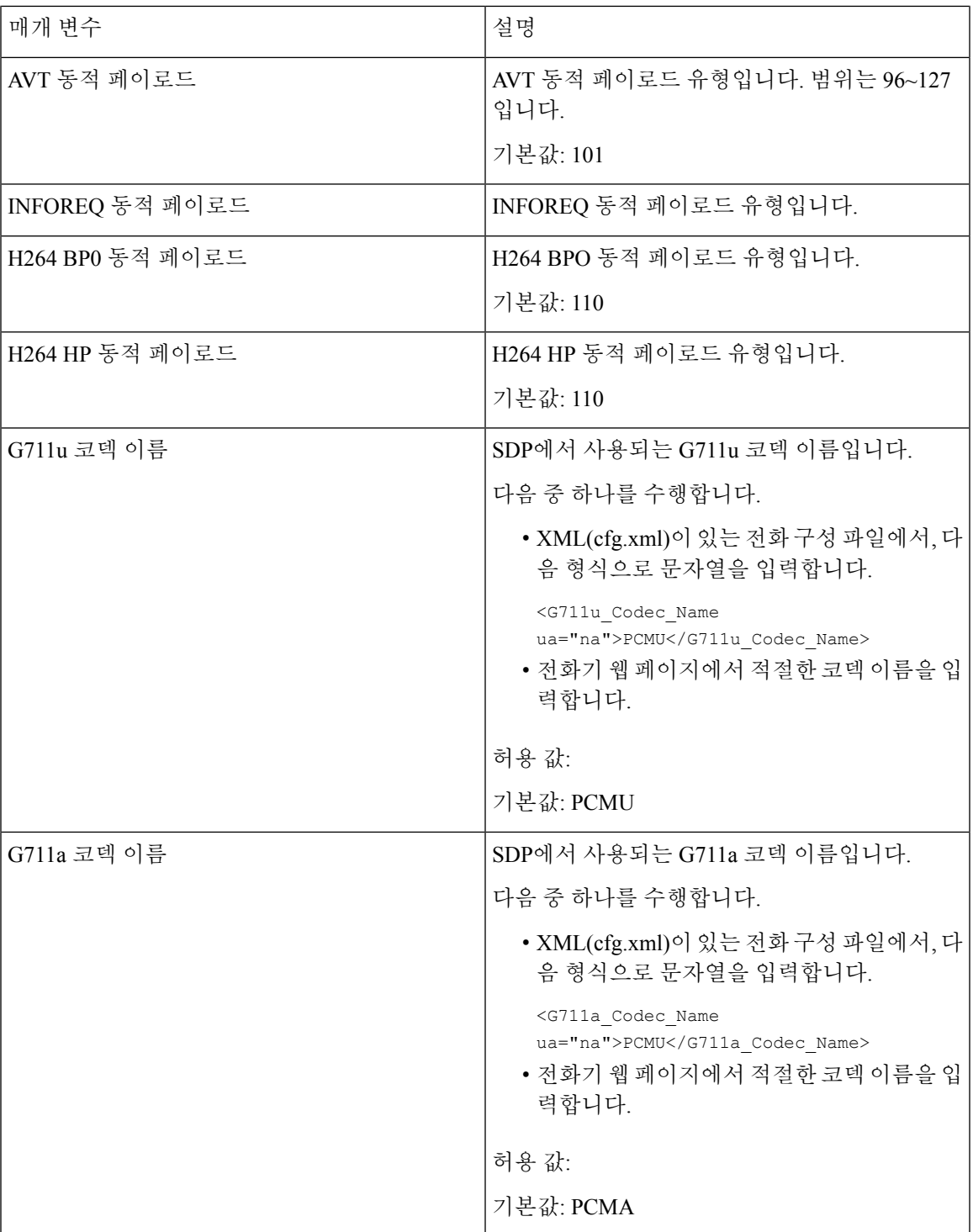

 $\mathbf l$ 

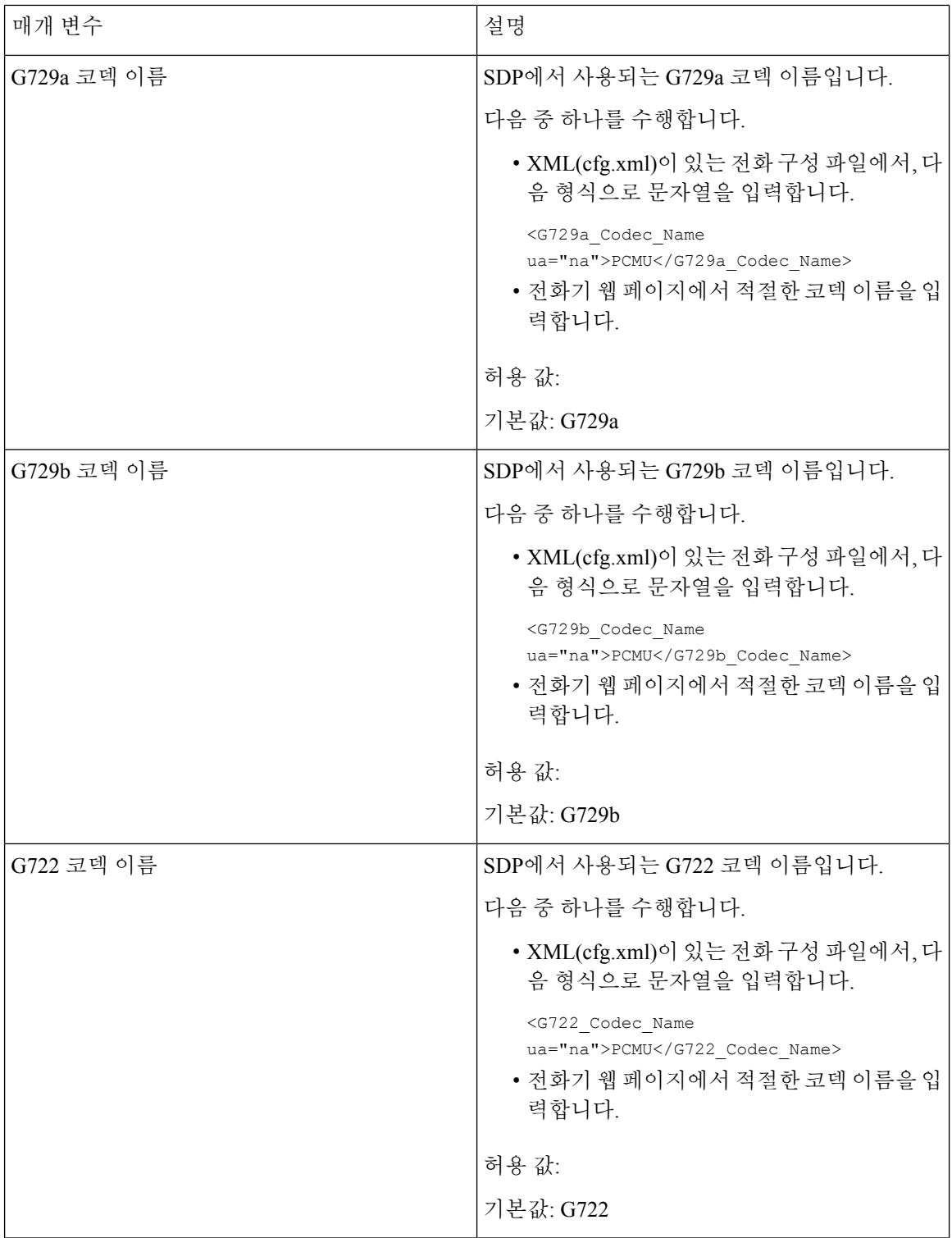

٦

 $\mathbf{l}$ 

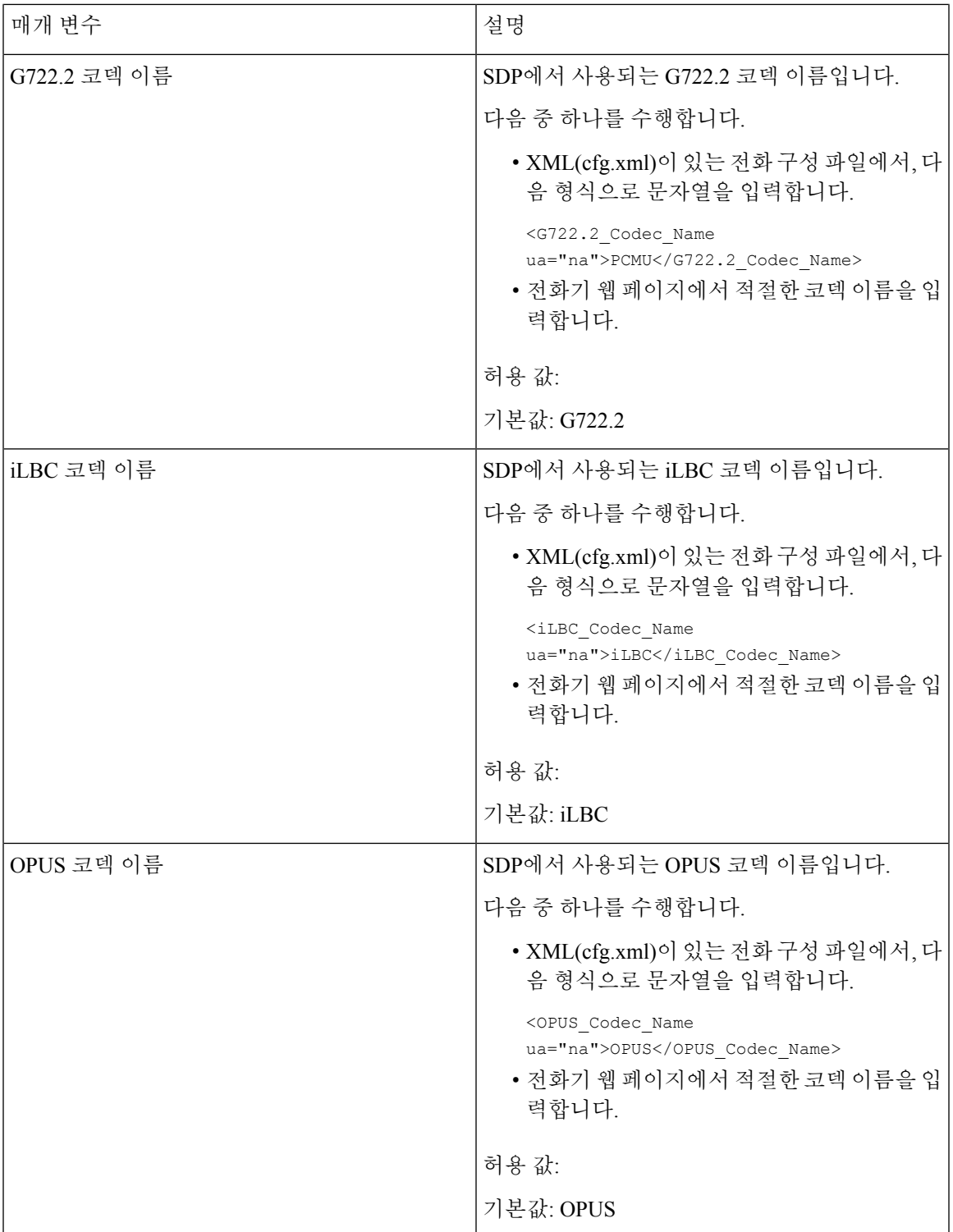

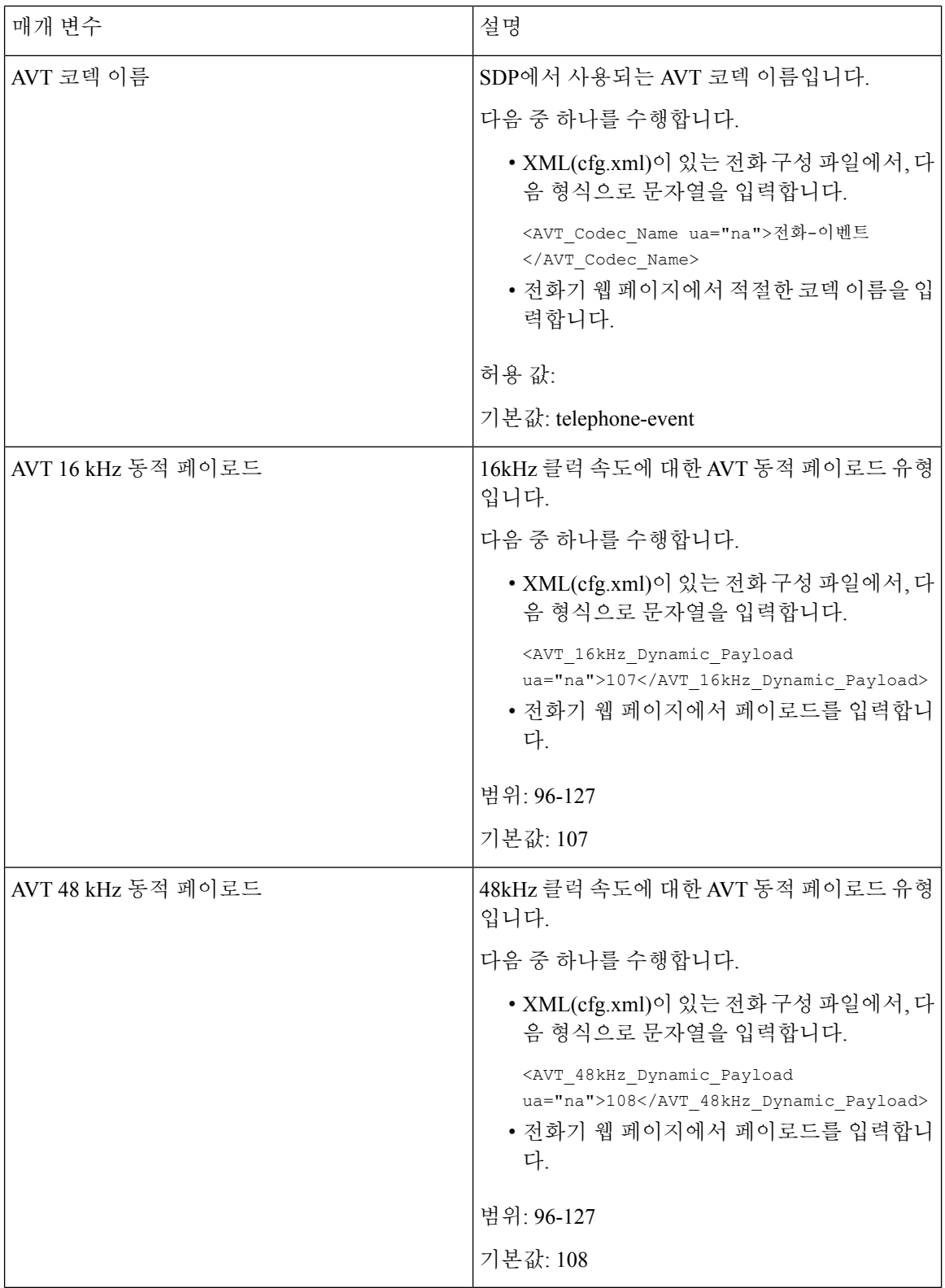

## 내선 번호에 대한 **SIP** 설정 구성

시작하기 전에

전화기 관리 웹페이지 액세스. 전화기 웹 [인터페이스](cs78_b_7832-mpp-ag_new_chapter7.pdf#nameddest=unique_121) 액세스 참조

프로시저

- 단계 **1** 음성 > 내선번호**(n)**를 선택합니다. 여기서 n은 내선 번호입니다.
- 단계 **2 SIP** 설정 섹션에서 내선 번호의 SIP [설정을](#page-45-0) 위한 매개 변수, 46 페이지 테이블의 설명과 같이 매개 변 수값을 설정합니다.
- 단계 **3** 모든 변경 사항 제출을 클릭합니다.

### <span id="page-45-0"></span>내선 번호의 **SIP** 설정을 위한 매개 변수

다음 표는 전화기 웹 인터페이스의 내선 번호(n) 탭에 있는 SIP 설정 섹션에서 매개 변수의 기능과 사 용법을 정의합니다. 또한 전화기 구성 파일에 XML(cfg.xml) 코드로 추가되어 매개 변수를 구성하는 문자열 구문을 정의합니다.

표 **10:** 내선 번호의 **SIP** 설정

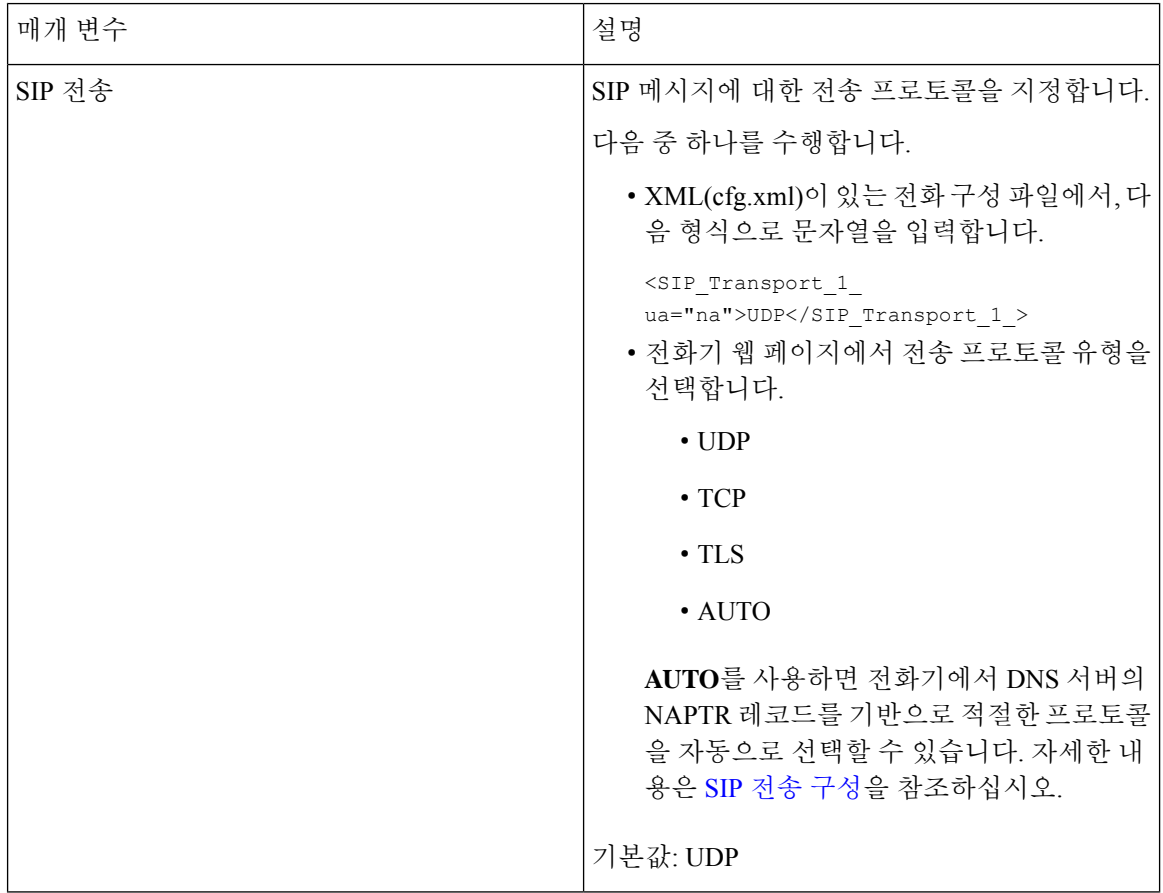

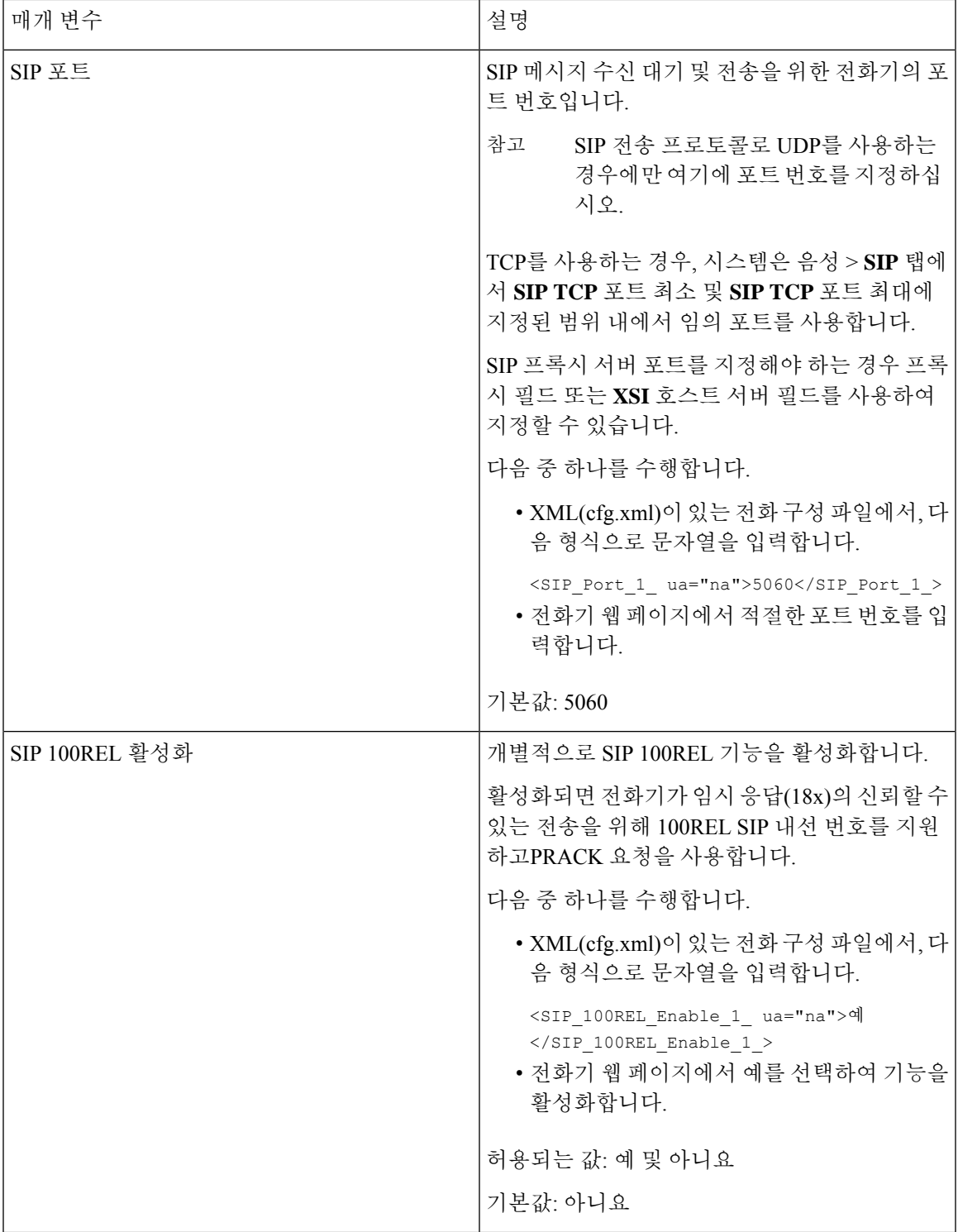

I

 $\overline{\phantom{a}}$ 

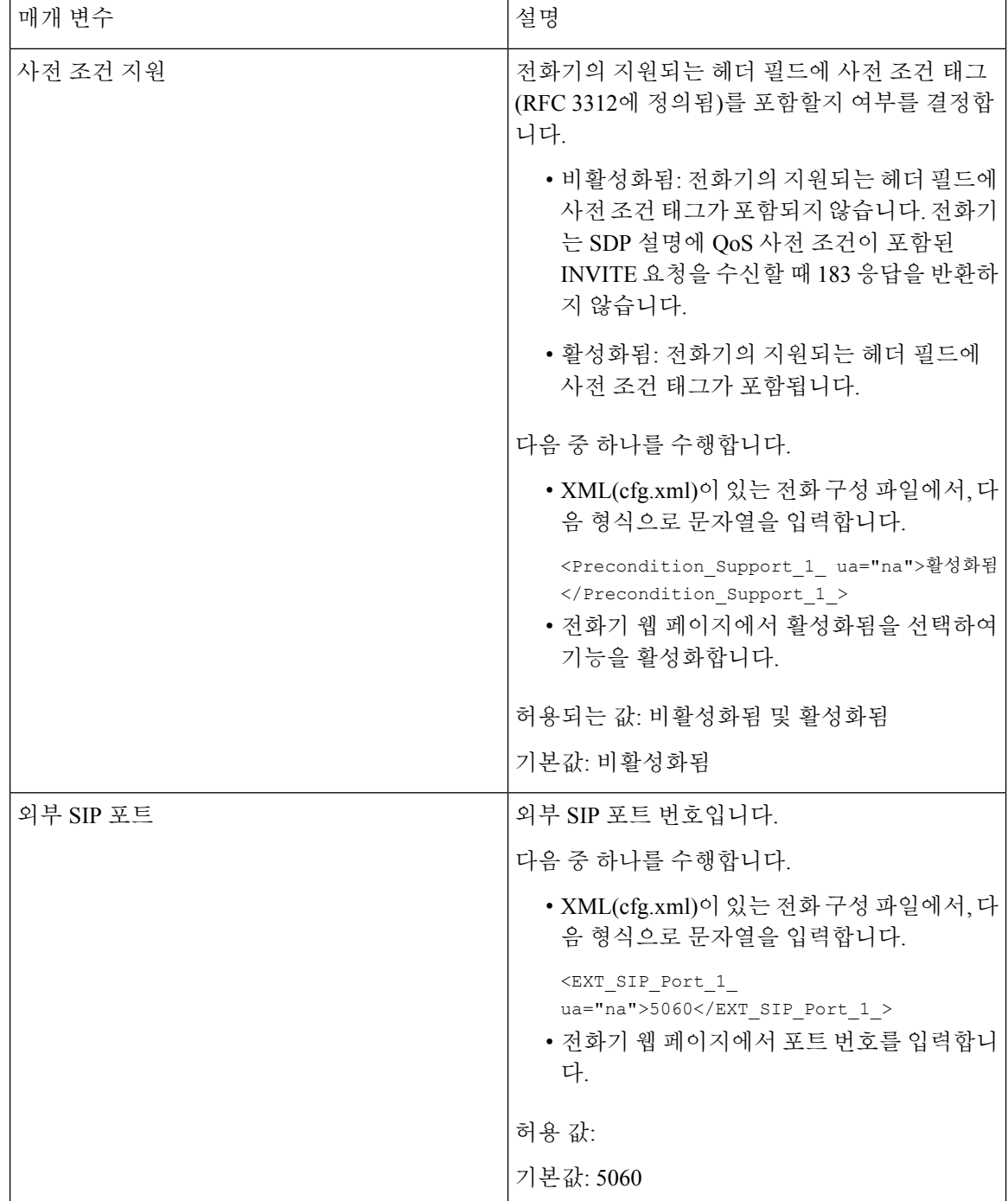

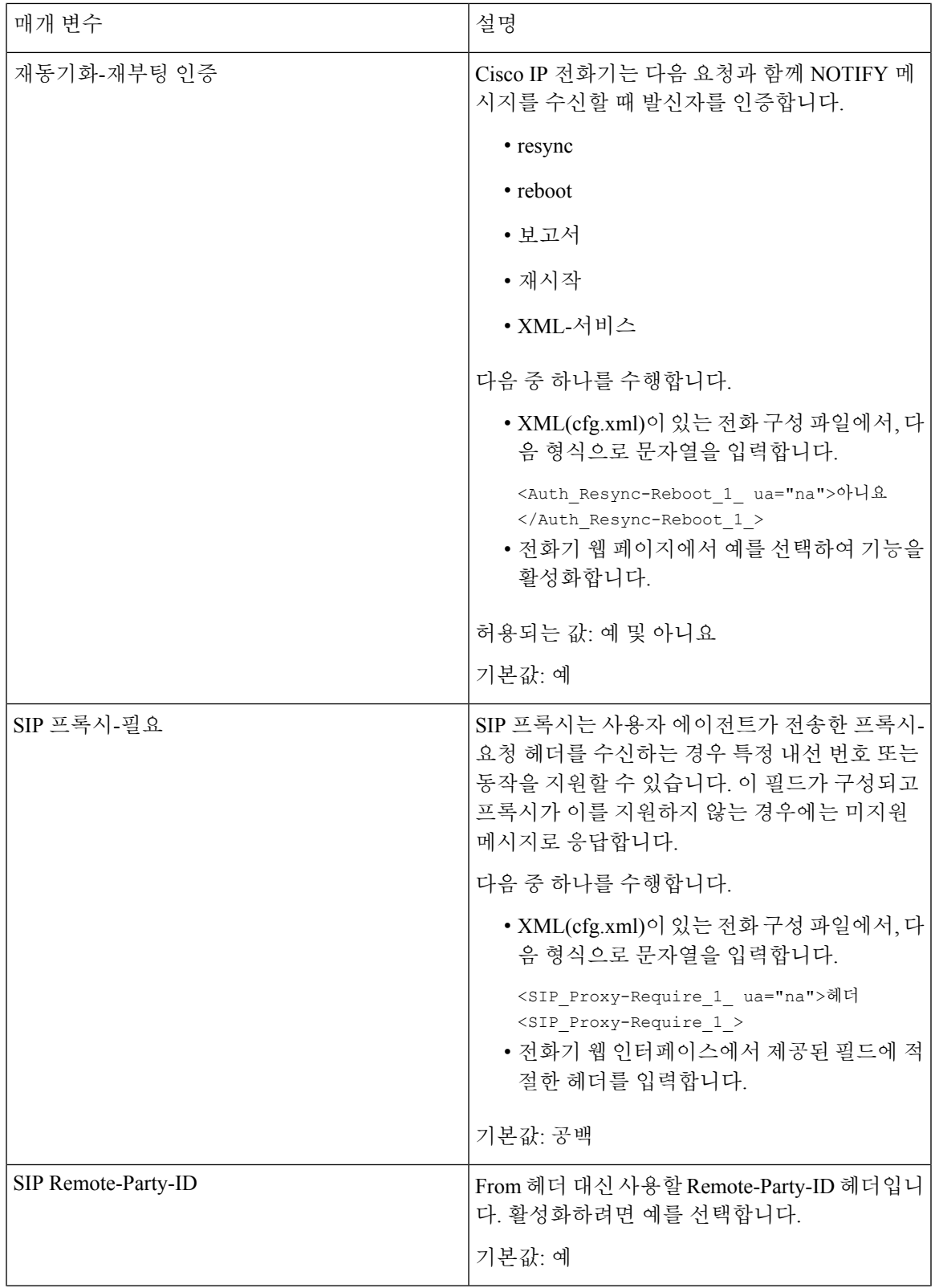

I

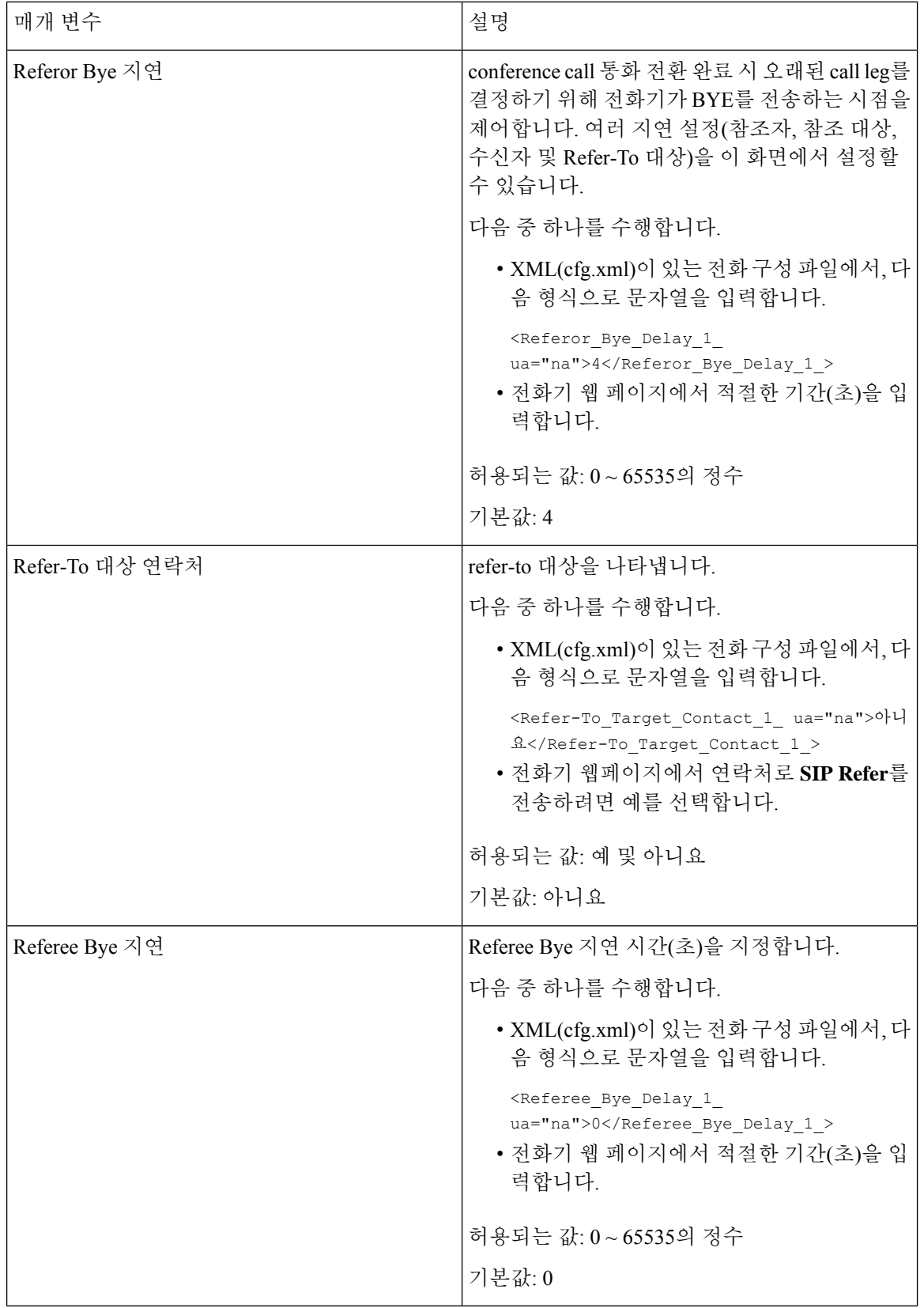

 $\overline{\phantom{a}}$ 

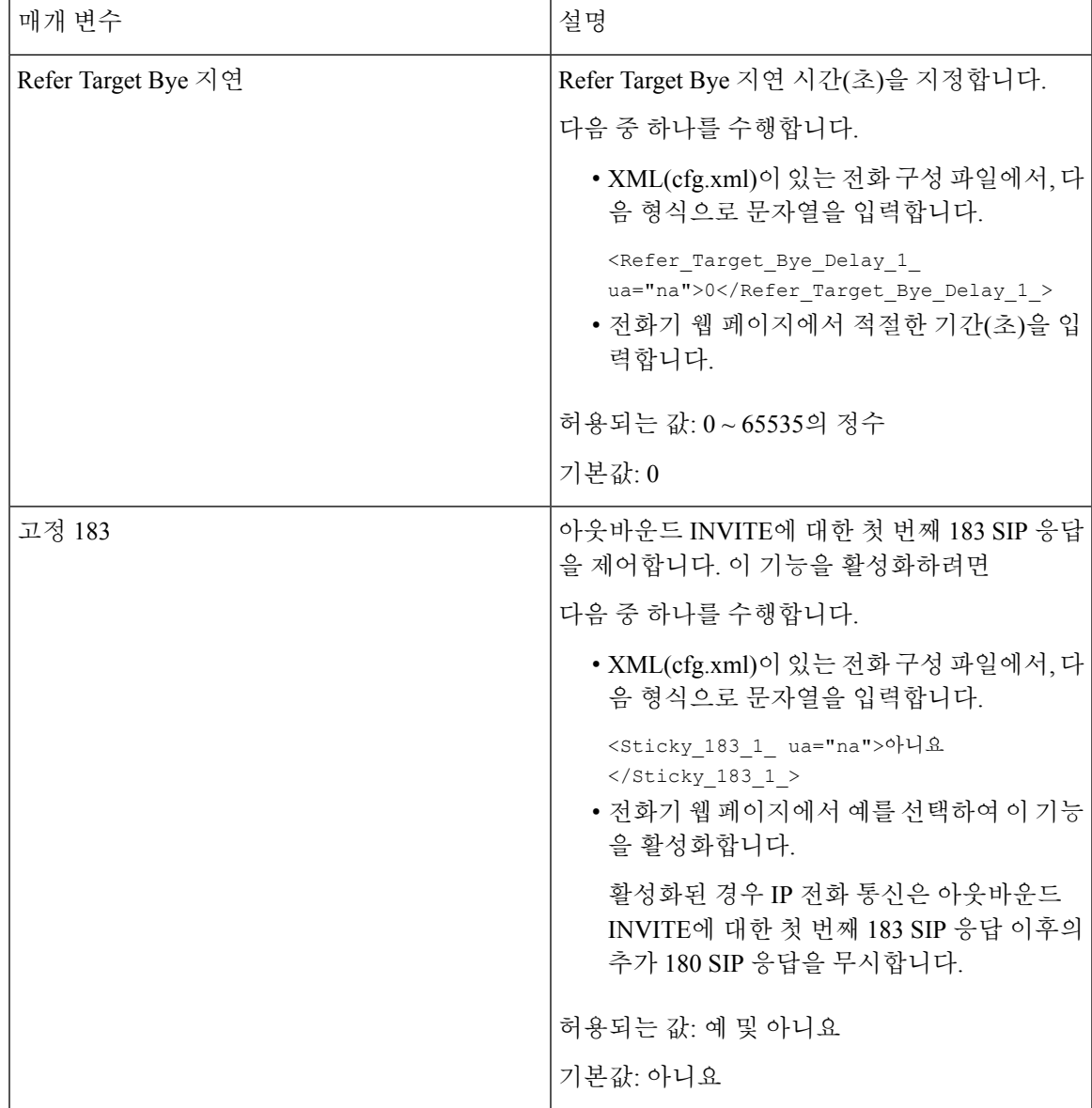

 $\overline{\phantom{a}}$ 

I

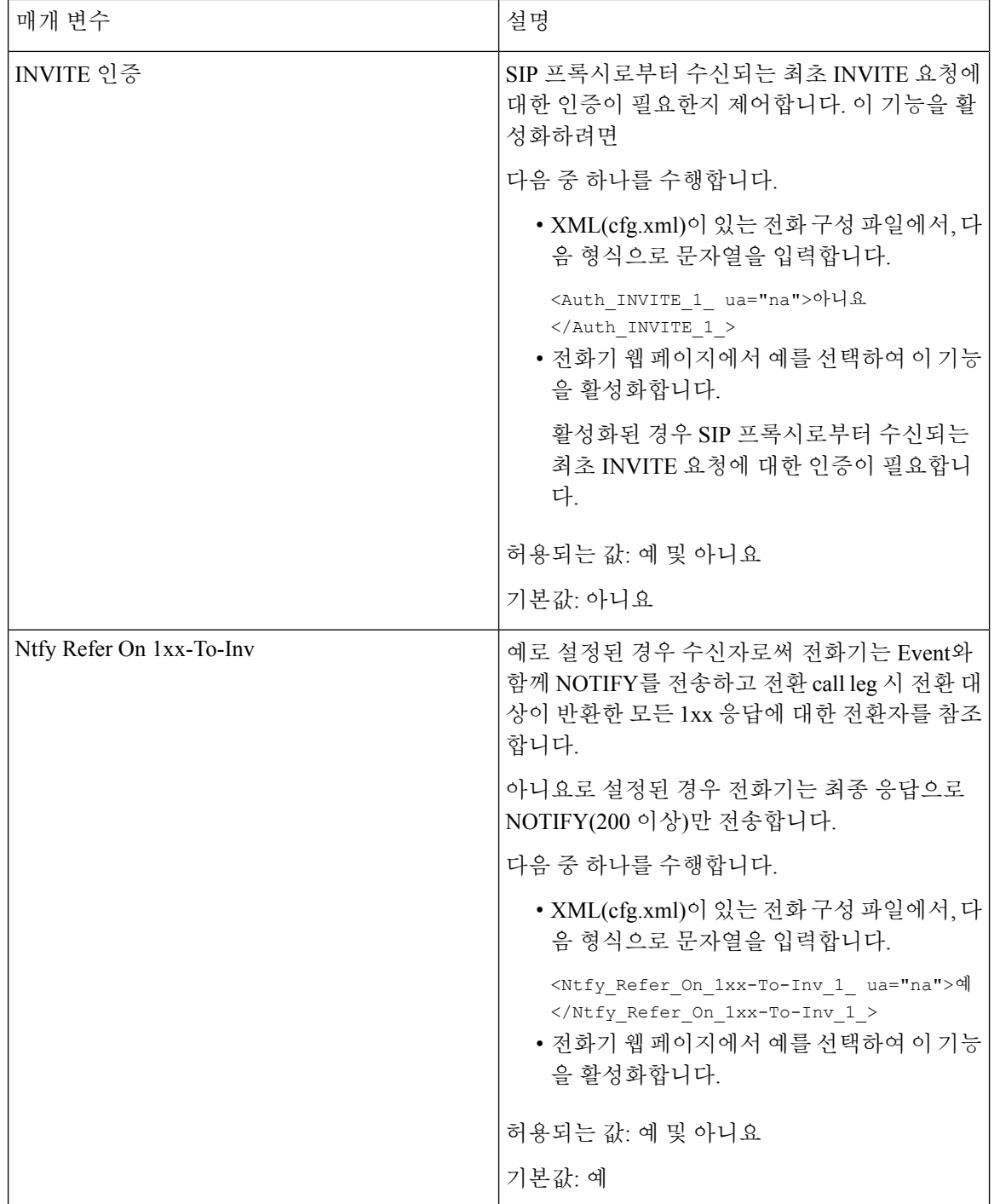

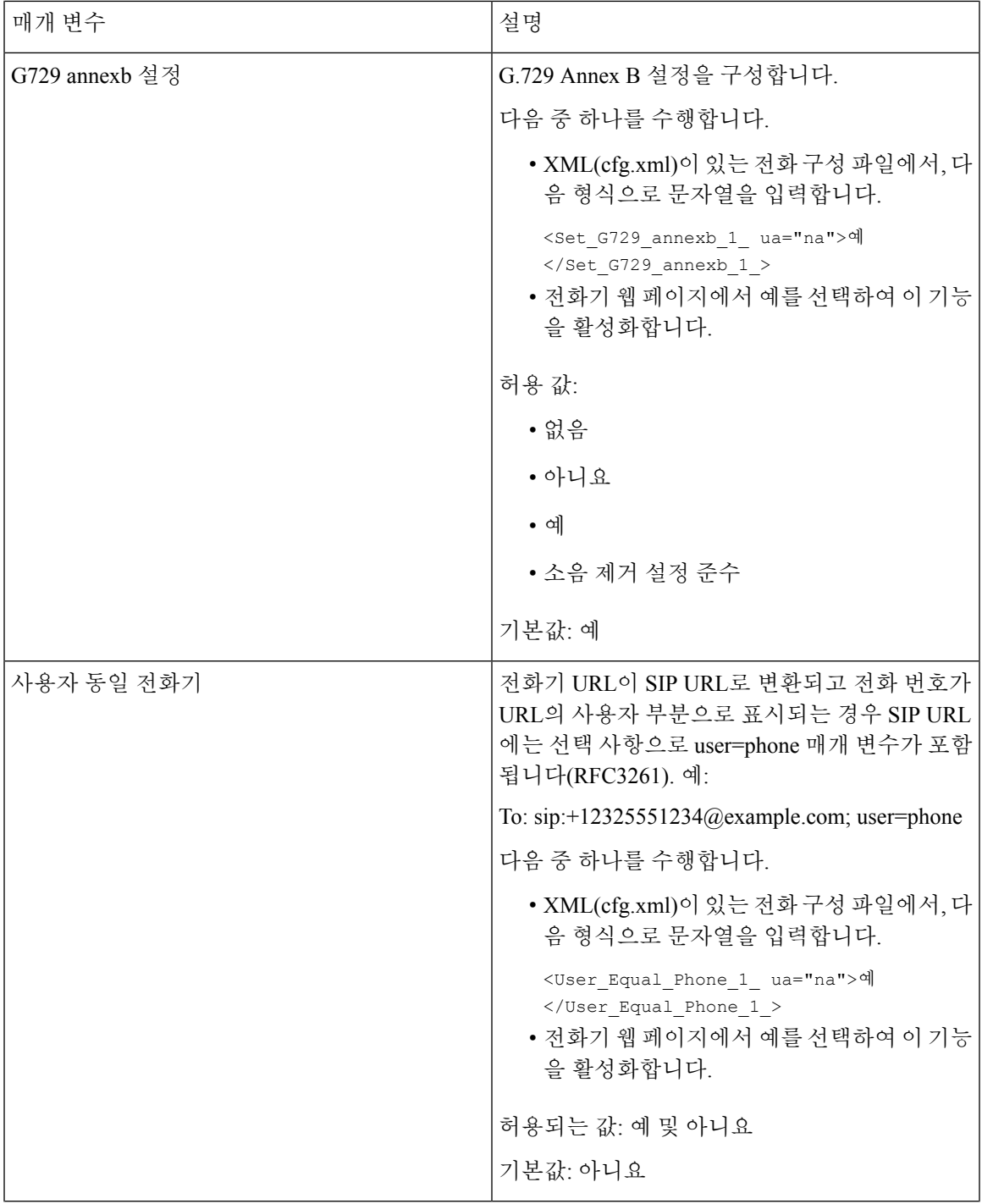

I

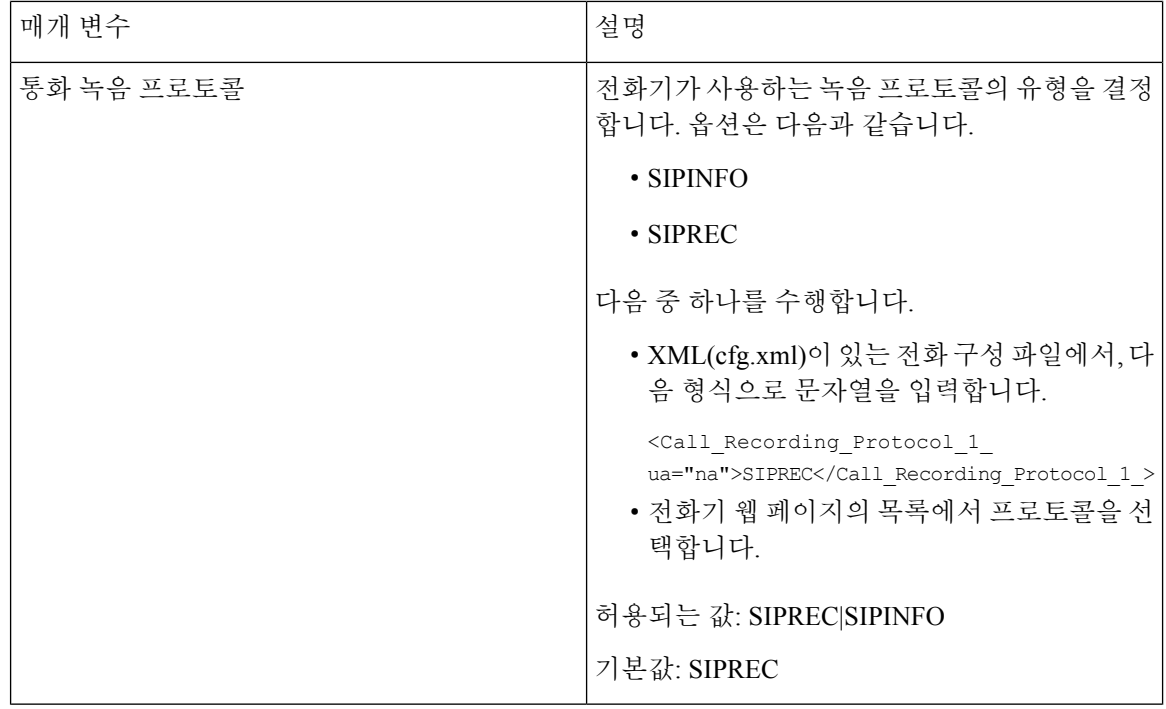

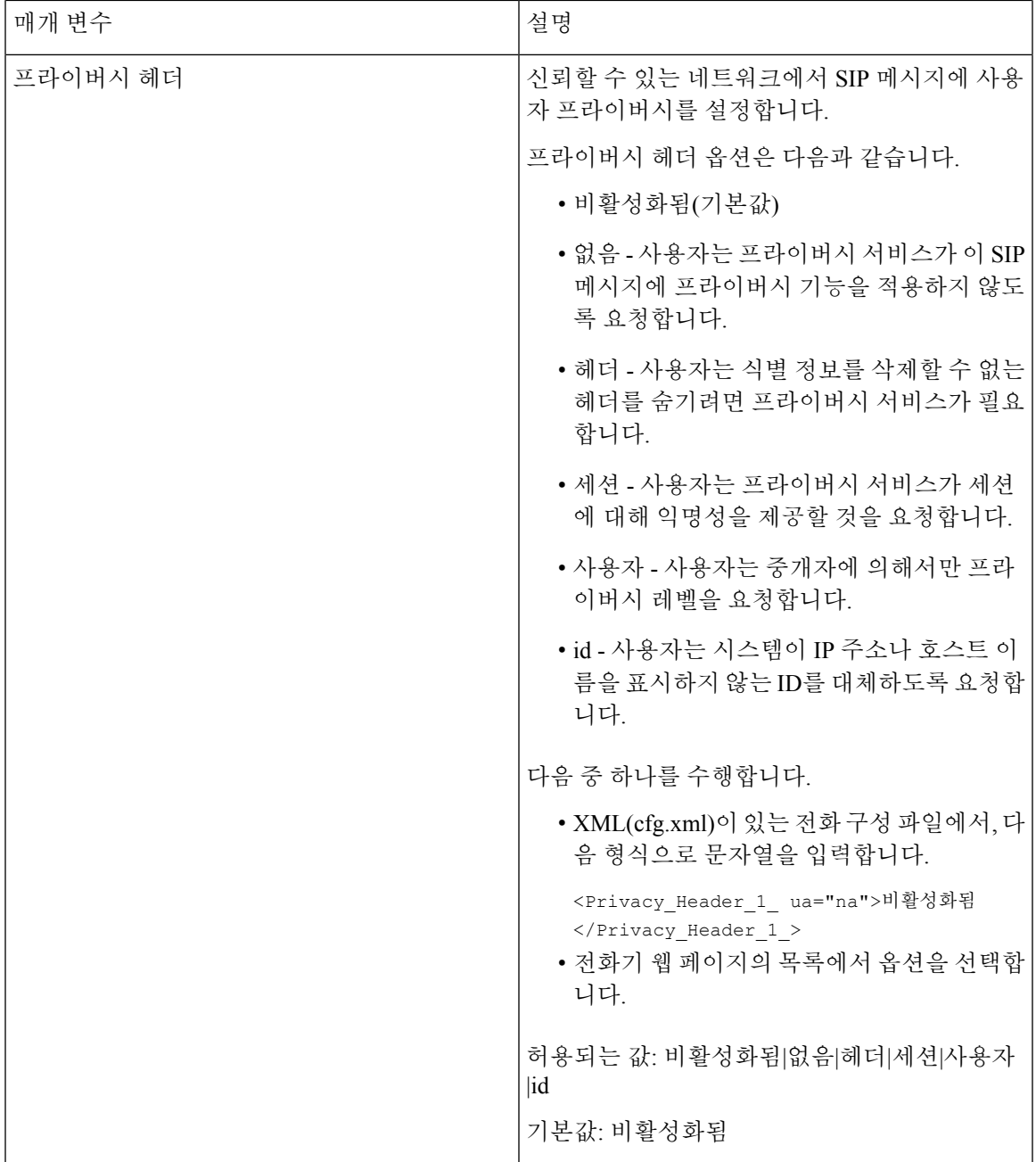

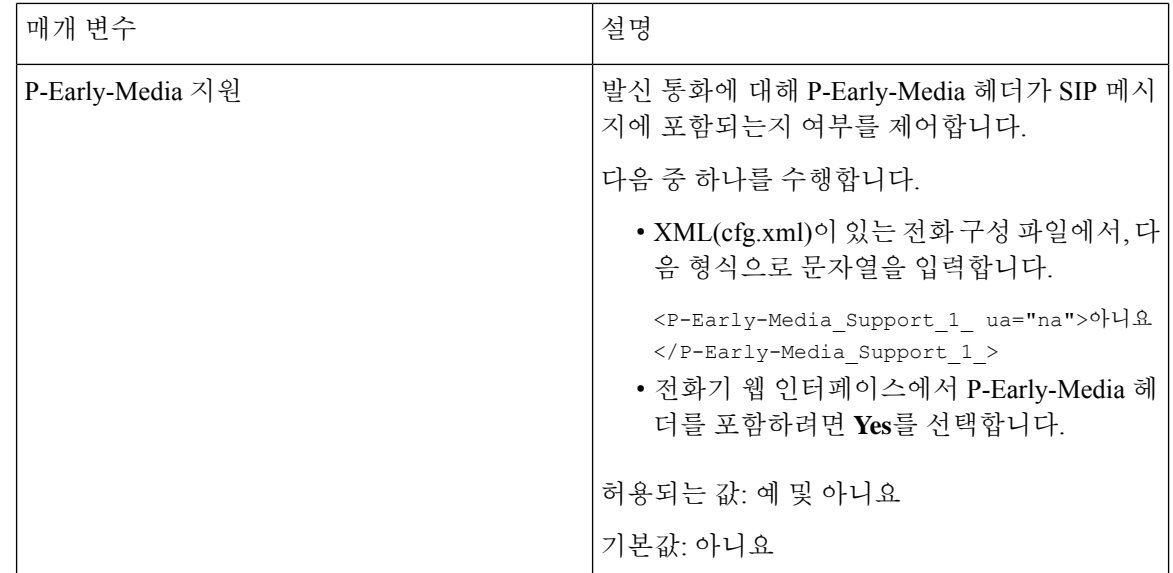

# **SIP** 프록시 서버 구성

시작하기 전에

전화기 관리 웹페이지 액세스. 전화기 웹 [인터페이스](cs78_b_7832-mpp-ag_new_chapter7.pdf#nameddest=unique_121) 액세스 참조

프로시저

- 단계 **1** 음성 > 내선번호**(n)**를 선택합니다. 여기서 n은 내선 번호입니다.
- 단계 **2** 프록시 및 등록 섹션에서 내선 [번호에](#page-56-0) 대한 SIP 프록시 및 등록 매개 변수, 57 페이지 테이블의 설명 과 같이 매개 변수값을 설정합니다.

단계 **3** 모든 변경 사항 제출을 클릭합니다.

### <span id="page-56-0"></span>내선 번호에 대한 **SIP** 프록시 및 등록 매개 변수

다음 표는 전화기 웹 인터페이스의 내선 번호(n) 탭에 있는 프록시 및 등록 섹션에서 매개 변수의 기 능과 사용법을 정의합니다. 또한 전화기 구성 파일에 XML(cfg.xml) 코드로 추가되어 매개 변수를 구 성하는 문자열 구문을 정의합니다.

표 **11:** 내선 번호에 대한 **SIP** 프록시 및 등록

| 매개 변수     | 설명                                                                                                  |
|-----------|----------------------------------------------------------------------------------------------------|
| 프록시       | 모든 발신 요청에 대하여 서비스 제공자가 설정한 SIP 프록시 서버<br>및 포트 번호입니다. 예: 192.168.2.100:6060.                         |
|           | • XML(cfg.xml)이 있는 전화 구성 파일에서, 다음 형식으로 문<br>자열을 입력합니다.                                              |
|           | <proxy 1="" ua="na">64.101.154.134</proxy>                                                          |
|           | <rtp max="" port="" ua="na">16482</rtp>                                                             |
|           | • 전화기 웹 페이지에서 SIP 프록시 서버 및 포트 번호를 입력합<br>니다.                                                        |
|           | 단축 다이얼 회선 키 구성과 같은 다른 설정에서 이 프록시를 참조<br>해야 하는 경우 \$PROXY 매크로 변수를 사용합니다.                             |
|           | 기본값: 포트 번호는 선택 사항입니다. 포트를 지정하지 않을 경우<br>기본 포트 5060이 UDP에 사용되고 기본 포트 5061은 TLS에 사용<br>됩니다.           |
| 아웃바운드 프록시 | IP 주소 또는 도메인 이름을 지정합니다. 아웃 바운드 모든 요청 첫<br>번째 홉으로 전송 됩니다.                                            |
|           | • XML(cfg.xml)이 있는 전화 구성 파일에서, 다음 형식으로 문<br>자열을 입력합니다.                                              |
|           | <outbound 1<br="" proxy="">ua="na"&gt;10.79.78.45</outbound><br>• 전화기 웹 페이지에서 IP 주소와 도메인 이름을 입력합니다. |
|           | 기본값: 비어 있음                                                                                          |

 $\overline{\phantom{a}}$ 

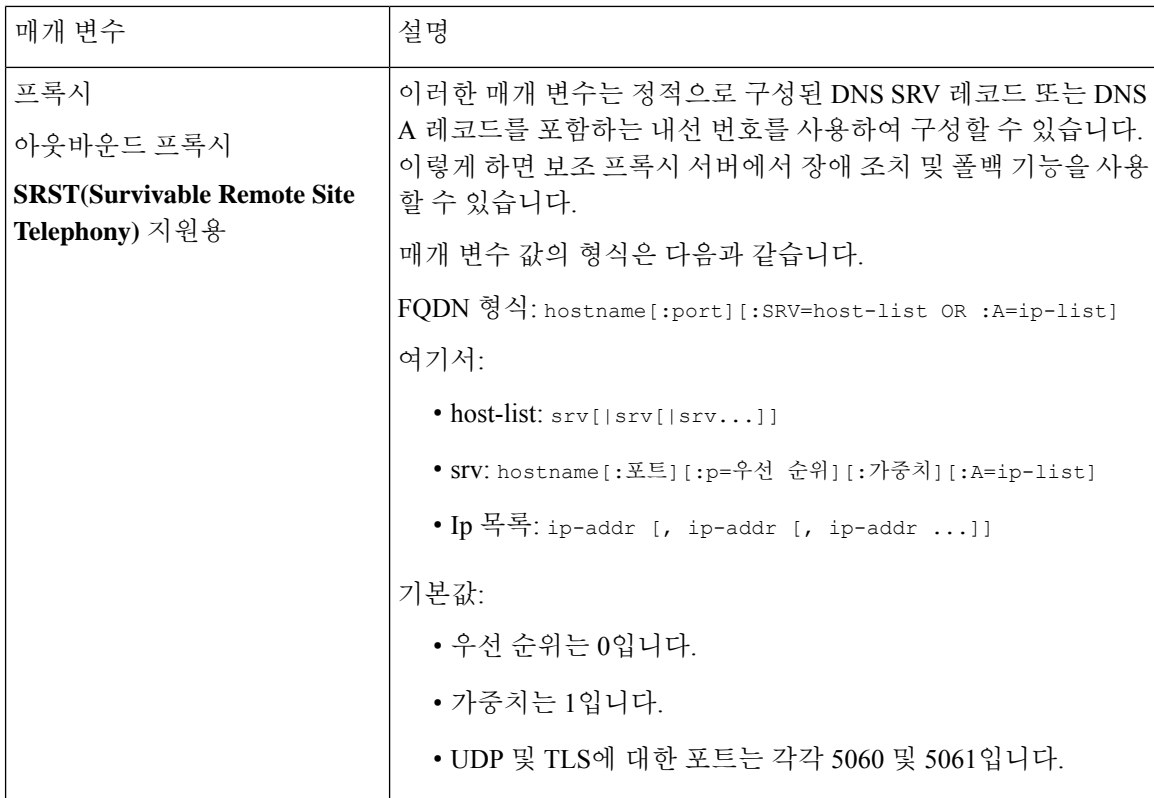

ш

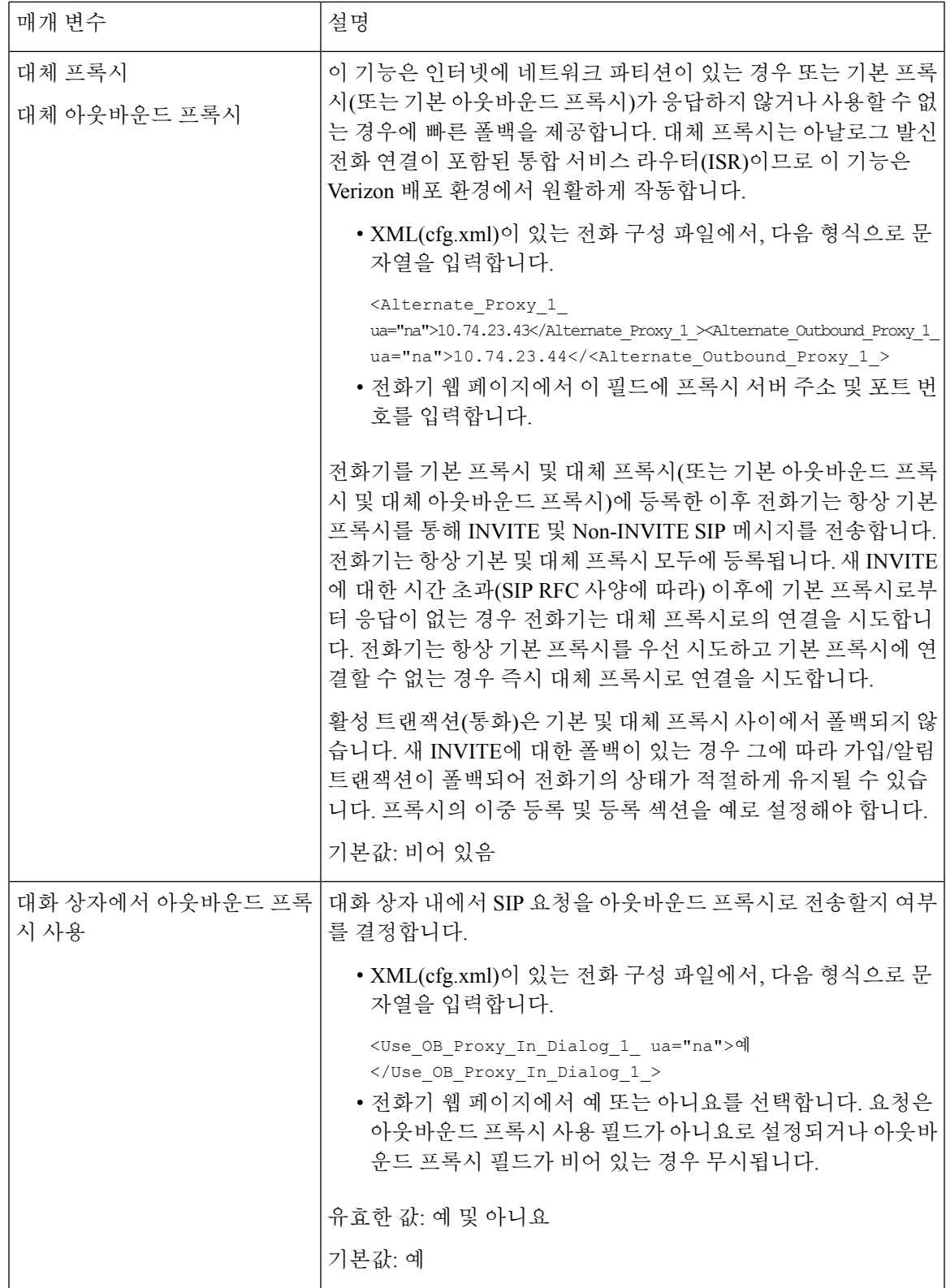

 $\overline{\phantom{a}}$ 

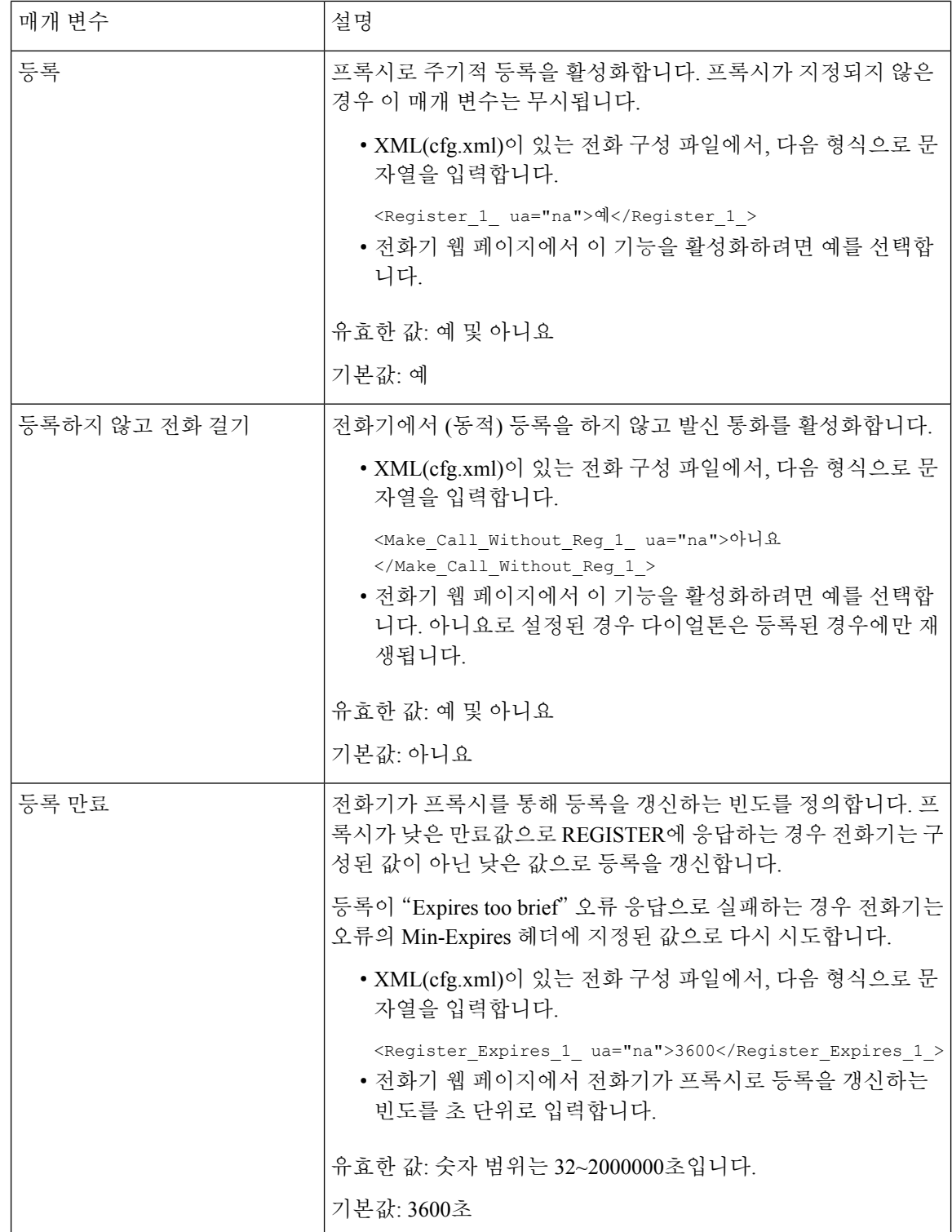

 $\mathbf l$ 

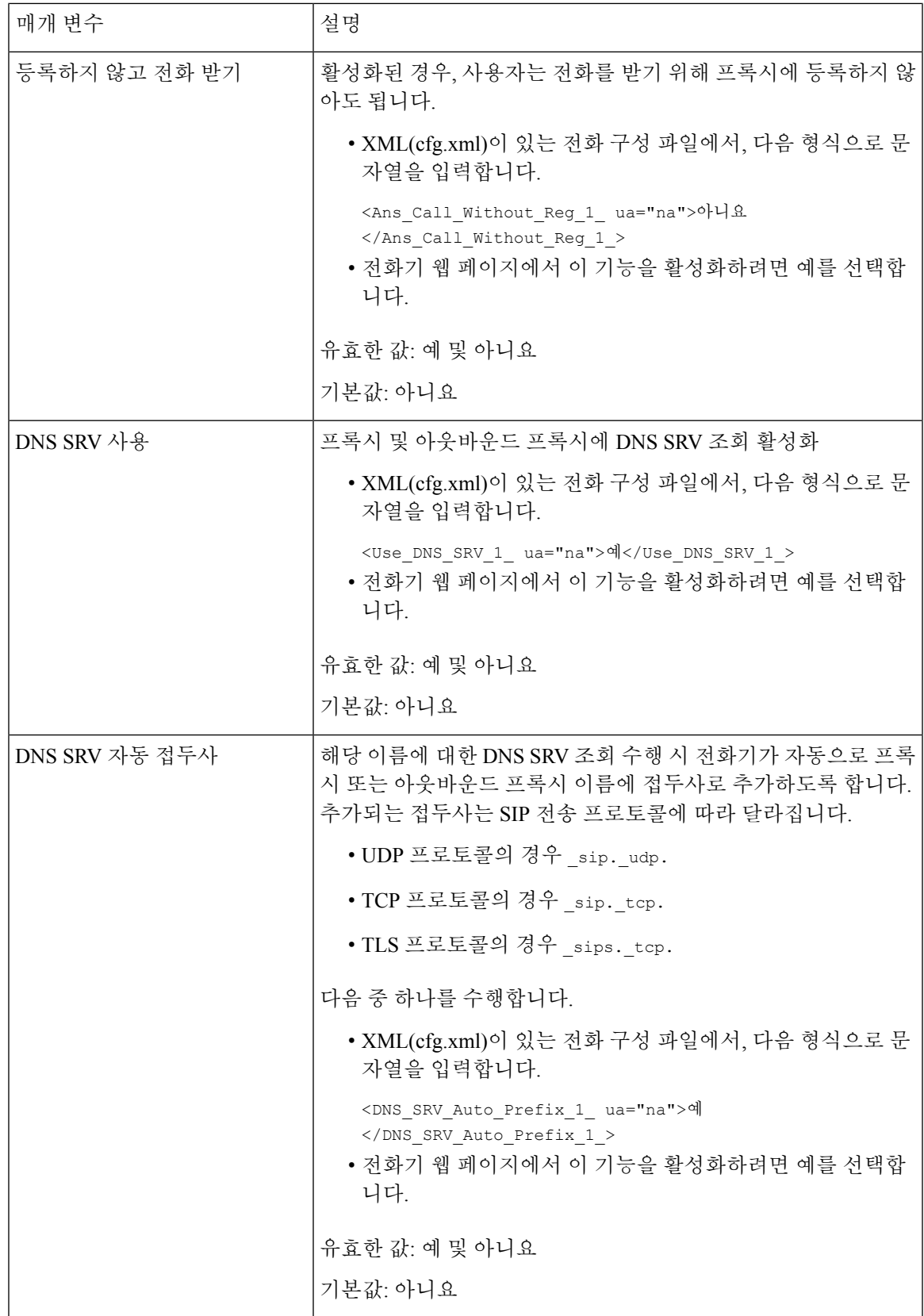

 $\mathbf{r}$ 

 $\overline{\phantom{a}}$ 

I

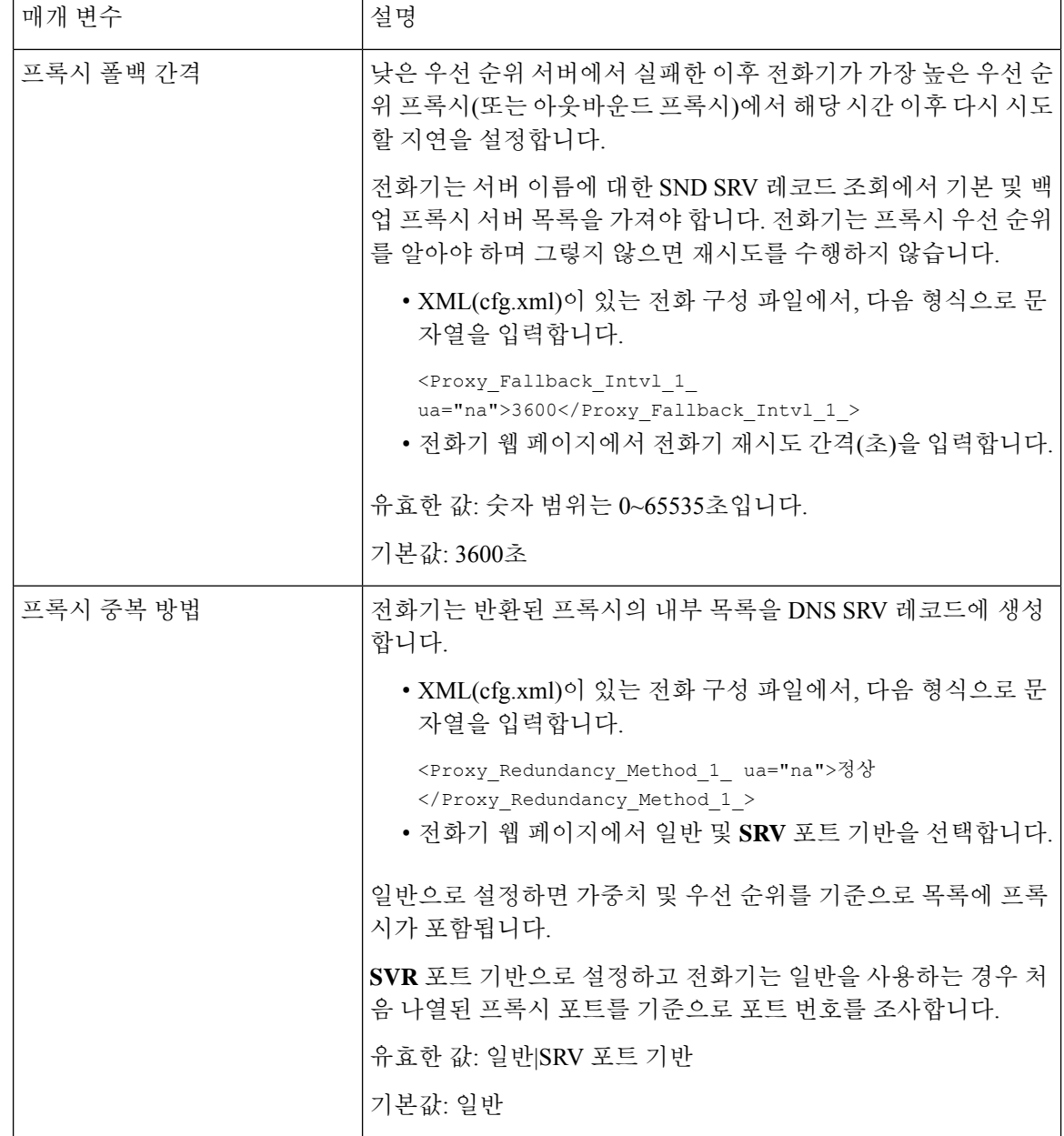

I

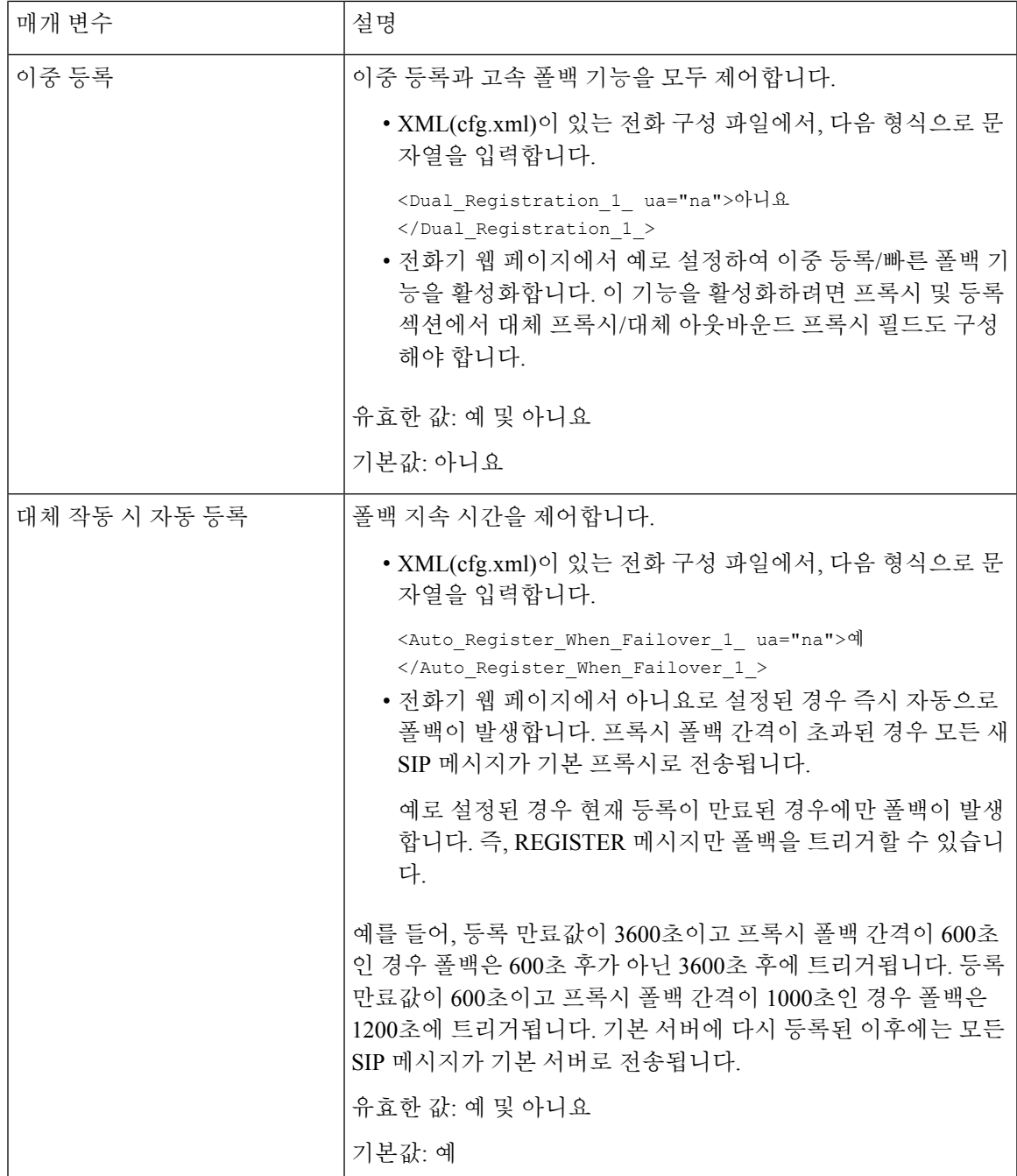

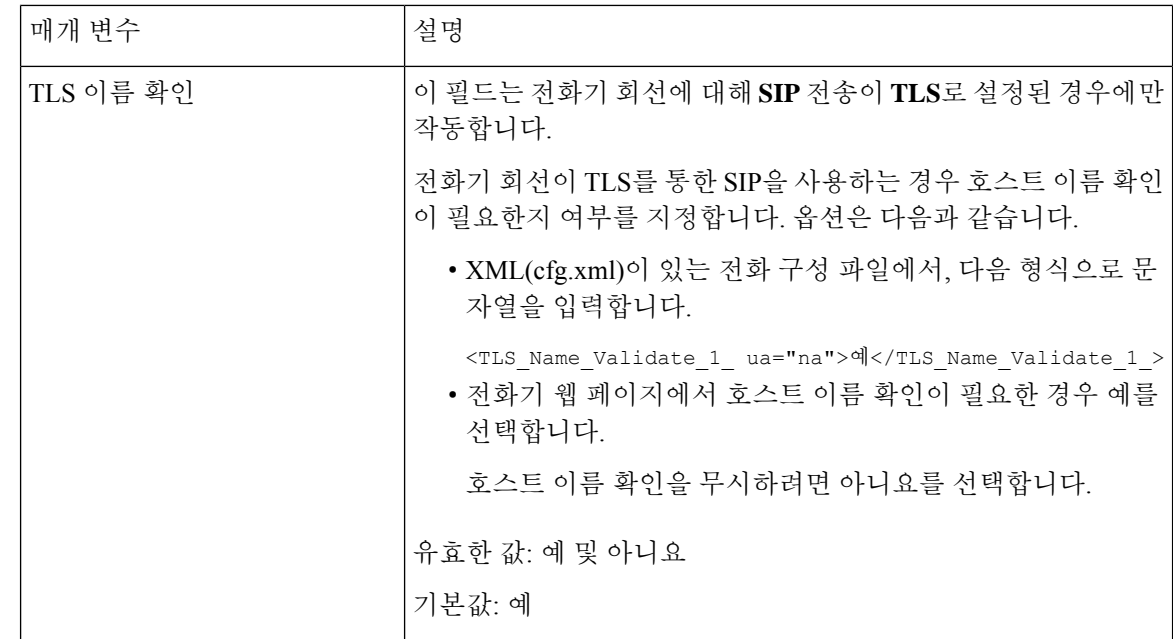

# 가입자 정보 매개 변수 구성

시작하기 전에

전화기 관리 웹페이지 액세스. 전화기 웹 [인터페이스](cs78_b_7832-mpp-ag_new_chapter7.pdf#nameddest=unique_121) 액세스 참조

프로시저

- 단계 **1** 음성 > 내선번호**(n)**를 선택합니다. 여기서 n은 내선 번호입니다.
- 단계 **2** 가입자 정보 섹션에서 [가입자](#page-64-0) 정보 매개 변수, 65 페이지 테이블의 설명과 같이 매개 변수값을 설정 합니다.
- 단계 **3** 모든 변경 사항 제출을 클릭합니다.

#### <span id="page-64-0"></span>가입자 정보 매개 변수

다음 표는 전화기 웹 인터페이스의 SIP 탭에 있는 SIP 매개 변수 섹션에서 매개 변수의 기능과 사용법 을 정의합니다. 또한 전화기 구성 파일에 XML(cfg.xml) 코드로 추가되어 매개 변수를 구성하는 문자 열 구문을 정의합니다.

#### 표 **12:** 가입자 정보

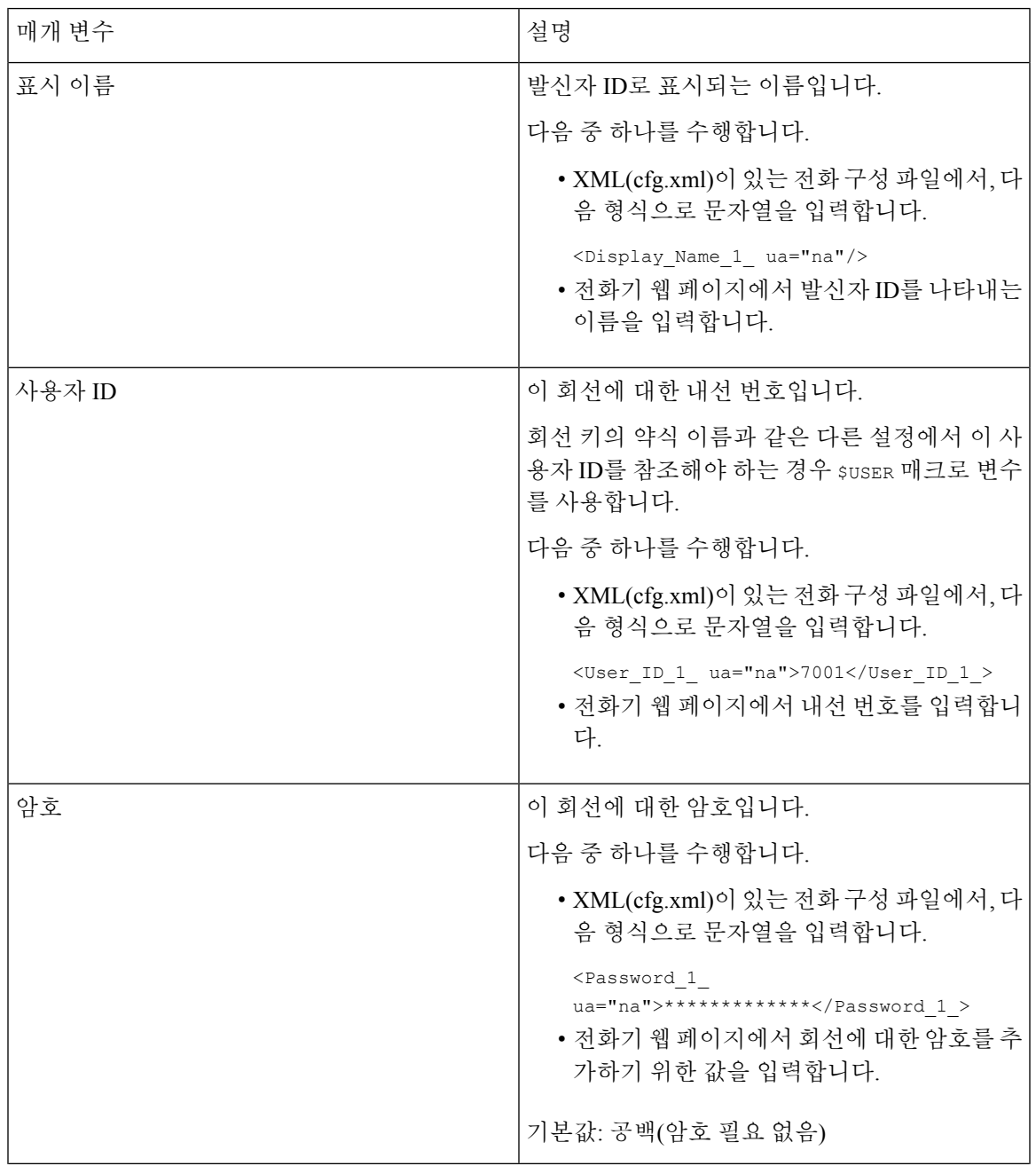

I

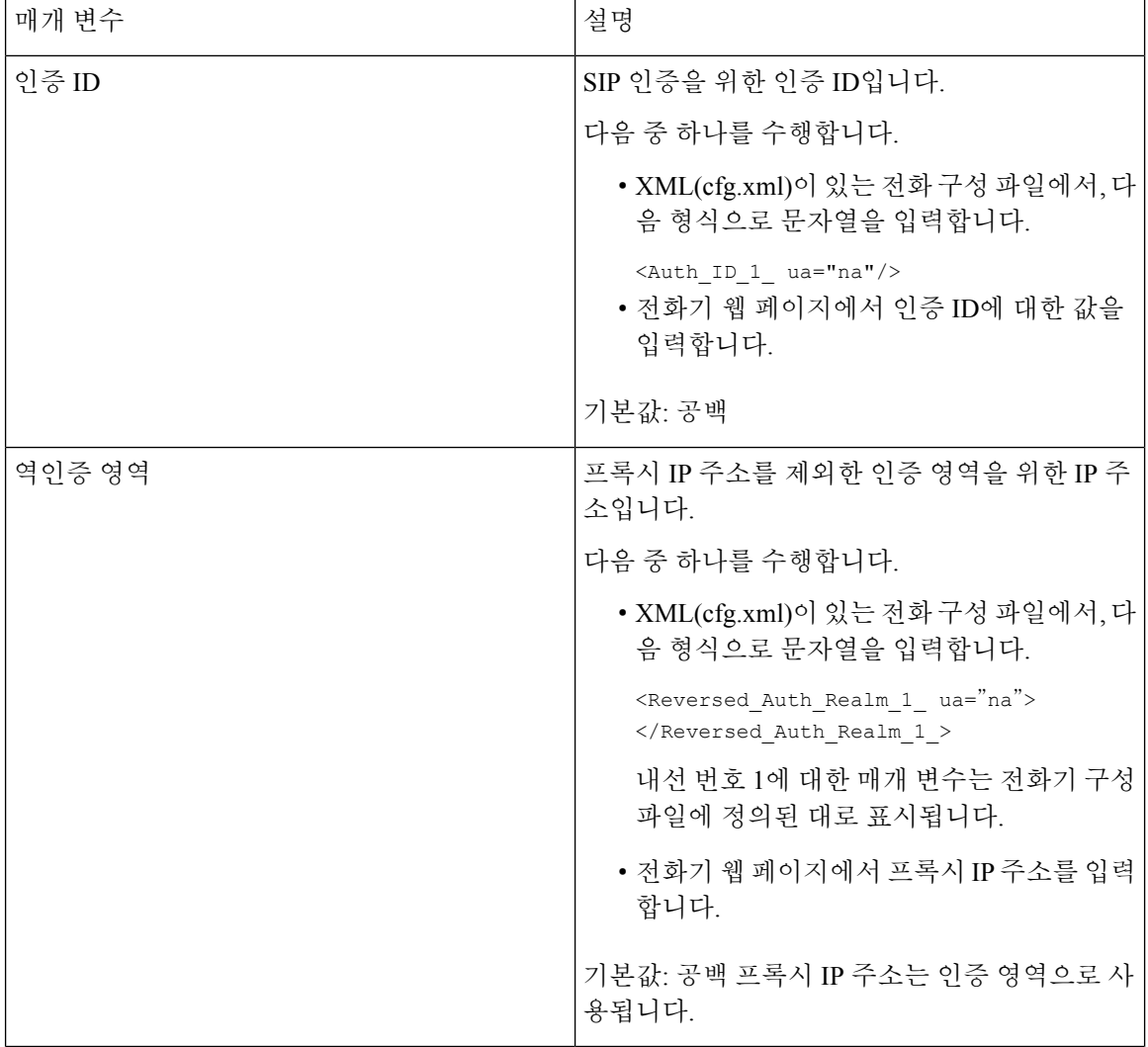

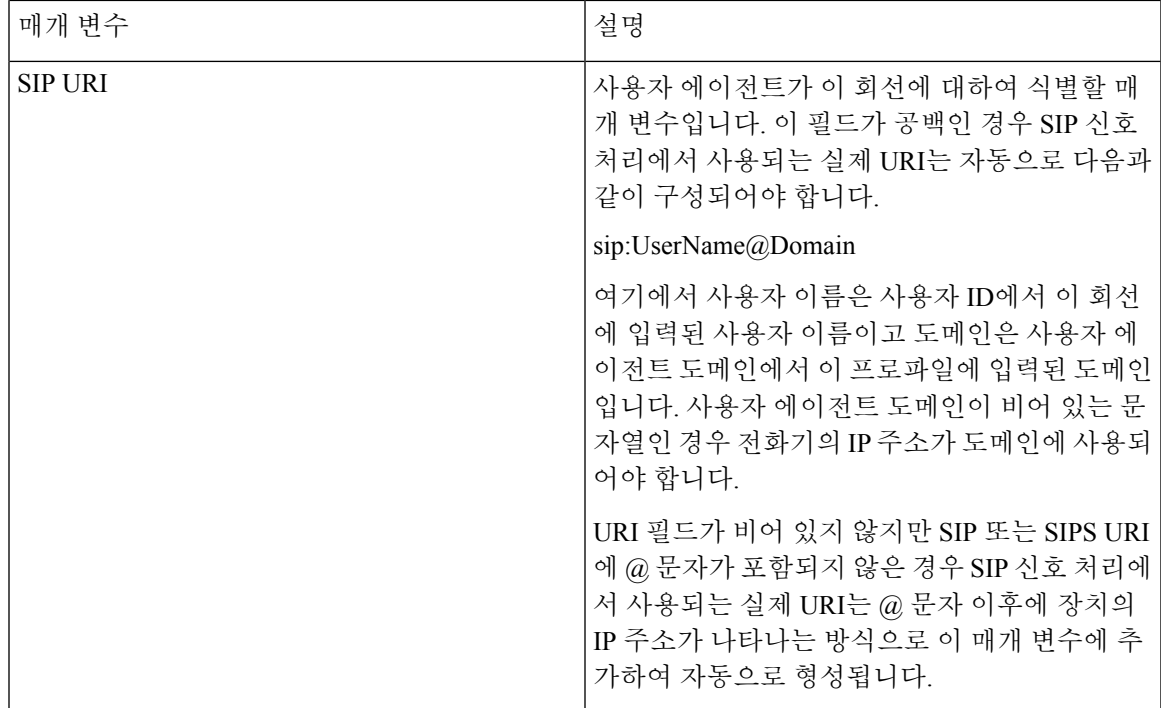

## **OPUS** 코덱 협대역을 사용하도록 전화기 설정

네트워크의 대역폭을 개선하기 위해 전화기에서 협대역 OPUS 코덱을 사용하도록 설정할 수 있습니 다. 협대역 코덱은 광대역 코덱과 충돌하지 않습니다.

시작하기 전에

전화기 웹 [인터페이스](cs78_b_7832-mpp-ag_new_chapter7.pdf#nameddest=unique_121) 액세스

프로시저

단계 **1** 음성 > 내선 번호**<n>**을 선택합니다. 여기서 **(n)**은 설정할 내선 번호입니다.

단계 **2 SIP** 설정 섹션에서 낮은 대역폭 사용 **OPUS**를 예로 설정합니다.

단계 **3** 모든 변경 사항 제출을 클릭합니다.

# 전화기를 통한 **NAT** 통과

네트워크 주소 변환(NAT)을 사용하면 여러 장치가 라우팅 가능한 단일의 공용 IP 주소를 공유할 수 있어 인터넷에서 연결을 수립할 수 있습니다. NAT는 공용 및 개인 IP 주소를 변환하는 여러 광대역 액세스 장치에서 사용됩니다. VoIP와 NAT를 함께 사용하려면 NAT 통과가 필요합니다.

일부 서비스 제공자는 NAT 통과를 제공하지 않습니다. 서비스 제공자가 NAT 통과를 제공하지 않는 경우 사용할 수 있는 여러 옵션은 다음과 같습니다.

- 세션 경계 컨트롤러와 **NAT** 매핑: 세션 경계 컨트롤러를 통해 NAT 매핑을 지원하는 서비스 제공 자를 선택하는 것이 좋습니다. 서비스 공급자가 제공하는 NAT 매핑은 더 많은 라우터 선택 항목 을 제공합니다.
- **SIP-ALG** 라우터와 **NAT** 매핑: SIP 애플리케이션 레이어 게이트웨이(ALG)가 있는 라우터를 사 용하여 NAT 매핑을 수행할 수 있습니다. SIP-ALG 라우터를 사용하면 서비스 제공자 선택 시 더 많은 항목을 선택할 수 있습니다.
- 정적 **IP** 주소와 **NAT** 매핑: 서비스 공급자와의 상호 운용성을 보장하기 위해 외부(공용) 고정 IP 주소를 사용하여 NAT 매핑을 수행할 수 있습니다. 라우터에서 사용되는 NAT 방식은 대칭이어 야 합니다. 자세한 내용은 대칭 또는 비대칭 NAT 결정, 76 [페이지의](#page-75-0) 내용을 참조하십시오.

서비스 제공자 네트워크가 세션 경계 컨트롤러 기능을 제공하지 않는 경우에만 NAT 매핑을 사 용하십시오. 정적 IP를 사용하여 NAT 매핑을 구성하는 방법에 대한 자세한 내용은 [정적](#page-69-0) IP 주소 와 NAT 매핑 구성 , 70 [페이지](#page-69-0)의 내용을 참조하십시오.

• **STUN**과 **NAT** 매핑: 서비스 제공자 네트워크는 세션 경계 컨트롤러 기능을 제공하지 않고 다른 조건이 충족되는 경우 NAT에 대한 세션 통과 유틸리티(STUN)를 사용하여 NAT 매핑을 검색할 수 있습니다. STUN과 NAT 매핑을 구성하는 방법에 대한 자세한 내용은 [STUN](#page-73-0)으로 NAT 매핑 구성, 74 [페이지의](#page-73-0) 내용을 참조하십시오.

#### **NAT** 매핑 활성화

NAT 매핑을 활성화하여 NAT 매개 변수를 설정해야 합니다.

시작하기 전에

전화기 관리 웹페이지 액세스. 전화기 웹 [인터페이스](cs78_b_7832-mpp-ag_new_chapter7.pdf#nameddest=unique_121) 액세스 참조

프로시저

단계 **1** 음성 > 내선 번호**(n)**를 선택합니다.

단계 **2** NAT 매핑 매개 변수, 69 [페이지](#page-68-0)에 설명된 대로 필드를 설정합니다.

단계 **3** 모든 변경 사항 제출을 클릭합니다.

#### <span id="page-68-0"></span>**NAT** 매핑 매개 변수

다음 표는 전화기 웹 인터페이스의 음성>내선 번호(n) 탭에 있는 NAT 설정 섹션에서 NAT 매핑 매개 변수의 기능과 사용법을 정의합니다. 또한 전화기 구성 파일에 XML(cfg.xml) 코드로 추가되어 매개 변수를 구성하는 문자열 구문을 정의합니다.

표 **13: NAT** 매핑 매개 변수

| 매개 변수         | 설명                                                                                                   |
|---------------|----------------------------------------------------------------------------------------------------|
| NAT 매핑 활성화    | 외부 매핑된 IP 주소 및 SIP 메시지의 SIP/RTP 포<br>트를 사용하려면 예를 선택합니다. 그렇지 않으<br>면, 아니요를 선택합니다.                     |
|               | 다음 중 하나를 수행합니다.                                                                                      |
|               | • XML(cfg.xml)이 있는 전화 구성 파일에서, 다<br>음 형식으로 문자열을 입력합니다.                                               |
|               | <nat_mapping_enable 1="" ua="na">예<br/><br/>• 전화기 웹 페이지에서 매개 변수를 예로 설정<br/>합니다.</nat_mapping_enable> |
|               | 허용되는 값: 예아니요                                                                                         |
|               | 기본값: 아니요                                                                                             |
| NAT 연결 유지 활성화 | 구성된 NAT 연결 유지 메시지를 주기적으로 전<br>송하려면 예를 선택합니다. 그렇지 않으면, 아니<br>요를 선택합니다.                                |
|               | 다음 중 하나를 수행합니다.                                                                                      |
|               | • XML(cfg.xml)이 있는 전화 구성 파일에서, 다<br>음 형식으로 문자열을 입력합니다.                                               |
|               | <nat 1="" alive="" enable="" keep="" ua="na">예<br/></nat><br>• 전화기 웹 페이지에서 매개 변수를 예로 설정<br>합니다.      |
|               | 허용되는 값: 예아니요                                                                                         |
|               | 기본값: 아니요                                                                                             |

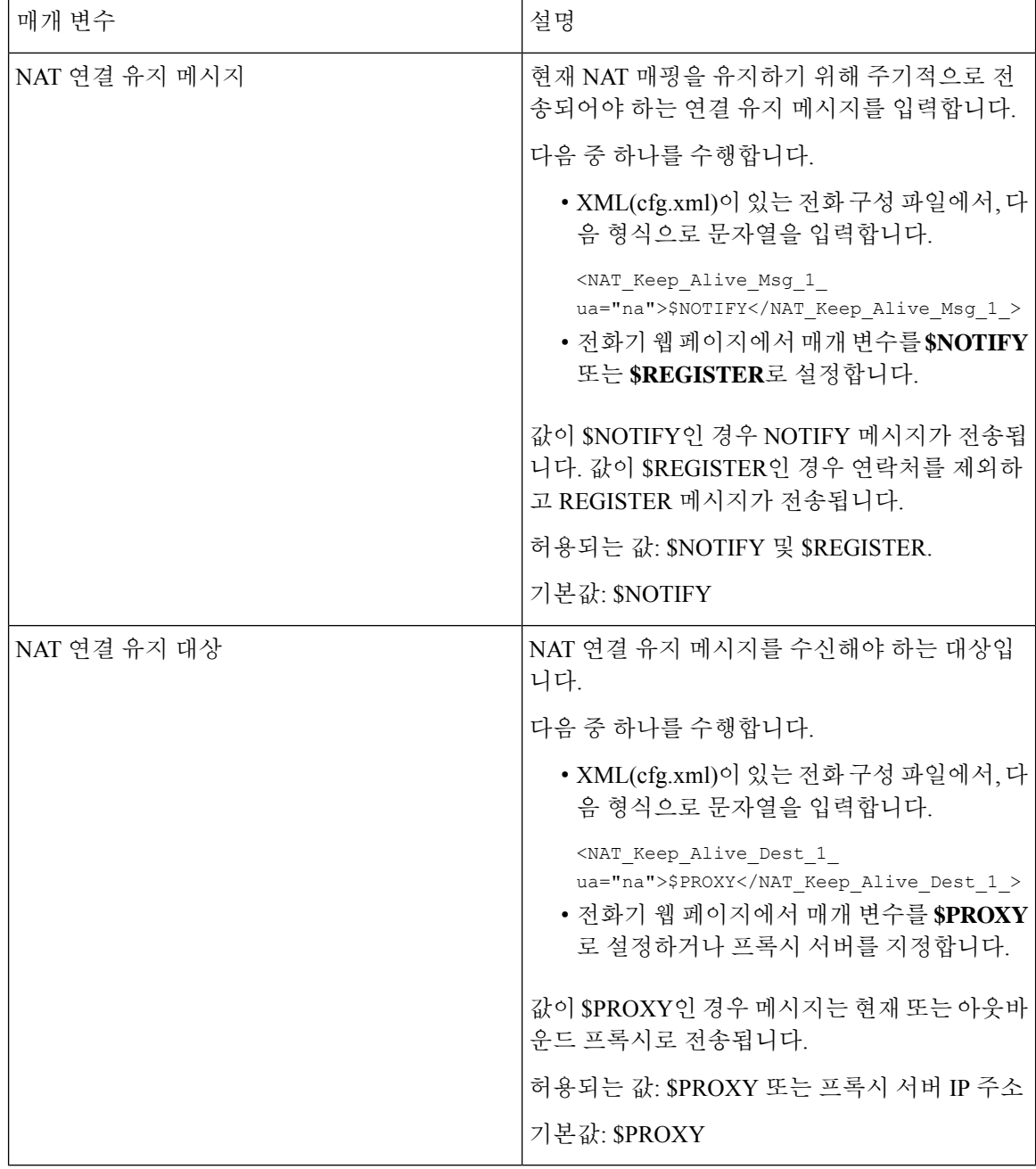

# <span id="page-69-0"></span>정적 **IP** 주소와 **NAT** 매핑 구성

전화기에 NAT 매핑을 구성하여 서비스 제공자와의 상호 운용성을 보장할 수 있습니다.

시작하기 전에

- 전화기 관리 웹페이지 액세스. 전화기 웹 [인터페이스](cs78_b_7832-mpp-ag_new_chapter7.pdf#nameddest=unique_121) 액세스 참조
- 정적인 외부(공개) IP 주소가 있어야 합니다.

• 라우터에서 사용되는 NAT 방식은 대칭이어야 합니다.

프로시저

- 단계 **1** 음성 > **SIP**을 선택합니다.
- 단계 **2 NAT** 지원 매개 변수 섹션에서 정적 IP 매개 [변수를](#page-70-0) 사용한 NAT 매핑, 71 페이지 테이블의 설명과 같 이 매개 변수를 설정합니다.
- 단계 **3** 내선 전화**(n)** 탭을 클릭합니다.
- 단계 **4 NAT** 설정 섹션에서 정적 IP 매개 변수를 [사용하여](#page-73-1) 내선 번호 탭에서 NAT 매핑 테이블에 설명된 대 로 매개 변수를 설정합니다.
- 단계 **5** 모든 변경 사항 제출을 클릭합니다.

다음에 수행할 작업

SIP 트래픽을 허용하도록 라우터의 방화벽 설정을 구성합니다.

#### <span id="page-70-0"></span>정적 **IP** 매개 변수를 사용한 **NAT** 매핑

다음 표는 전화기 웹 인터페이스의 음성>SIP 탭에 있는 NAT 지원 매개 변수 섹션에서 정적 IP 매개 변수를 사용하는 NAT 매핑의 기능과 사용법을 정의합니다. 또한 전화기 구성 파일에 XML(cfg.xml) 코드로 추가되어 매개 변수를 구성하는 문자열 구문을 정의합니다.

표 **14:** 정적 **IP** 매개 변수를 사용한 **NAT** 매핑

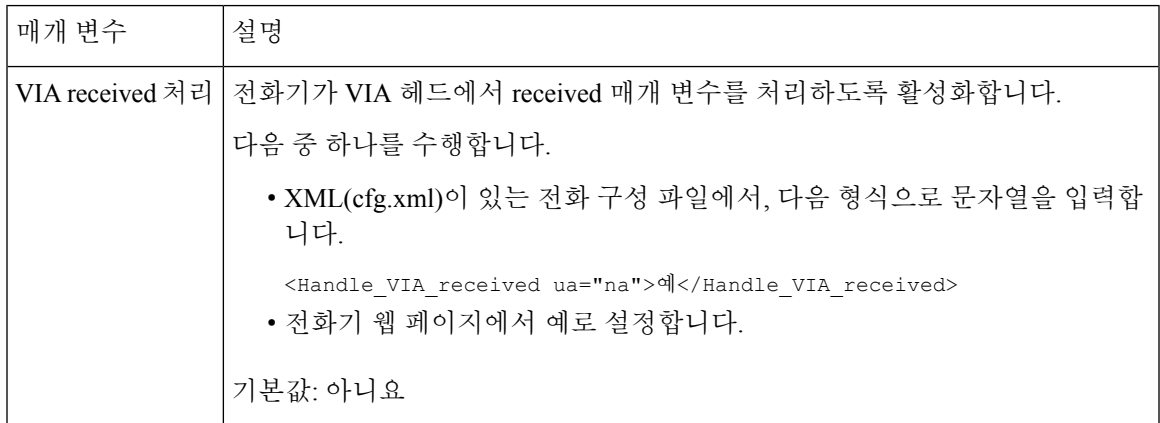

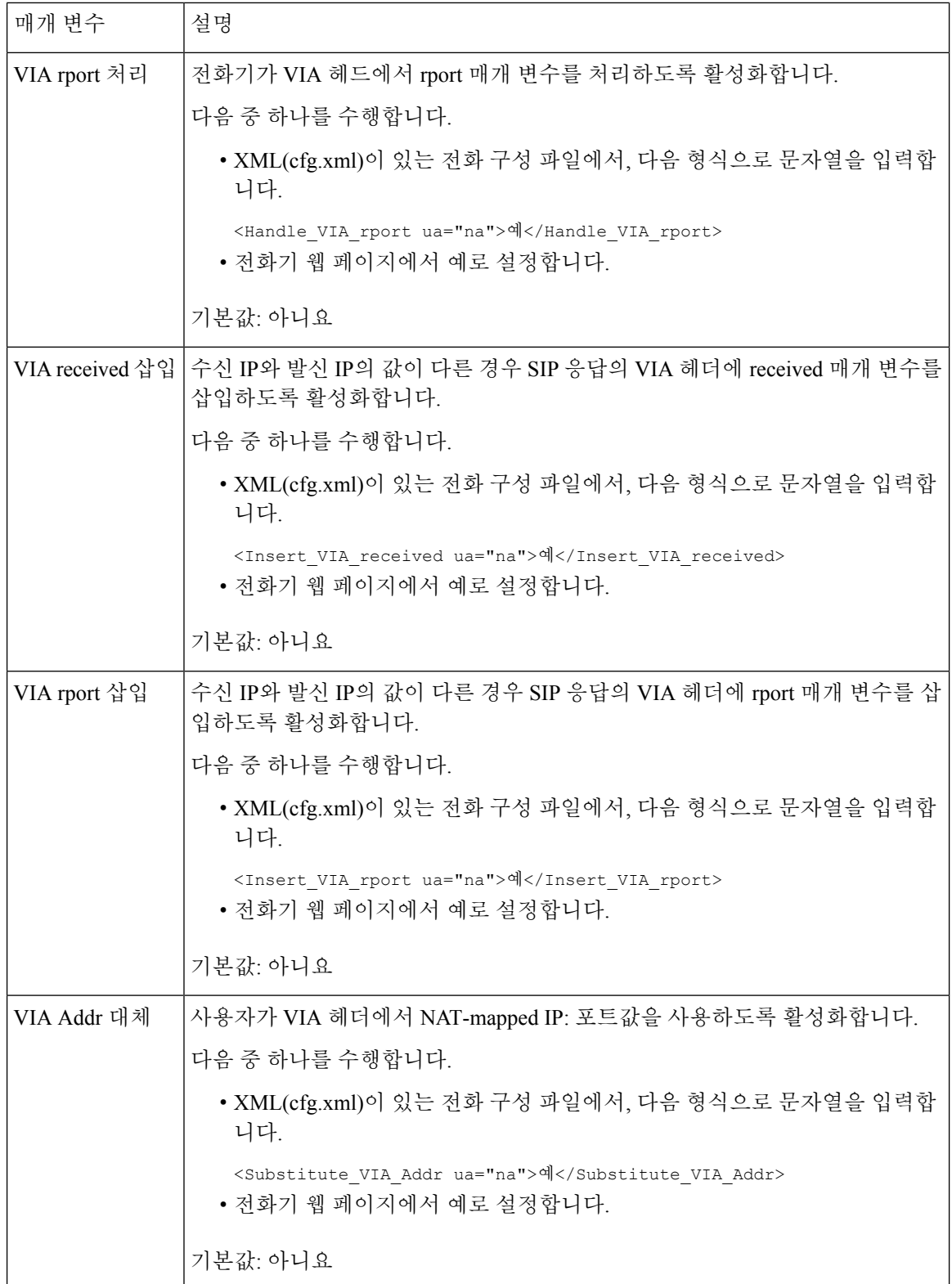
I

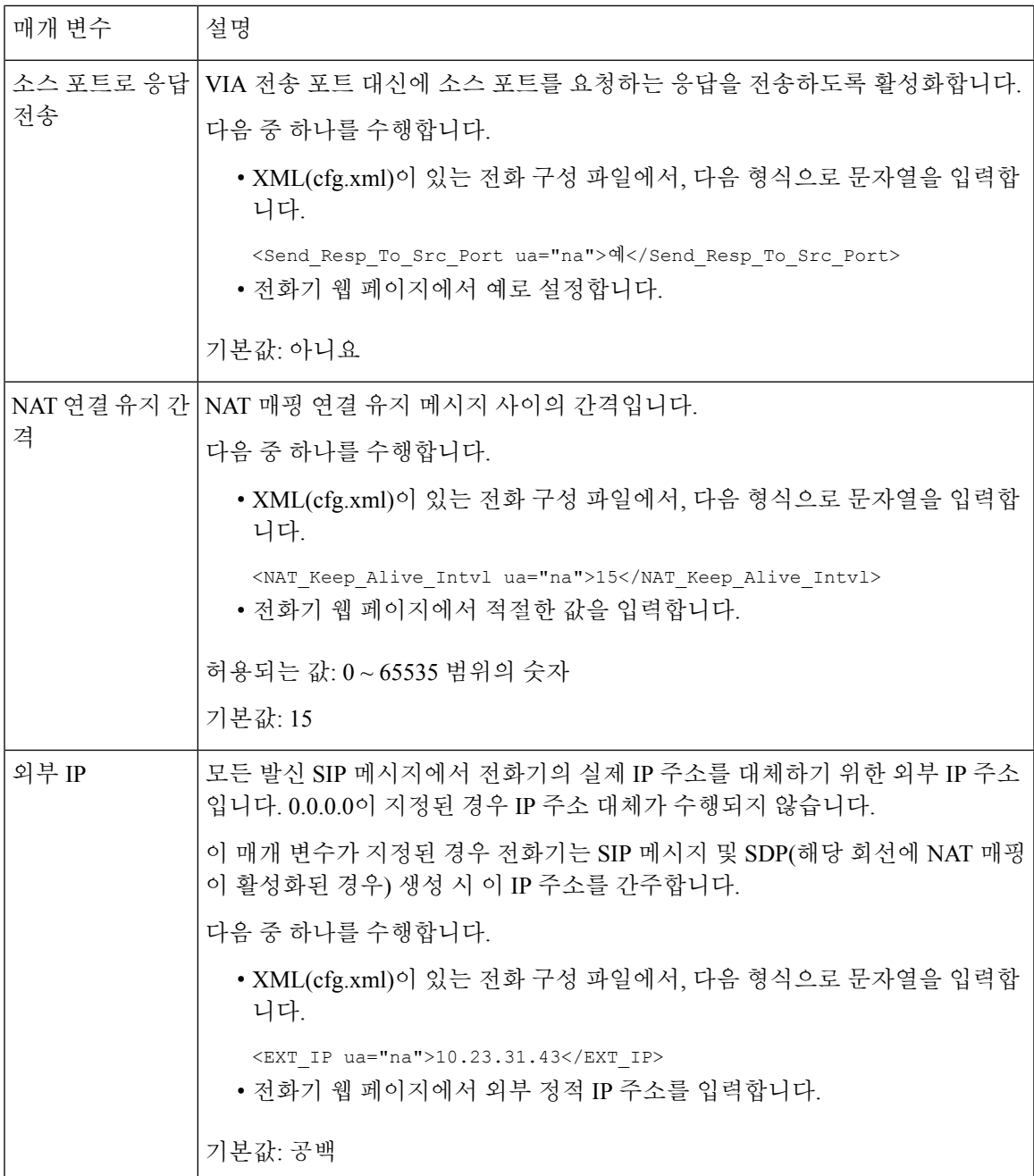

<span id="page-73-0"></span>다음 표는 전화기 웹 인터페이스의 음성>내선 번호 탭에 있는 NAT 지원 매개 변수 섹션에서 정적 IP 매개변수를사용하는NAT매핑의기능과사용법을정의합니다.또한전화기구성파일에XML(cfg.xml) 코드로 추가되어 매개 변수를 구성하는 문자열 구문을 정의합니다.

표 **15:** 내선 번호 탭에서 **NAT** 매핑

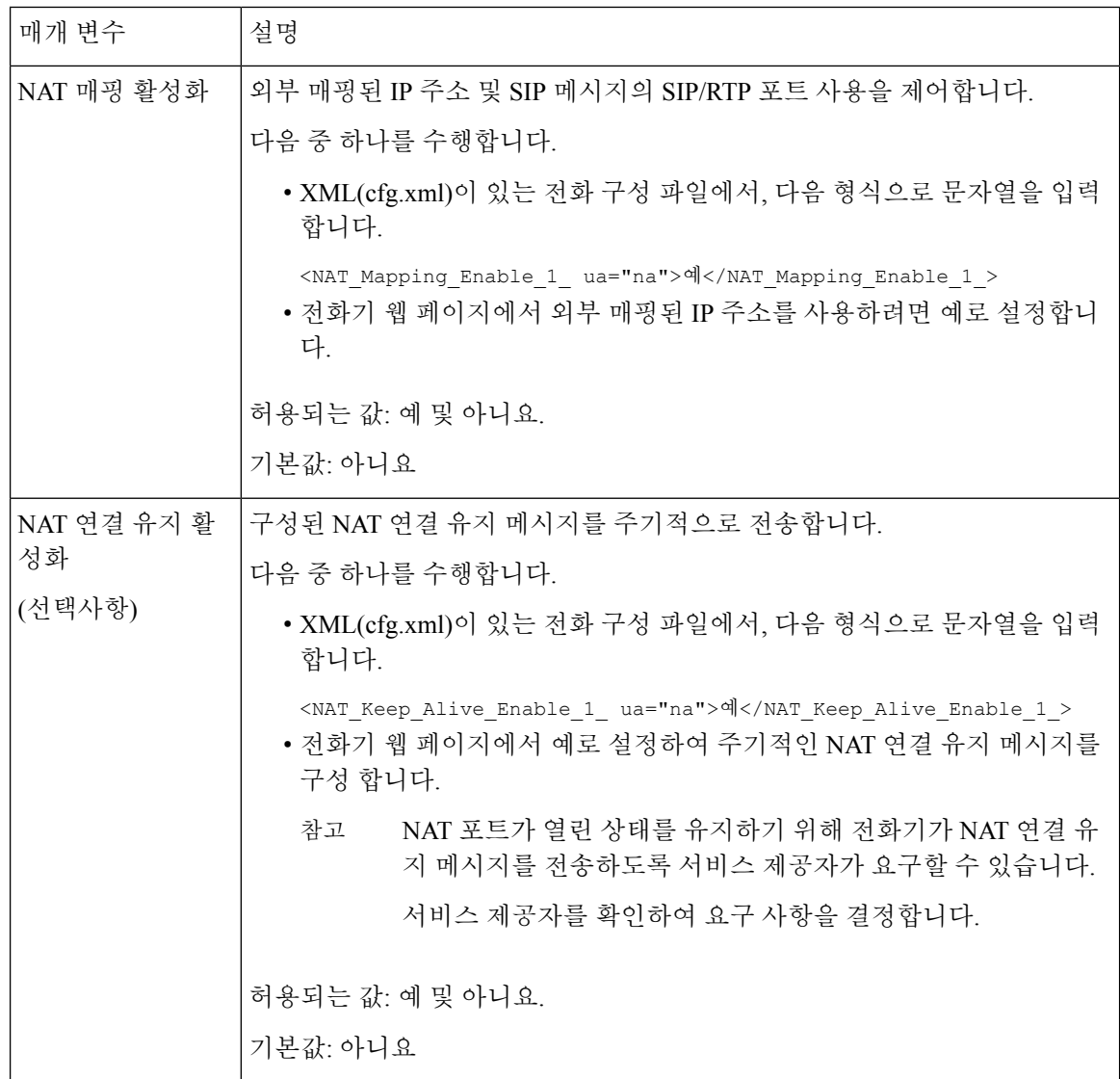

## **STUN**으로 **NAT** 매핑 구성

서비스 제공자 네트워크는 세션 경계 컨트롤러 기능을 제공하지 않고 다른 조건이 충족되는 경우 NAT에 대한 세션 통과 유틸리티(STUN)를 사용하여 NAT 매핑을 검색할 수 있습니다. STUN 프로토 콜을 사용하면 네트워크 주소 변환기(NAT) 후방에서 작동하는 애플리케이션이 네트워크 주소 변환 기를 검색하고 NAT가 원격 호스트로의 사용자 데이터그램 프로토콜(UDP)에 할당한 매핑된 (공용) IP 주소(NAT 주소) 및 포트 번호를 획득할 수 있습니다. 프로토콜은 일반적으로 공용 인터넷인 NAT

의 (공용) 반대쪽에 위치한 타사 네트워크 서버(STUN 서버)의 지원을 필요로 합니다. 이 옵션은 마지 막 수단으로 간주되며 다른 방법을 사용할 수 없는 경우에만 사용해야 합니다. STUN을 사용하려면:

- 라우터는 비대칭 NAT를 사용해야 합니다. 대칭 또는 [비대칭](#page-75-0) NAT 결정, 76 페이지 참조
- STUN서버소프트웨어를구동하는컴퓨터는네트워크에서이용할수있습니다.또한,공용STUN 서버를 사용하거나 자체 STUN 서버를 설치할 수 있습니다.

시작하기 전에

전화기 관리 웹페이지 액세스. 전화기 웹 [인터페이스](cs78_b_7832-mpp-ag_new_chapter7.pdf#nameddest=unique_121) 액세스 참조

프로시저

- 단계 **1** 음성 > **SIP**을 선택합니다.
- 단계 **2 NAT** 지원 매개 변수 섹션에서 정적 IP 매개 [변수를](#page-70-0) 사용한 NAT 매핑, 71 페이지 테이블에 설명된 대 로 수신된 **VIA** 처리, 수신된 **VIA** 삽입, **VIA** 주소 대체, **VIA** 보고서 처리, **VIA** 보고서 처리 및 소스 포 트로 응답 전송 매개 변수를 설정합니다.
- 단계 **3** [STUN](#page-75-1)과 NAT 매핑 매개 변수 표에 설명된 대로 매개 변수를 설정합니다.
- 단계 **4** 내선 전화**(n)** 탭을 클릭합니다.
- 단계 **5 NAT** 설정 섹션에서 정적 IP 매개 변수를 [사용하여](#page-73-0) 내선 번호 탭에서 NAT 매핑 테이블에 설명된 대 로 매개 변수를 설정합니다.
- 단계 **6** 모든 변경 사항 제출을 클릭합니다.

다음에 수행할 작업

SIP 트래픽을 허용하도록 라우터의 방화벽 설정을 구성합니다.

### **STUN** 매개 변수를 사용한 **NAT** 매핑

<span id="page-75-1"></span>다음 표는 전화기 웹 인터페이스의 음성>SIP 탭에 있는 NAT 지원 매개 변수 섹션에서 STUN와 NAT 매핑 매개 변수의 기능과 사용법을 정의합니다. 또한 전화기 구성 파일에 XML(cfg.xml) 코드로 추가 되어 매개 변수를 구성하는 문자열 구문을 정의합니다.

표 **16: STUN** 매개 변수를 사용한 **NAT** 매핑

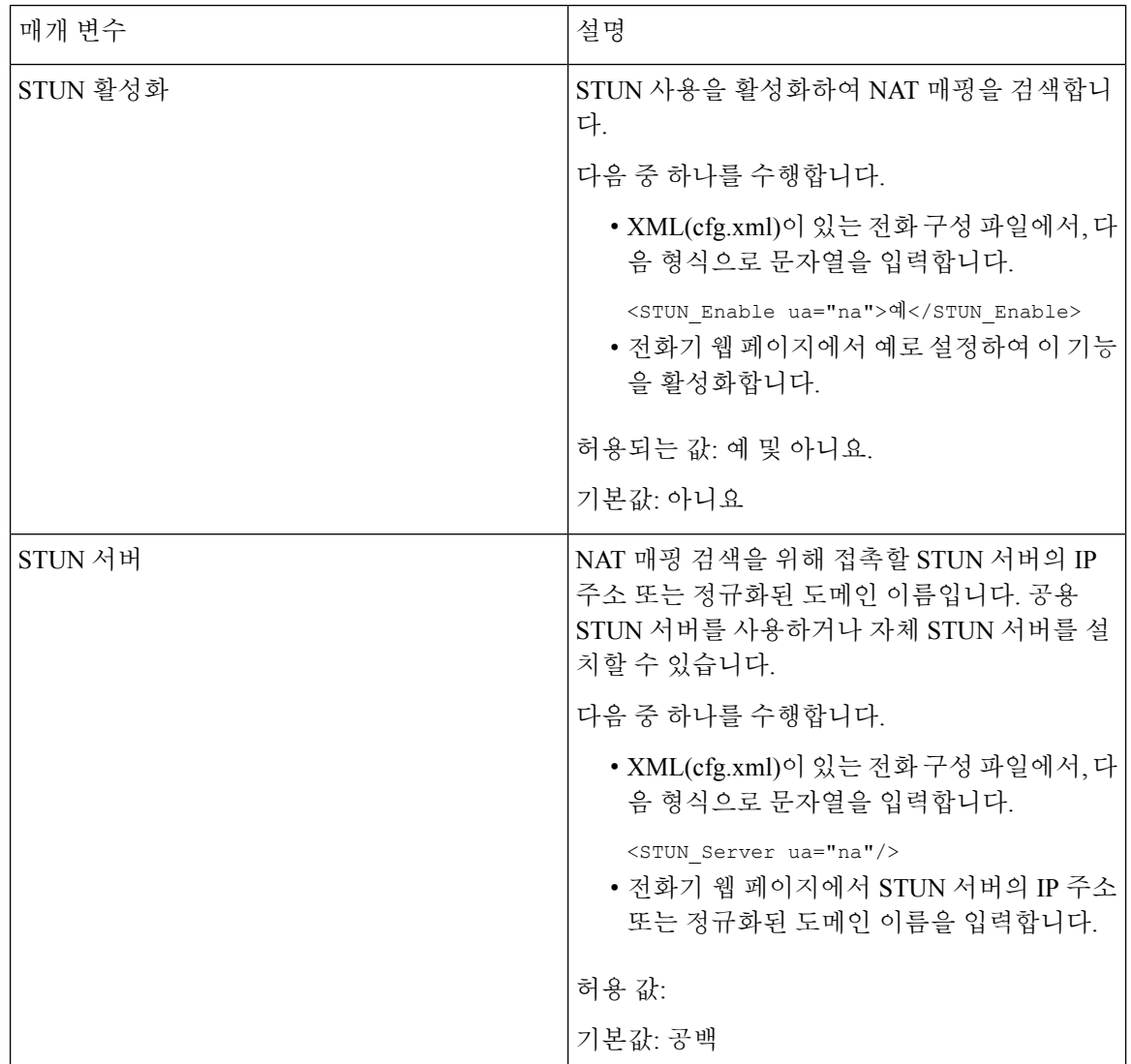

### <span id="page-75-0"></span>대칭 또는 비대칭 **NAT** 결정

STUN은 대칭 NAT를 갖는 라우터에서 작동하지 않습니다. 대칭 NAT를 사용하면 IP 주소가 1개의 내 부 IP 주소 및 포트에서 외부의 라우팅 가능한 대상 IP 주소 및 포트로 매핑됩니다. 다른 패킷이 동일 소스 IP 주소 및 포트에서 다른 대상으로 전송되는 경우 다른 IP 주소 및 포트 번호 조합이 사용됩니 다. 내부 호스가 특정 포트에서 외부 호스트로 우선 패킷을 전송한 경우에만 외부 호스트가 내부 호 스트의 해당 포트로 패킷을 전송할 수 있기 대문에 이 방법은 제한적입니다.

이 절차는 syslog 서버가 구성되고 syslog 메시지 수신 준비가 된 것으로 가정합니다.

라우터가 대칭 또는 비대칭 NAT를 사용하는지를 결정하려면:

시작하기 전에

- PC에서 방화벽이 실행 중이 아닌지 확인합니다. (방화벽은 Syslog 포트를 차단할 수 있음) 기본 적으로 syslog 포트는 514입니다.
- 전화기 관리 웹페이지 액세스. 전화기 웹 [인터페이스](cs78_b_7832-mpp-ag_new_chapter7.pdf#nameddest=unique_121) 액세스 참조

프로시저

- 단계 **1** 음성 > 시스템을 선택하고 선택적 네트워크 구성 섹션으로 이동합니다.
- 단계 **2** 포트 번호가 기본값인 514가 아닐 경우, **Syslog** 서버의 IP 주소를 입력합니다. 포트 번호가 기본값일 경우, 포트 번호를 포함할 필요가 없습니다.

주소 및 포트 번호를 Cisco IP 전화기에서 연결할 수 있어야 합니다. 포트 번호는 출력 로그 파일 이름 에 표시됩니다. 기본 출력 파일은 syslog.514.log입니다(포트 번호가 지정되지 않은 경우).

- 단계 **3** 디버그 수준을 오류, 알림 또는 디버그로 설정합니다.
- 단계 **4** SIP 신호 메시지를 캡처하려면 외부 탭을 클릭한 후 **SIP** 설정으로 이동합니다. **SIP** 디버그 옵션을 전 체로 설정합니다.
- 단계 **5** 라우터에서 사용되는 NAT 유형에 대한 정보를 수집하려면 **SIP** 탭을 클릭한 후 **NAT** 지원 매개 변수 로 이동합니다.
- 단계 **6** 음성 > **SIP**을 클릭하고 **NAT** 지원 매개 변수로 이동합니다.
- 단계 **7 STUN** 테스트 활성화를 예로 설정합니다.
- 단계 **8** 로그 파일에서 디버그 메시지를 확인하여 NAT 유형을 결정합니다. 장치가 대칭 NAT를 사용 중인 것 으로 메시지에 표시되면 STUN을 사용할 수 없습니다.
- 단계 **9** 모든 변경 사항 제출을 클릭합니다.

## 다이얼 플랜

## 다이얼 플랜 개요

다이얼 플랜은 숫자가 해석 및 전송되는 방법을 결정합니다. 또한, 전화를 건 번호가 수락 또는 거부 되는지를 결정합니다. 다이얼 플랜을 사용하여 편리하게 전화를 걸거나 장거리 또는 국제 전화 등 특 정 통화 유형을 차단할 수 있습니다.

전화기 웹 사용자 인터페이스를 사용하여 IP 전화기에서 다이얼 플랜을 구성할 수 있습니다.

이 섹션은 다이얼 플랜에 대하여 알아야 하는 정보와 다이얼 플랜 구성 절차를 설명합니다.

Cisco IP 전화기에는 다양한 수준의 다이얼 플랜이 있고 숫자 시퀀스를 처리합니다.

사용자가 전화기에서 스피커 버튼을 누르면 다음 이벤트 시퀀스가 시작됩니다.

- **1.** 전화기가 전화를 건 숫자를 수집합니다. Interdigit 타이머는 숫자 사이에 경과한 시간을 추적합니 다.
- **2.** Interdigit 타이머 값에 도달하거나 다른 종료 이벤트가 발생하는 경우 전화기는 IP 전화기 다이얼 플랜과 전화를 건 숫자를 비교합니다. 이 다이얼 플랜은 다이얼 플랜 섹션의 음성 > 내선 번호**(n)** 에 있는 전화기 웹 사용자 인터페이스에서 설정할 수 있습니다.

### 숫자 시퀀스

다이얼 플랜에는 **|** 문자로 구분되는 일련의 숫자 시퀀스가 포함됩니다. 전체 시퀀스 컬렉션은 괄호로 묶입니다. 다이얼 플랜 내의 각 숫자 시퀀스는 사용자가 누르는 키에 개별적으로 일치되는 일련의 요 소로 구성됩니다.

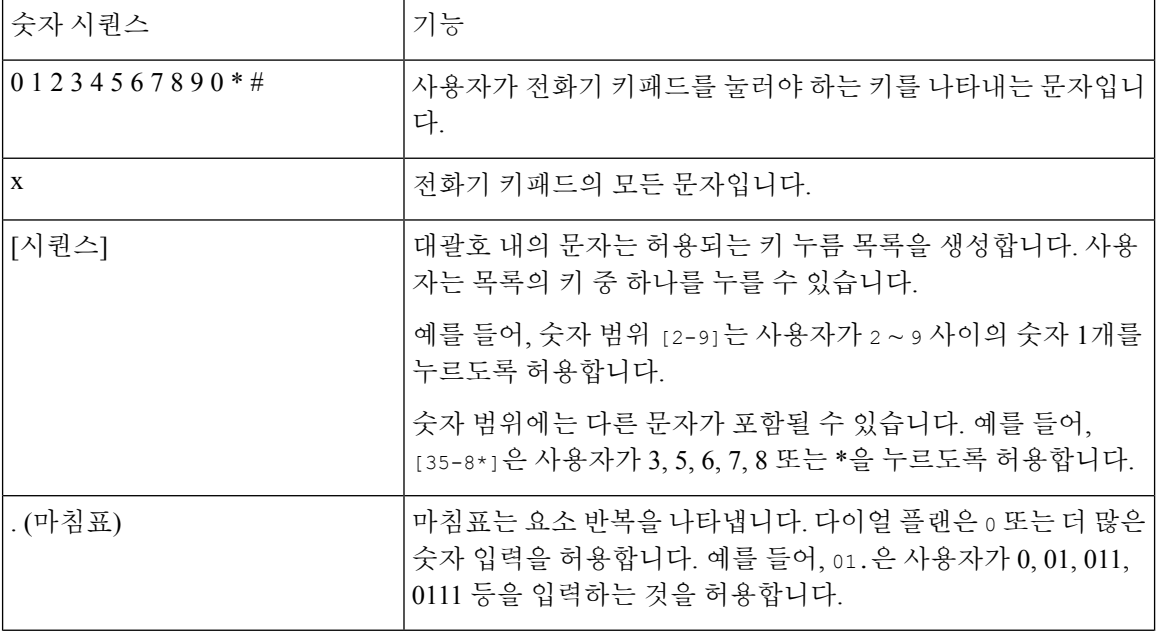

공백은 무시되지만 가독성을 위해 사용할 수 있습니다.

 $\mathbf{l}$ 

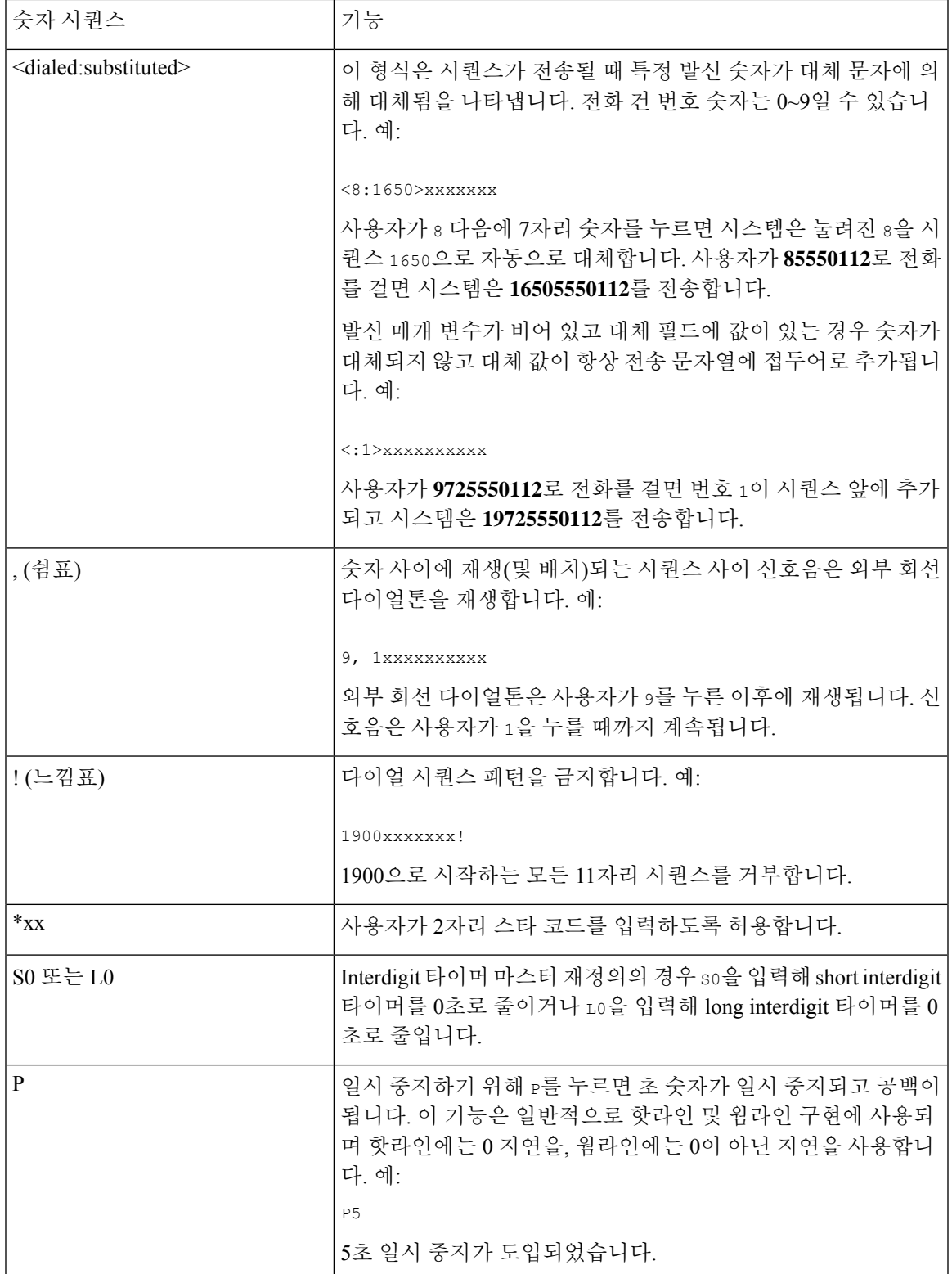

### 숫자 시퀀스 예

다음 예는 다이얼 플랜에 입력할 수 있는 숫자 시퀀스를 보여줍니다.

완전한 다이얼 플랜 입력에서 시퀀스는 세로선(|)으로 구분되고 전체 시퀀스 세트는 괄호로 묶입니 다.

( [1-8]xx | 9, xxxxxxx | 9, <:1>[2-9]xxxxxxxxx | 8, <:1212>xxxxxxx | 9, 1 [2-9] xxxxxxxxx | 9, 1 900 xxxxxxx ! | 9, 011xxxxxx. | 0 | [49]11 )

• 시스템의 내선 번호:

( [1-8]xx | 9, xxxxxxx | 9, <:1>[2-9]xxxxxxxxx | 8, <:1212>xxxxxxx | 9, 1 [2-9] xxxxxxxxx | 9, 1 900 xxxxxxx ! | 9, 011xxxxxx. | 0 | [49]11 )

[1-8]xx 1~8의 숫자로 시작하는 3자리 숫자 사용자 다이얼을 허용합니다. 시스템에서 4자리 내 선 번호를 사용하는 경우에 입력할 수 있는 문자열: [1-8]xxx

• 7자리 숫자로 로컬 전화걸기:

( [1-8]xx | 9, xxxxxxx | 9, <:1>[2-9]xxxxxxxxx | 8, <:1212>xxxxxxx | 9, 1 [2-9] xxxxxxxxx | 9, 1 900 xxxxxxx ! | 9, 011xxxxxx. | 0 | [49]111)

9, xxxxxxx 사용자가 9를 누른 후에 외부 다이얼톤이 들립니다. 로컬 전화걸기와 마찬가지로 사용자는 7자리 숫자를 입력할 수 있습니다.

• 3자리 지역 번호 및 7자리 로컬 번호로 로컬 전화걸기:

( [1-8]xx | 9, xxxxxxx | 9, <:1>[2-9]xxxxxxxxx | 8, <:1212>xxxxxxx | 9, 1 [2-9] xxxxxxxxx | 9, 1 900 xxxxxxx ! | 9, 011xxxxxx. | 0 | [49]11 )

9, <:1>[2-9]xxxxxxxxx 이 예는 로컬 지역 번호가 필요한 경우에 유용합니다. 사용자가 9를 누 른 후에 외부 다이얼톤이 들립니다. 사용자는 2~9의 숫자로 시작하는 10자리 숫자를 입력해야 합니다. 시스템은 자동으로 1의 접두사를 삽입한 후에 통신사로 번호를 전송합니다.

• 자동 삽입된 3자리 지역 번호로 로컬 전화걸기:

( [1-8]xx | 9, xxxxxxx | 9, <:1>[2-9]xxxxxxxxx | 8, <:1212>xxxxxxx | 9, 1 [2-9] xxxxxxxxx | 9, 1 900 xxxxxxx ! | 9, 011xxxxxx. | 0 | [49]11 )

8, <:1212>xxxxxxx 이 예는 통신사 규정에 따라 로컬 지역 번호가 필요하지만 대부분의 통화가 1개의 지역 번호로 이루어지는 경우에 유용합니다. 8을 누른 후에 외부 다이얼톤이 들립니다. 사 용자는 7자리 숫자를 입력할 수 있습니다. 시스템은 자동으로 1의 접두사 및 212의 지역 번호를 삽입한 후에 통신사로 번호를 전송합니다.

• 미국 장거리 전화걸기:

( [1-8]xx | 9, xxxxxxx | 9, <:1>[2-9]xxxxxxxxx | 8, <:1212>xxxxxxx | 9, 1 [2-9] xxxxxxxxx | 9, 1 900 xxxxxxx ! | 9, 011xxxxxx. | 0 | [49]11 )

9, 1 [2-9] xxxxxxxxx 사용자가 9를 누른 후에 외부 다이얼톤이 들립니다. 사용자는 1로 시작 하고 2~9의 숫자가 이어지는 11자리 번호를 입력할 수 있습니다.

• 차단된 번호:

( [1-8]xx | 9, xxxxxxx | 9, <:1>[2-9]xxxxxxxxx | 8, <:1212>xxxxxxx | 9, 1 [2-9] xxxxxxxxx | 9, 1 900 xxxxxxx ! | 9, 011xxxxxx. | 0 | [49]11 )

9, 1 900 xxxxxxx ! 이 숫자 시퀀스는 사용자가 비싼 유료 전화 또는 부적절한 콘텐츠와 관련 된 번호(예: 미국의 경우 1~900번)로 전화를 걸지 못하도록 할 때 유용합니다. 9을 누른 후에 외 부 다이얼톤이 들립니다. 사용자가 1900으로 시작하는 11자리 번호를 입력하면 통화가 거부됩 니다.

• 미국 국제 전화걸기:

( [1-8]xx | 9, xxxxxxx | 9, <:1>[2-9]xxxxxxxxx | 8, <:1212>xxxxxxx | 9, 1 [2-9] xxxxxxxxx | 9, 1 900 xxxxxxx ! | 9, 011xxxxxx. | 0 | [49]11 )

9, 011xxxxxx 사용자가 9를 누른 후에 외부 다이얼톤이 들립니다. 사용자는 미국에서 발신되는 국제 전화와 같이 011로 시작하는 모든 번호를 입력할 수 있습니다.

• 정보 제공 번호:

( [1-8]xx | 9, xxxxxxx | 9, <:1>[2-9]xxxxxxxxx | 8, <:1212>xxxxxxx | 9, 1 [2-9] xxxxxxxxx | 9, 1 900 xxxxxxx ! | 9, 011xxxxxx. | 0 | [49]11 )

0 | [49]11 이 예에는 세로선(|)으로 구분되는 2자리 숫자 시퀀스가 포함됩니다. 첫 번째 시퀀스 를 통해 사용자는 0을 눌러 오퍼레이터에게 연결할 수 있습니다. 두 번째 시퀀스를 통해 사용자 는 현지 정보를 위해 411을 또는 응급 서비스를 위해 911을 입력할 수 있습니다.

### 전화 건 번호의 수락 및 전송

사용자가 일련의 숫자로 전화를 걸면 다이얼 플랜의 각 시퀀스가 가능한 일치 항목으로 테스트됩니 다. 일치하는 시퀀스는 한 세트의 후보 숫자 시퀀스를 형성합니다. 사용자가 추가로 숫자를 입력하면 유효한 후보 세트가 하나가 남거나 없을 때까지 후보 세트가 감소합니다. 종료 이벤트가 발생하면 IP PBX는 사용자가 누른 시퀀스를 수락하고 통화를 시작하거나 시퀀스를 잘못됨으로 거부합니다. 누른 시퀀스가 잘못된 경우 사용자에게 다시 걸기(빠른 신호음) 신호음이 재생됩니다.

종료 이벤트 처리 중 전화를 건 숫자가 다이얼 플랜의 시퀀스와 일치 해당 번호는 거부됩니다. 하지 않습니다. 전화를 건 숫자가 다이얼 플랜에서 1개의 시퀀스 | 다이얼 플랜이 해당 시퀀스를 허용하는 경우 숫 자가 수락되고 다이얼 플랜에 따라 전송됩니다. 다이얼 플랜이 해당 시퀀스를 차단하는 경우 해 당 번호는 거부됩니다. 와 정확하게 일치합니다.

다음 테이블은 종료 이벤트 처리 방법을 설명합니다.

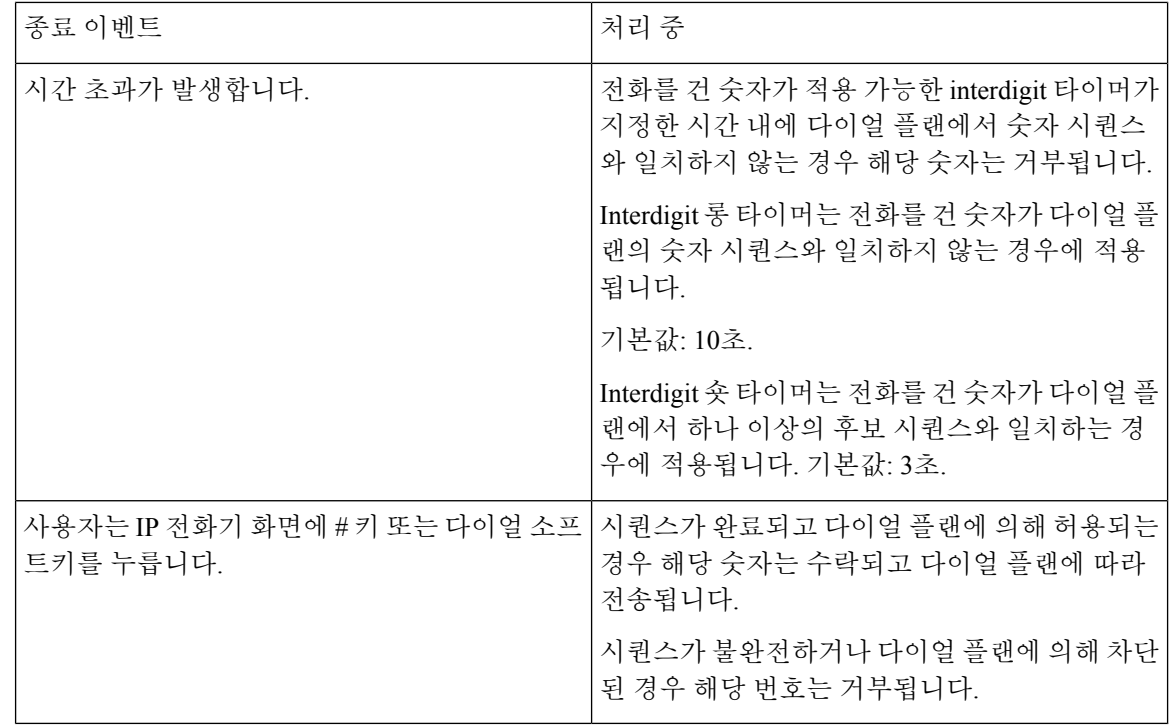

### 다이얼 플랜 타이머**(**오프 훅 타이머**)**

다이얼 플랜 타이머를 오프 훅 타이머로 간주할 수 있습니다. 이 타이머는 전화기가 오프 훅 상태로 전환될 때 시작됩니다. 지정된 시간(초) 이내에 숫자가 눌리지 않으면 타이머가 만료되고 null 입력이 평가됩니다. 다이얼 플랜 문자열이 null 입력을 허용하도록 설정된 경우를 제외하고 통화는 거부됩니 다.

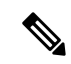

전화를 걸기 전의 타이머는 다이얼 플랜 기본 타이머와 지역 탭의 다이얼톤 필드에 설정된 다이얼톤 타이머 중 더 짧은 것입니다. 참고

다이얼 플랜 타이머 구문

**SYNTAX:** (P*s*<:n> | 다이얼 플랜)

- **s:** 전화를 걸기 전의 타이머는 다이얼 플랜 기본 타이머와 다이얼톤 필드에 설정된 다이얼톤 타 이머 중 더 짧은 것입니다. 타이머가 0초로 설정된 경우 전화기가 훅 오프로 전환되면 통화는 자 동으로 지정된 내선 번호로 전송됩니다.
- **n:** (선택 사항): 타이머가 만료될 때 숫자가 자동으로 전송됩니다. 사용자는 내선 번호 또는 DID 번호를 입력할 수 있습니다. 숫자는 표시대로 전송되므로 와일드카드 문자가 허용되지 않습니 다. 번호 대체 <:n>이 생략된 경우 지정된 시간(단위: 초)이 경과하면 다시 걸기(빠른 신호음)가 재생됩니다.

다이얼 플랜 타이머 예제

전화를 걸기 전의 실제 타이머는 다이얼 플랜 기본 타이머와 다이얼톤 필드에 설정된 다이얼톤 타이 머 중 더 짧은 것입니다. 다음 예에서는 다이얼톤 타이머가 다이얼 플랜 타이머보다 긴 것으로 가정 합니다. 참고

전화기를 훅 오프로 전환한 후 전화 걸기를 시작하는 데 더 많은 시간을 허용합니다.

(P9 | (9,8<:1408>[2-9]xxxxxx | 9,8,1[2-9]xxxxxxxxx | 9,8,011xx. | 9,8,xx.|[1-8]xx)

P9는 전화기가 훅 오프로 전환된 후 사용자는 9초 이내에 전화를 걸면 된다는 것을 의미합니다. 9초 이내에 숫자가 눌리지 않으면 사용자에게는 다시 걸기(빠른 신호음) 신호음이 재생됩니다. 더 긴 타 이머를 설정하여 사용자가 숫자를 입력할 수 있는 더 많은 시간을 제공할 수 있습니다.

시스템 다이얼 플랜의 모든 시퀀스에 핫라인을 만들려면:

(P9<:23> | (9,8<:1408>[2-9]xxxxxx | 9,8,1[2-9]xxxxxxxxx | 9,8,011xx. | 9,8,xx.|[1-8]xx)

P9<:23>는 전화기가 훅 오프로 전환된 후 사용자가 9초 이내에 전화를 걸면 된다는 것을 의미합니다. 9초 이내에 숫자가 눌리지 않으면 통화는 자동으로 내선 번호 23번으로 전송됩니다.

내선 번호에 대한 회선 버튼에 핫라인을 만들려면:

(P0 <:1000>)

타이머가 0초로 설정된 경우 전화기가 훅 오프로 전환되면 통화는 자동으로 지정된 내선 번호로 전 송됩니다. 클라이언트 전화기에서 내선 번호 2 이상에 대하여 전화기 다이얼 플랜에 이 시퀀스를 입 력합니다.

#### **Interdigit** 롱 타이머**(**불완전 입력 타이머**)**

이 타이머를 불완전 입력 타이머로 간주할 수 있습니다. 이 타이머는 전화를 건 숫자 사이의 간격을 측정합니다. 전화를 건 숫자가 다이얼 플랜의 숫자 시퀀스와 일치하지 않는 경우에 적용됩니다. 사용 자가 지정된 초 수 내의 다른 숫자를 입력한 경우를 제외하고 항목은 불완전한 것으로 평가되고 통화 가 거부됩니다. 기본값은 10초입니다.

이 섹션에서는 다이얼 플랜의 일환으로 타이머를 편집하는 방법을 설명합니다. 또는 모든 통화에 대 한 기본값 interdigit 타이머를 제어하는 제어 타이머를 수정할 수 있습니다.

**Interdigit** 롱 타이머 구문

**SYNTAX:** L:s, (다이얼 플랜)

- **s:** 초 수입니다. 숫자가 L: 이후에 입력되지 않으면 기본값 타이머는 5초입니다. 타이머가 0초로 설정된 경우 전화기가 훅 오프로 전환되면 통화는 자동으로 지정된 내선 번호로 전송됩니다.
- 다이얼 플랜에 대한 타이머 시퀀스는 첫 괄호의 왼쪽부터 표시된다는 점에 유의하십시오.

#### **Interdigit** 롱 타이머의 예

L:15, (9,8<:1408>[2-9]xxxxxx | 9,8,1[2-9]xxxxxxxxx | 9,8,011xx. | 9,8,xx.|[1-8]xx)

L:15는 Interdigit 롱 타이머가 만료되기 전에 사용자가 숫자 사이에서 최대 15초 동안 일시 정지하는 것을 이 다이얼 플랜이 허용함을 의미합니다. 이 설정은 전화를 거는 동안 명함 및 기타 인쇄 자료에 서 번호를 읽는 영업 인력 등의 사용자에게 특히 유용합니다.

### **Interdigit** 숏 타이머**(**완전한 입력 타이머**)**

이 타이머를 완전한 입력 타이머로 간주할 수 있습니다. 이 타이머는 전화를 건 숫자 사이의 간격을 측정합니다. 이 타이머는 전화를 건 숫자가 다이얼 플랜에서 최소 1개의 숫자 시퀀스와 일치하는 경 우에 적용됩니다. 사용자가 지정된 시간(초) 내에 다른 숫자를 입력하는 경우를 제외하고 입력 내용 이 평가됩니다. 입력이 유효한 경우 통화가 진행됩니다. 입력이 유효하지 않은 경우 통화가 거부됩니 다.

기본값: 3초.

**Interdigit** 숏 타이머 구문

**SYNTAX 1:** S:s, (다이얼 플랜)

이 구문을 사용하여 괄호 안의 전체 다이얼 플랜에 대한 새로운 설정을 적용합니다.

**SYNTAX 2:**시퀀스 Ss

이 구문을 사용하여 특정 다이얼 시퀀스에 새로운 설정을 적용합니다.

**s:** 초 수입니다. S 다음에 숫자가 입력되지 않으면 5초의 디폴트 타이머가 적용됩니다.

#### **Interdigit** 숏 타이머의 예

전체 다이얼 플랜에 타이머를 설정하려면:

S:6, (9,8<:1408>[2-9]xxxxxx | 9,8,1[2-9]xxxxxxxxx | 9,8,011xx. | 9,8,xx.|[1-8]xx)

S:6은 전화기 오프 훅으로 번호를 입력하는 동안에 Interdigit 숏 타이머가 만료되기 전 사용자가 숫자 입력 사이에 최대 15초 동안 일시 정지할 수 있음을 의미합니다. 이 설정은 전화를 거는 동안 명함 및 기타 인쇄 자료에서 번호를 읽는 영업 인력 등의 사용자에게 특히 유용합니다.

다이얼 플랜 내에 특정 시퀀스에 대한 인스턴트 타이머 설정:

(9,8<:1408>[2-9]xxxxxx | 9,8,1[2-9]xxxxxxxxxS0 | 9,8,011xx. | 9,8,xx.|[1-8]xx)

9,8,1[2-9]xxxxxxxxxS0은 타이머가 0으로 설정된 경우 사용자가 시퀀스에서 마지막 숫자를 누르면 통 화가 자동으로 전송됨을 의미합니다.

## **IP** 전화기에서 다이얼 플랜 편집

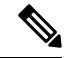

XML 구성 파일에서 다이얼 플랜을 편집할 수 있습니다. XML 구성 파일에서 Dial\_Plan\_n\_ 매개 변 수를 찾습니다. n은 내선 번호를 나타냅니다. 이 매개 변수의 값을 편집 합니다. 값은 아래에서 설명 하는 전화 관리 웹 페이지의 다이얼 플랜 필드와 같은 형식으로 지정해야 합니다. 참고

시작하기 전에

전화기 관리 웹페이지 액세스. 전화기 웹 [인터페이스](cs78_b_7832-mpp-ag_new_chapter7.pdf#nameddest=unique_121) 액세스 참조

프로시저

- 단계 **1** 음성 > 내선번호**(n)**를 선택합니다. 여기서 n은 내선 번호입니다.
- 단계 **2** 다이얼 플랜 섹션으로 스크롤합니다.
- 단계 **3** 다이얼 플랜 필드에 숫자 시퀀스를 입력합니다.

기본값(미국 기준) 시스템 다이얼 플랜은 필드에 자동으로 표시됩니다.

단계 **4** 숫자 시퀀스를 삭제하거나 숫자 시퀀스를 추가하거나 새 다이얼 플랜으로 전체 다이얼 플랜을 대체 할 수 있습니다.

파이프 문자로 각 숫자 시퀀스를 구분하고 괄호로 전체 숫자 시퀀스 세트를 묶습니다. 예:

(9,8<:1408>[2-9]xxxxxx | 9,8,1[2-9]xxxxxxxxx | 9,8,011xx. | 9,8,xx.|[1-8]xx)

단계 **5** 모든 변경 사항 제출을 클릭합니다.

전화기를 재부팅합니다.

- 단계 **6** 다이얼 플랜에 입력한 각 숫자 시퀀으로 통화를 완료할 수 있는지 확인합니다.
	- 다시 걸기(빠른 신호음) 신호음이 재생되면 입력 내용을 확인하고 적절하게 다이얼 플랜을 수정합니다. 참고

# 국가별 매개 변수 구성

## 지역 매개 변수

전화기 웹 사용자 인터페이스에서 지역 탭을 사용하여 제어 타이머 값, Dictionary Server 스크립트, 언 어 선택 및 로케일 등의 지역 및 로컬 설정을 구성하여 지역화를 변경할 수 있습니다. 지역 탭에는 다 음 섹션이 포함됩니다.

- 통화 연결음—모든 벨소리의 값을 표시합니다.
- 고유한 벨소리 형식—벨소리 리듬은 전화 통화를 알리는 벨소리 형식을 정의합니다.
- 제어 타이머 값—모든 값을 초 단위로 표시합니다.
- 수직 서비스 활성화 코드—콜백 활성화 코드 및 콜백 비활성화 코드를 포함합니다.
- 아웃바운드 통화 코덱 선택 코드—음성 품질을 정의합니다.
- 시간—로컬 날짜, 로컬 시간, 시간대 및 일광 절약 시간이 포함됩니다.
- 언어—Dictionary Server 스크립트, 언어 선택 및 로케일이 포함됩니다.

## 제어 타이머 값 설정

특정 숫자 시퀀스 또는 통화 유형에 대한 타이머 설정을 편집해야 하는 경우 다이얼 플랜을 편집하면 됩니다.

시작하기 전에

전화기 관리 웹페이지 액세스. 전화기 웹 [인터페이스](cs78_b_7832-mpp-ag_new_chapter7.pdf#nameddest=unique_121) 액세스 참조

프로시저

단계 **1** 음성 > 지역을 선택합니다.

- 단계 **2** 타이머 값 제어**(**초**)** 테이블에 설명된 대로 다시 걸기 지연, **Interdigit** 롱 타이머 및 **Interdigit** 숏 타이 머 파라미터를 설정합니다.
- 단계 **3** 모든 변경 사항 제출을 클릭합니다.

## 타이어 값 제어**(**초**)**를 위한 매개 변수

다음 표는 전화기 웹 인터페이스의 음성>지역 탭에 있는 타이머 값 제어 매개 변수 섹션에서 타이머 값 제어 매개 변수의 기능과 사용법을 정의합니다. 또한 전화기 구성 파일에 XML(cfg.xml) 코드로 추 가되어 매개 변수를 구성하는 문자열 구문을 정의합니다.

표 **17:** 타이머 값 제어**(**초**)**를 위한 매개 변수

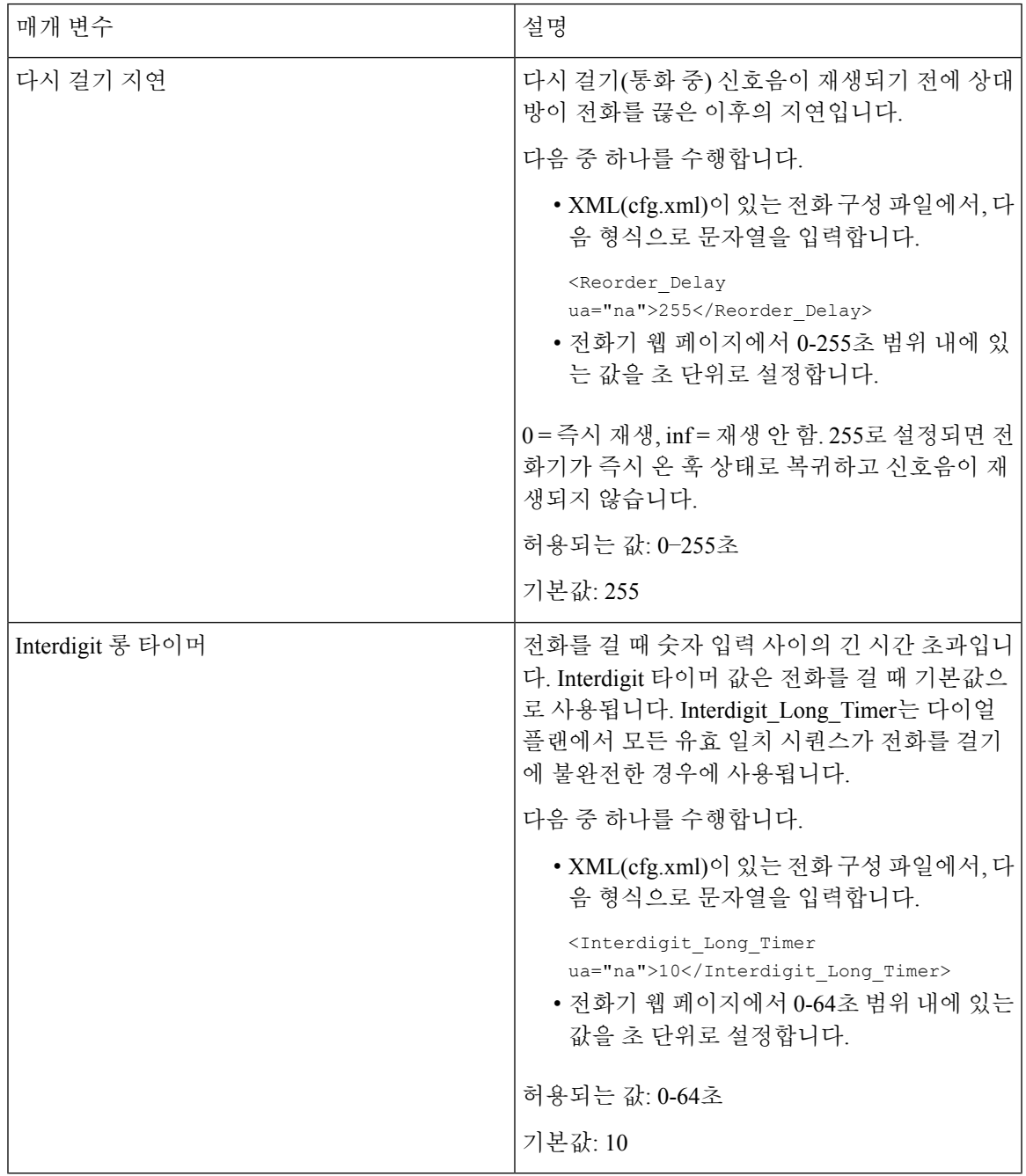

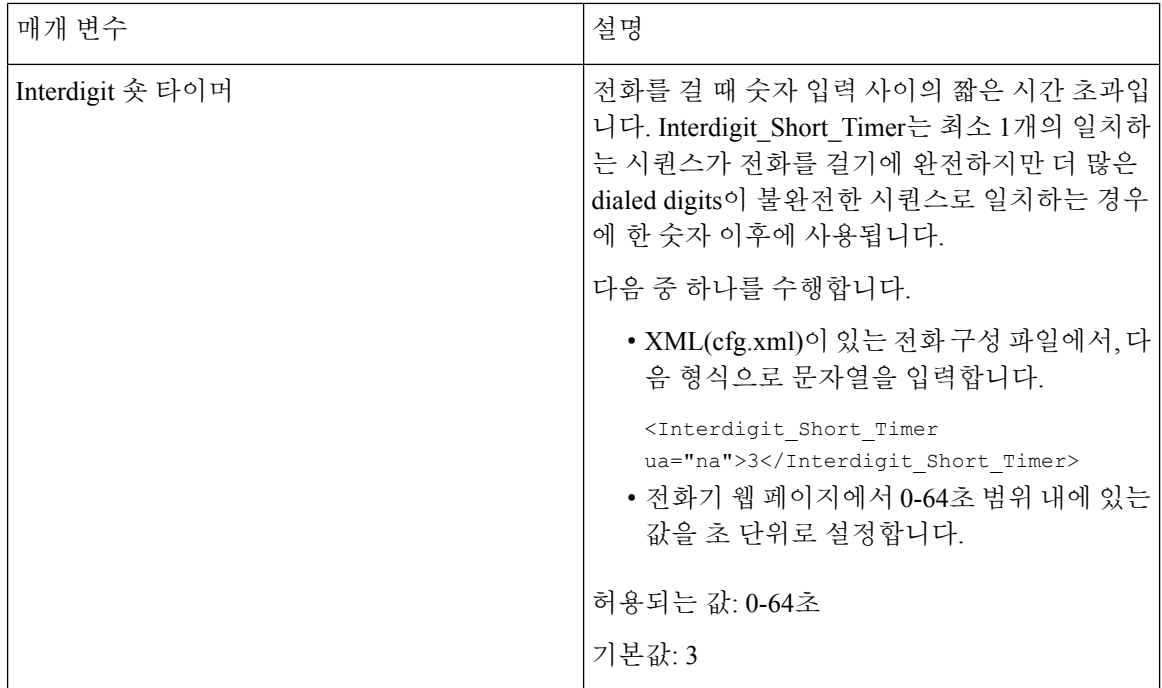

## **Cisco IP** 전화기 지역화

시작하기 전에

전화기 관리 웹페이지 액세스. 전화기 웹 [인터페이스](cs78_b_7832-mpp-ag_new_chapter7.pdf#nameddest=unique_121) 액세스 참조

프로시저

단계 **1** 음성 > 지역을 선택합니다.

단계 **2** 시간 및 언어 섹션의 필드에 값을 구성합니다.

단계 **3** 모든 변경 사항 제출을 클릭합니다.

### 전화기 디스플레이 언어

Cisco IP 전화기는 전화기 디스플레이에 대해 여러 언어를 지원합니다.

기본적으로 전화기는 영어로 설정됩니다. 다른 언어의 사용을 활성화하려면 언어 사전을 설정해야 합니다. 일부 언어의 경우 언어 글꼴도 설정해야 합니다.

설정이 완료되면 사용자는 전화기 디스플레이 대해 원하는 언어를 지정할 수 있습니다.

전화기 디스플레이에 지원되는 언어

전화기 관리 웹 페이지에서 관리자 로그인 > 고급 > 음성 > 지역으로 이동합니다. 언어 섹션에서 로캘 드롭다운 목록 상자를 클릭하여 전화기 디스플레이에 지원되는 언어를 볼 수 있습니다.

- ar-SA(아랍어)
- bg-BG(불가리아어)
- ca-ES(카탈로니아어)
- cs-CZ(체코어)
- da-DK(덴마크어)
- de-DE(독일어)
- el-GR(그리스어)
- en-GB(영어(영국))
- en-US(영어(미국))
- es-CO(스페인어(콜롬비아)
- es-ES(스페인어(스페인))
- fi-FI(핀란드어)
- fr-CA(프랑스어(캐나다))
- fr-FR(프랑스어)
- he-IL(히브리어)
- hr-HR(크로아티아어)
- hu-HU(헝가리어)

<span id="page-88-0"></span>사전 및 글꼴 설치

영어 이외의 다른 언어에는 사전이 필요합니다. 일부 언어는 글꼴도 필요합니다.

# 

참고 라틴어 및 키릴 자모 언어를 활성화하려면 글꼴 파일을 추가해서는 안 됩니다.

프로시저

단계 **1** cisco.com에서 펌웨어 버전의 로케일 zip 파일을 다운로드합니다. 파일을 서버에 저장하고 파일의 압 축을 풉니다.

- ko-KR(한국어) • nl-NL(네덜란드어)
	- nn-NO(노르웨이어)
		- pl-PL(폴란드어)

• it-IT(이탈리아어)

• ja-JP(일본어)

- pt-PT(포르투갈어)
- ru-RU(러시아어)
- sk-SK(슬로바키아어)
- sl-SI(슬로베니아어)
- sv-SE(스웨덴어)
- tr-TR(터키어)
- zh-CN(중국어)
- zh-HK(중국어(홍콩 SAR))

모든 지원되는 언어의 사전 및 글꼴이 zip 파일에 포함되어 있습니다. 사전은 XML 스크립트입니다. 글꼴은 표준 TTF 파일입니다.

- 단계 **2** 전화기 관리 웹 페이지에서 관리자 로그인 > 고급 > 음성 > 지역으로 이동합니다. 언어 섹션에서 아래 설명된 대로 **Dictionary Server** 스크립트 필드에 필요한 매개 변수와 값을 지정합니다. 세미콜론(;)을 사용하여 여러 매개 변수 및 값 쌍을 분리합니다.
	- 사전 및 글꼴 파일의 위치를 serv 매개 변수를 사용하여 지정합니다.

예: serv=http://server.example.com/Locales/

서버의 IP 주소, 경로 및 폴더 이름을 포함해야 합니다.

예: serv=http://10.74.128.101/Locales/

- 설정할 각 언어에 대해 아래에 설명된 대로 매개 변수 집합을 지정합니다.
	- 이러한 매개 변수 사양에서 *n*은 일련 번호를 나타냅니다. 이 번호는 전화기의 설정 메 뉴에 언어 옵션이 표시되는 순서를 결정합니다. 참고

0은 기본 사전인 미국(영어)에 예약되어 있습니다. 선택적으로 자신의 사전을 지정할 수 있습니다.

다른 언어에는 1부터 시작하는 번호를 사용합니다.

• d*n* 매개 변수를 사용하여 언어 이름을 지정합니다.

아시아 언어의 언어 이름 예: d1=Chinese-Simplified

독일어(라틴 및 키릴 자모)의 언어 이름 예: d2=German

프랑스어(라틴 및 키릴 자모)의 언어 이름 예: d1=French

프랑스어(캐나다) (라틴 및 키릴 자모)의 언어 이름 예: d1=French-Canada

히브리어(RTL 언어)의 언어 이름 예: d1=Hebrew

아랍어 (RTL 언어)의 언어 이름 예: d1=Arabic

이 이름은 전화기의 설정 메뉴에 언어 옵션으로 표시됩니다.

• x*n* 매개 변수를 사용하여 사전 파일의 이름을 지정합니다.

아시아 언어의 예:

프랑스어(라틴 및 키릴 자모)의 예:

아랍어(RTL 언어)의 예:

프랑스어(캐나다)의 예: x1=fr-CA\_78xx\_68xx-11.3.6.0006.xml;

사용하는 언어 및 전화 모델에 대해 올바른 파일을 지정해야 합니다.

• 언어에 글꼴이 필요한 경우 f*n* 매개 변수를 사용하여 글꼴 파일 이름을 지정합니다. 예:

사용하는 언어 및 전화 모델에 대해 올바른 파일을 지정해야 합니다.

라틴어 설정에 대한 자세한 내용은 라틴어 및 [키릴자모](#page-90-0) 언어 설정, 91 페이지를 참조하십시오 아시아 언어 설정에 대한 자세한 내용은 [아시아](#page-91-0) 언어 설정, 92 페이지를 참조하십시오 RTL 언어 설정에 대한 자세한 내용은 RTL 언어 설정, 92 [페이지를](#page-91-1) 참조하십시오

단계 **3** 모든 변경 사항 제출을 클릭합니다.

<span id="page-90-0"></span>라틴어 및 키릴자모 언어 설정

프랑스어 또는 독일어 등의 라틴어 및 키릴 자모 언어를 사용하는 경우 전화기에 대해 최대 4가지 언 어 옵션을 구성할 수 있습니다. 라틴어 및 키릴 자모 언어 목록:

- 헝가리어 • 불가리아어
- 이탈리아어 • 카탈로니아
	- 포르투갈어(포르
- 투갈) • 크로아티아

어

어

- 노르웨이어
- 폴란드어 • 체코어
- 러시아어 • 덴마크어
- 슬로바키아어 • 네덜란드어
- 슬로베니아어 • 영어(영국)
- 핀란드어
- 스페인어(콜롬비 아) • 프랑스어(프
	- 랑스)
		- 스페인어(스페
- 인) • 프랑스어(캐 나다)
	- 스웨덴어
- 터키어 • 독일어
- 우크라이나 • 그리스어

옵션을 활성화하려면 포함할 각 언어에 대해 사전을 설정합니다. 언어를 활성화하려면 포함하려는 각 언어에 대해 **Dictionary Server** 스크립트 필드에 d*n* 및 x*n* 파라미터와 값을 각각 한 쌍씩 지정합니 다.

프랑스어와 독일어를 포함하여 예제:

프랑스어(캐나다)를 포함하는 예제:

serv=http://10.74.128.101/Locales/;d1=French-Canada;x1=fr-CA\_78xx\_68xx-11.3.6.0006xml; serv=http://10.74.128.101/Locales/;d1=French-Canada;x1=fr-CA\_88xx-11.3.6.0006xml;

<span id="page-91-1"></span><span id="page-91-0"></span>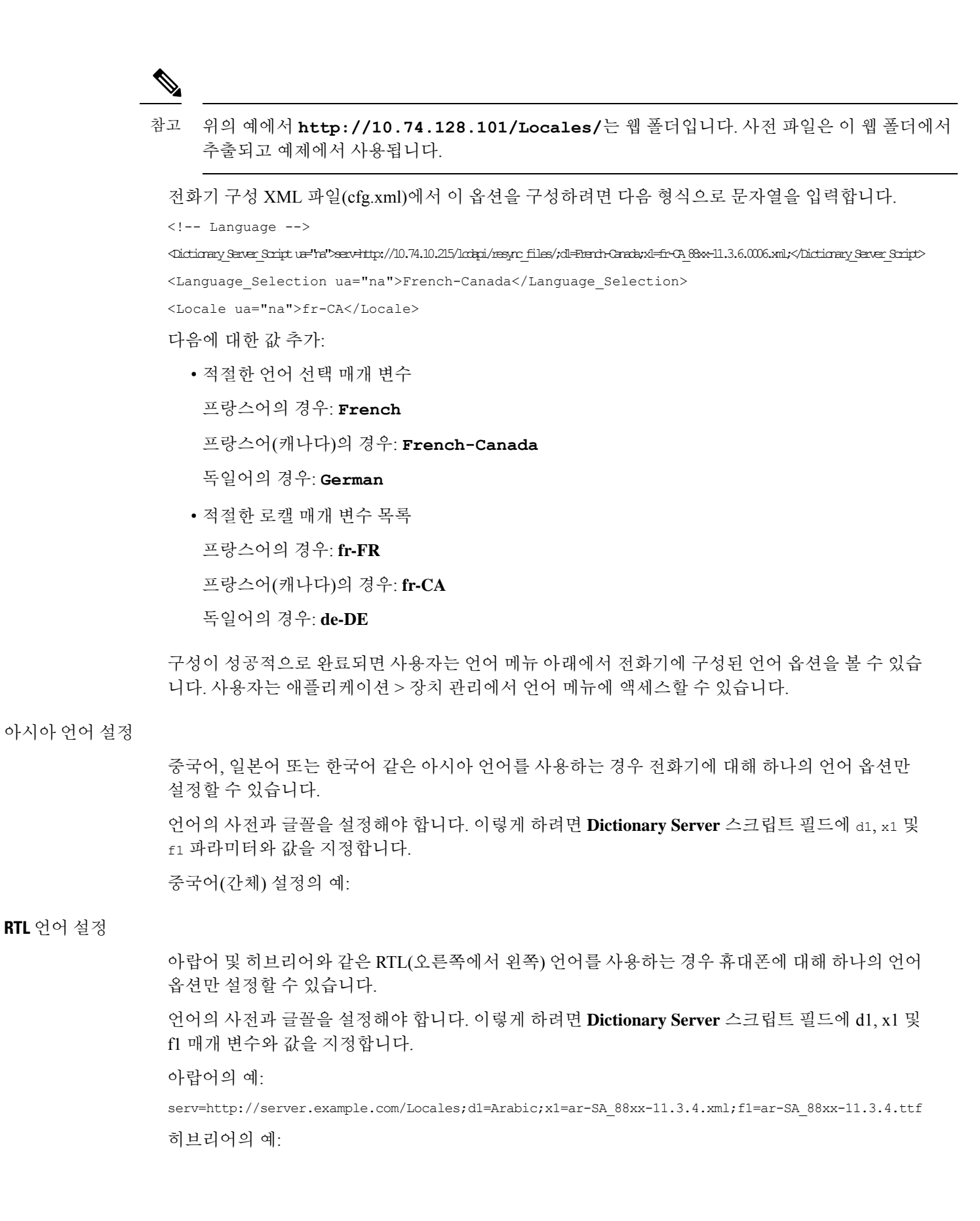

serv=http://server.example.com/Locales;d1=Hebrew;x1=he-IL\_88xx-11.3.4.xml;f1=he-IL\_88xx-11.3.4.ttf

언어 선택 매개 변수에 대한 값은 아랍어 또는 히브리어여야 합니다.

로캘 매개 변수의 값은 아랍어의 경우 **ar-SA**이고 히브리어의 경우 **he-IL**이어야 합니다.

전화기 디스플레이 대한 언어 지정

 $\label{eq:1} \mathscr{D}_{\mathbf{a}}$ 

참고 사용자가 설정 > 장치 관리 > 언어에서 전화기의 언어를 선택할 수 있습니다.

시작하기 전에

언어에 필요한 사전 및 글꼴이 설정됩니다. 자세한 내용은 사전 및 글꼴 설치, 89 [페이지를](#page-88-0) 참조하십 시오.

프로시저

- 단계 **1** 전화기 관리 웹 페이지에서 관리자 로그인 > 고급 > 음성 > 지역, 언어 섹션으로 이동합니다. 언어 선 택 필드에서 선택한 언어에 대한 **Dictionary Server** 스크립트 필드로부터 적절한 d*n* 파라미터의 값을 지정합니다.
- 단계 **2** 모든 변경 사항 제출을 클릭합니다.

수직 서비스 활성화 코드

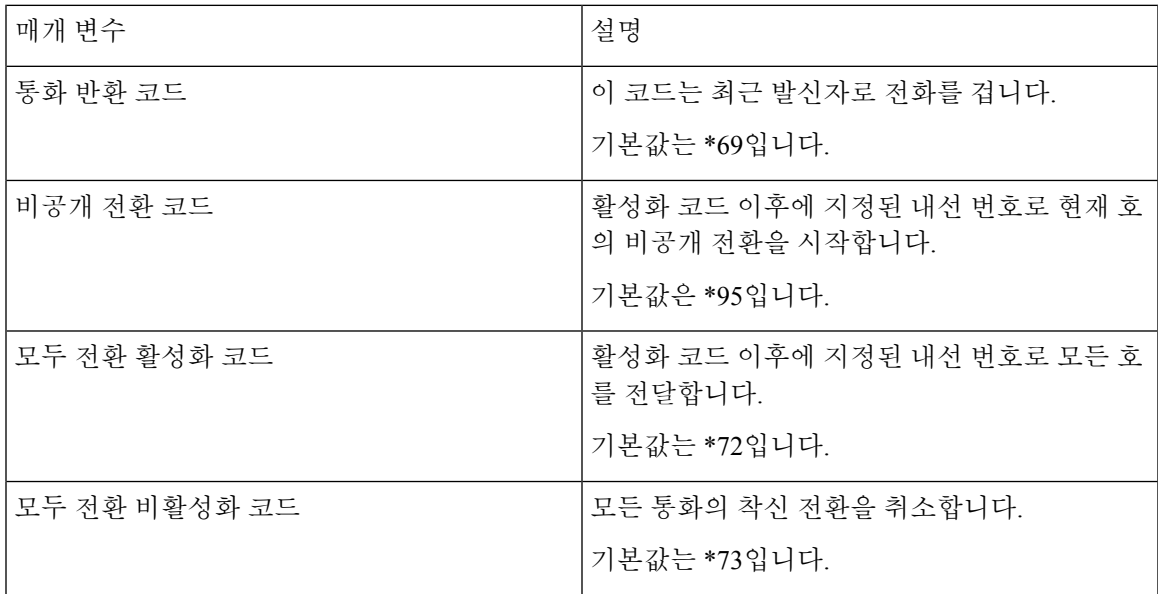

I

 $\overline{\phantom{a}}$ 

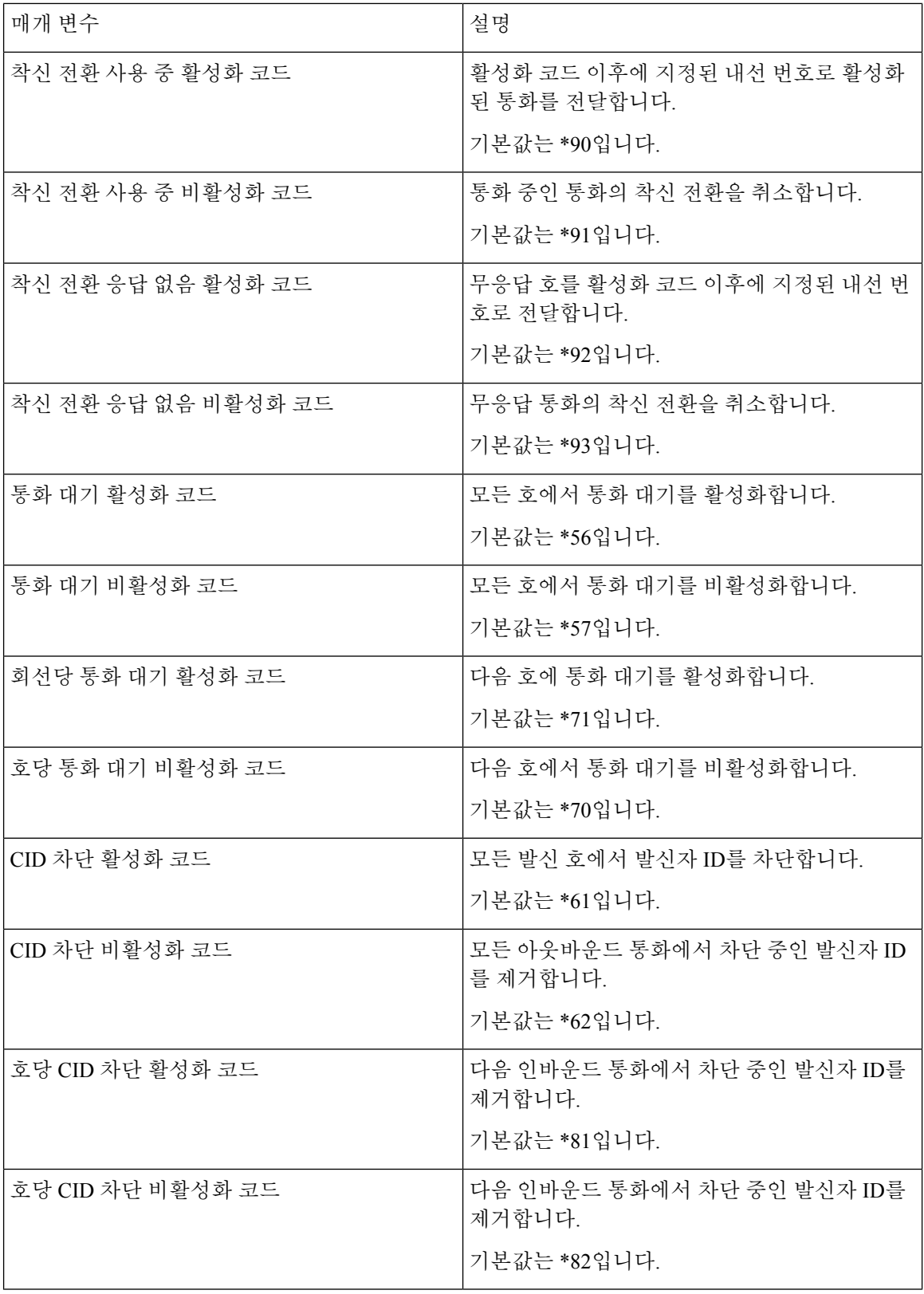

Ι

ш

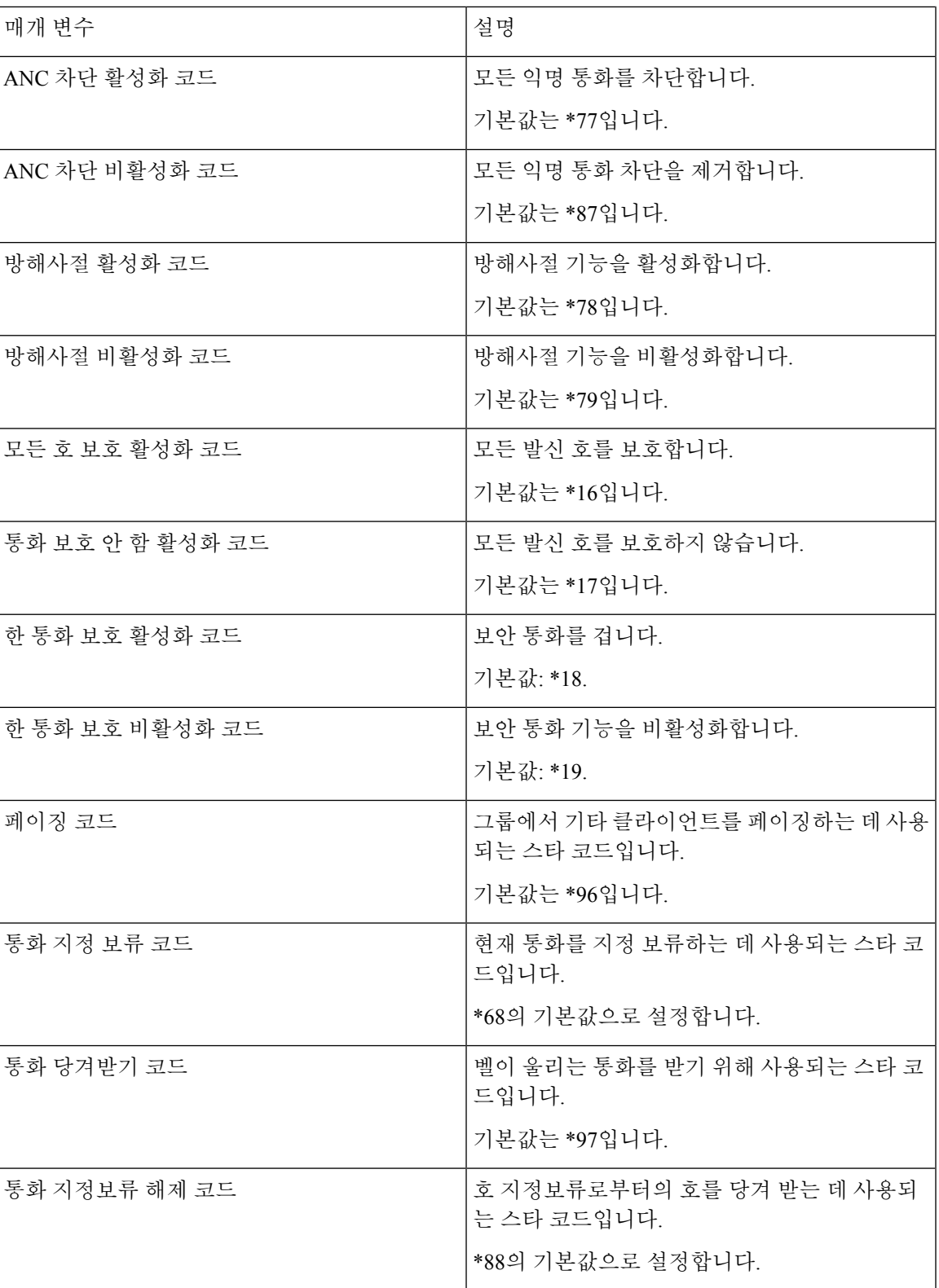

I

 $\overline{\phantom{a}}$ 

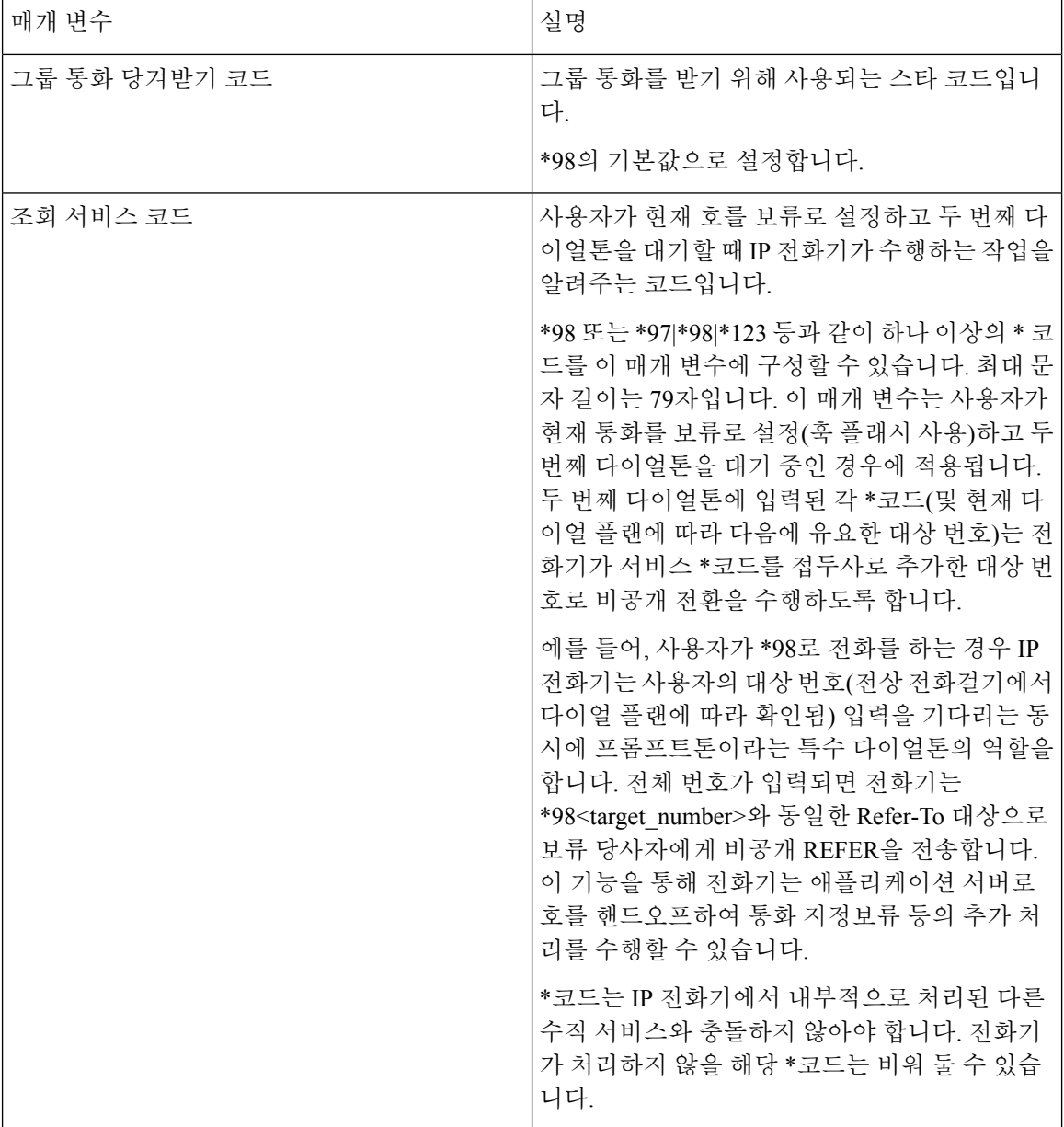

٦

 $\mathbf I$ 

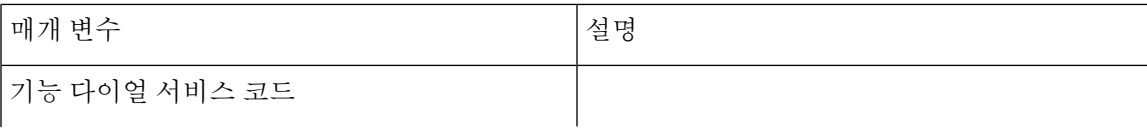

I

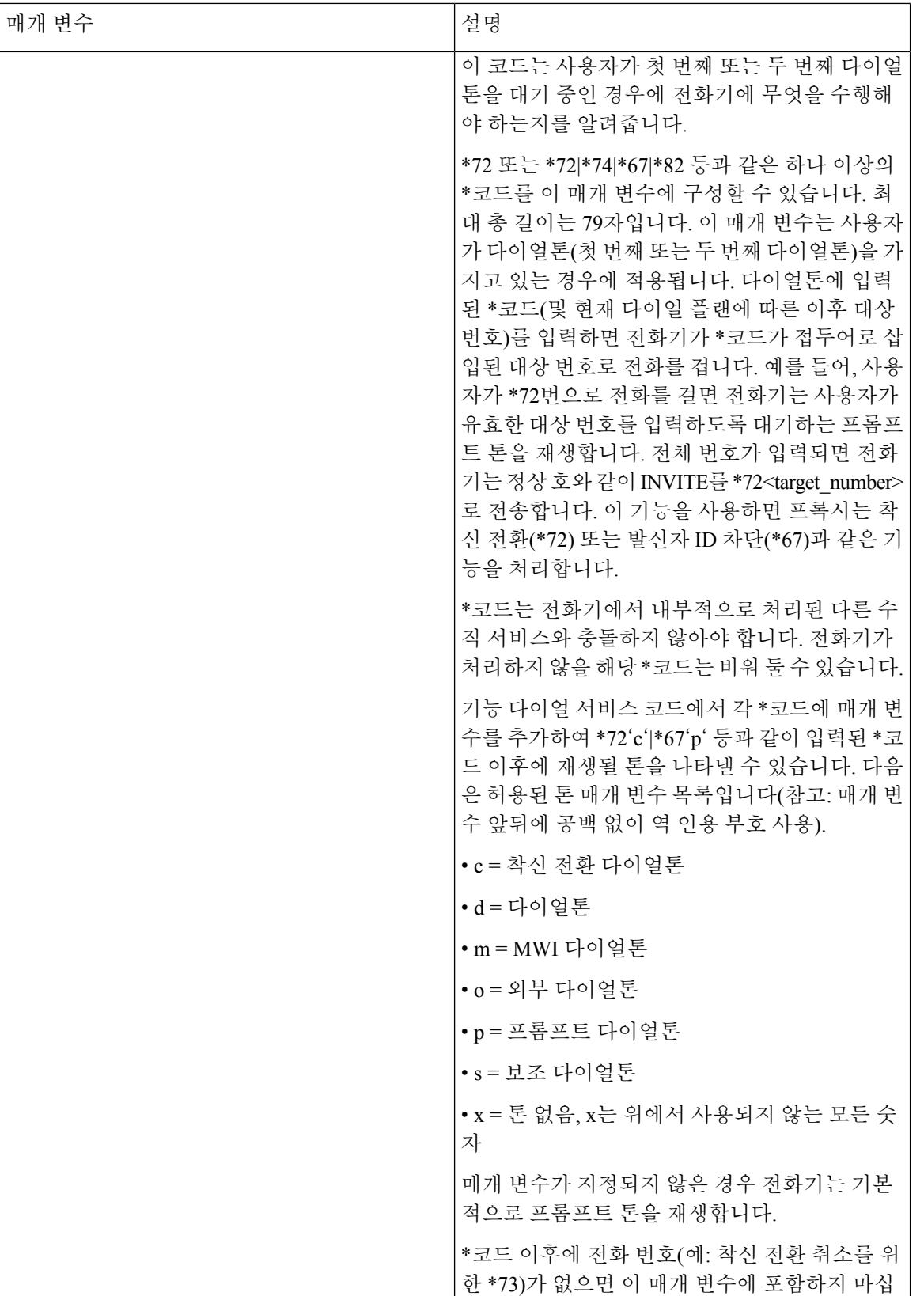

٦

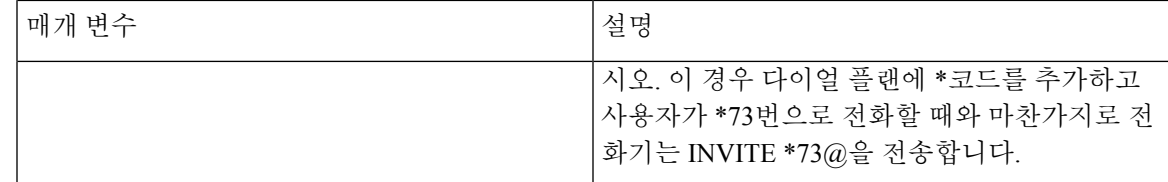

# **Cisco IP** 전화회의 전화기 **7832** 시리즈 설명서

해당 언어, 전화기 모델 및 전화기 펌웨어 릴리스에 대한 관련 자료를 참조하십시오. 다음 문서 URL 에서 찾을 수 있습니다.

[https://www.cisco.com/c/en/us/support/collaboration-endpoints/ip-phone-7800-series-multiplatform-firmware/](https://www.cisco.com/c/en/us/support/collaboration-endpoints/ip-phone-7800-series-multiplatform-firmware/tsd-products-support-series-home.html) [tsd-products-support-series-home.html](https://www.cisco.com/c/en/us/support/collaboration-endpoints/ip-phone-7800-series-multiplatform-firmware/tsd-products-support-series-home.html)

I